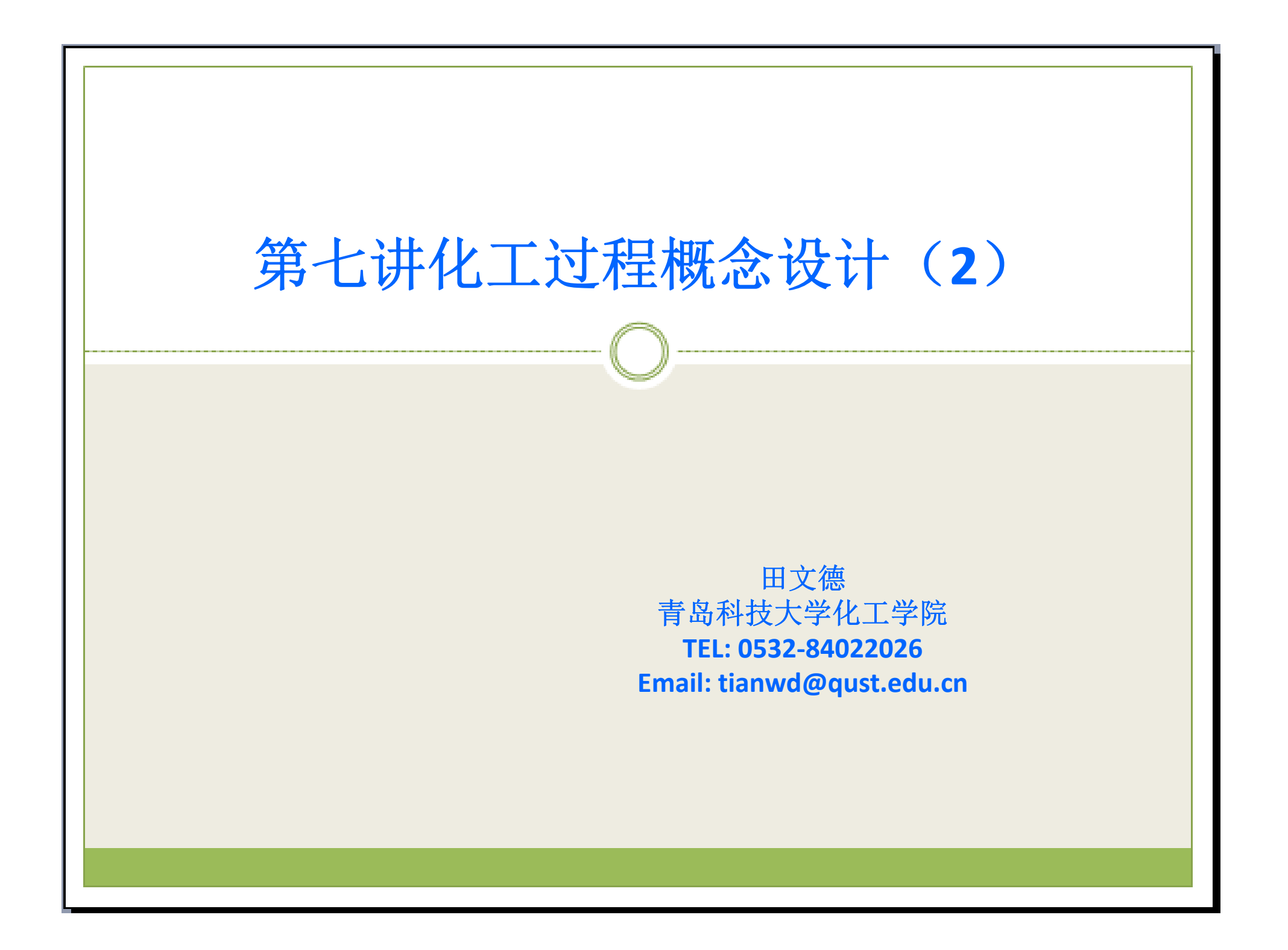

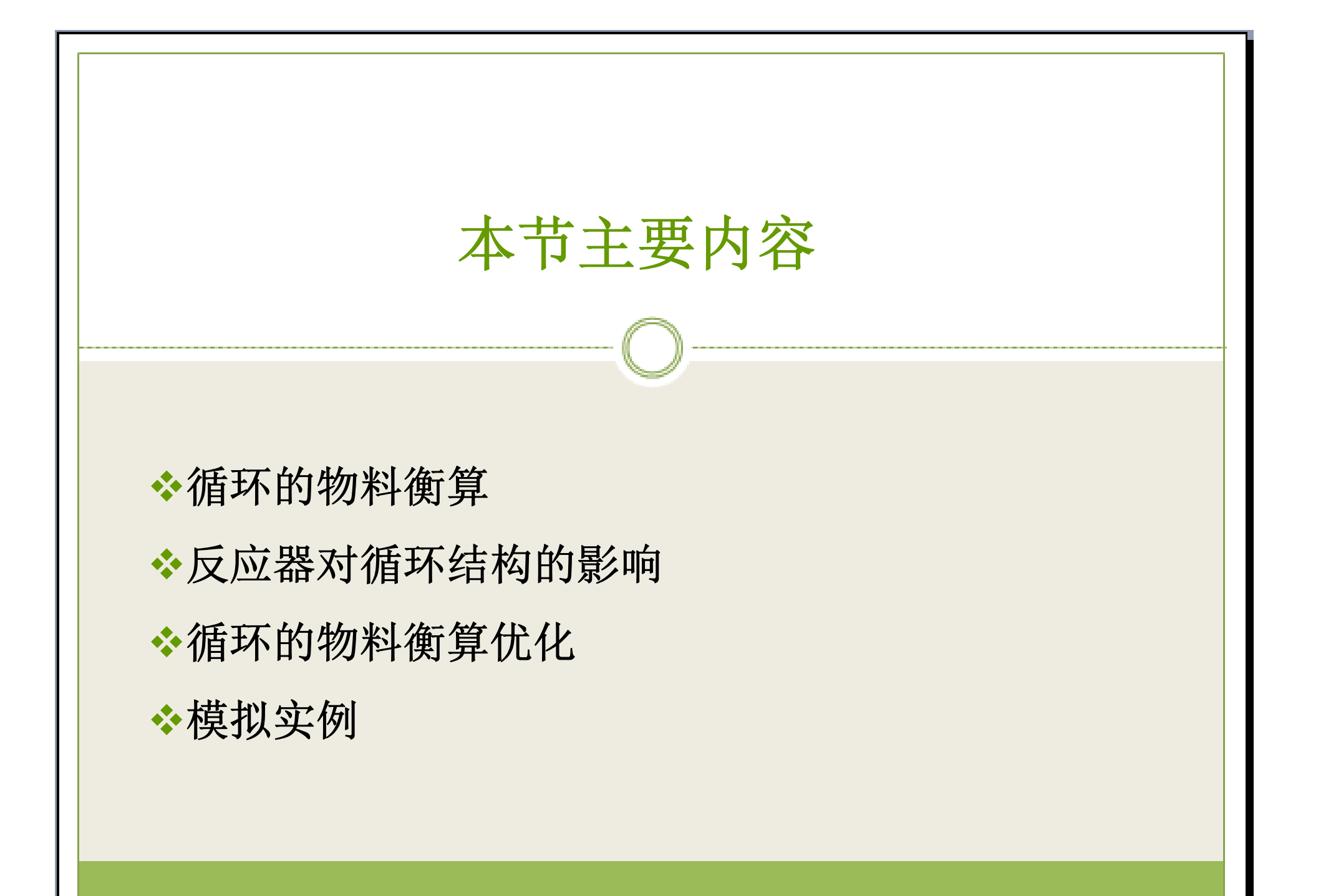

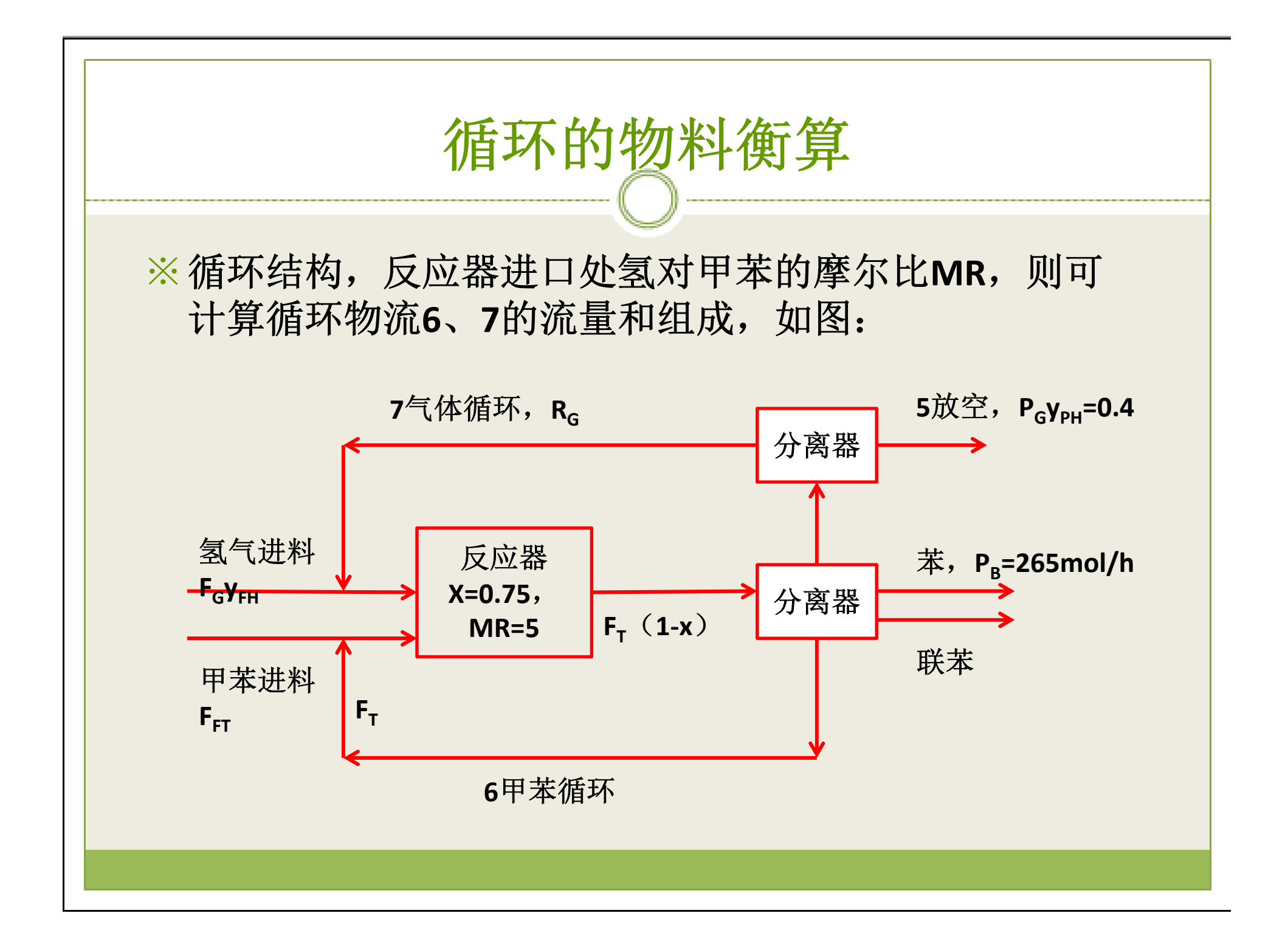

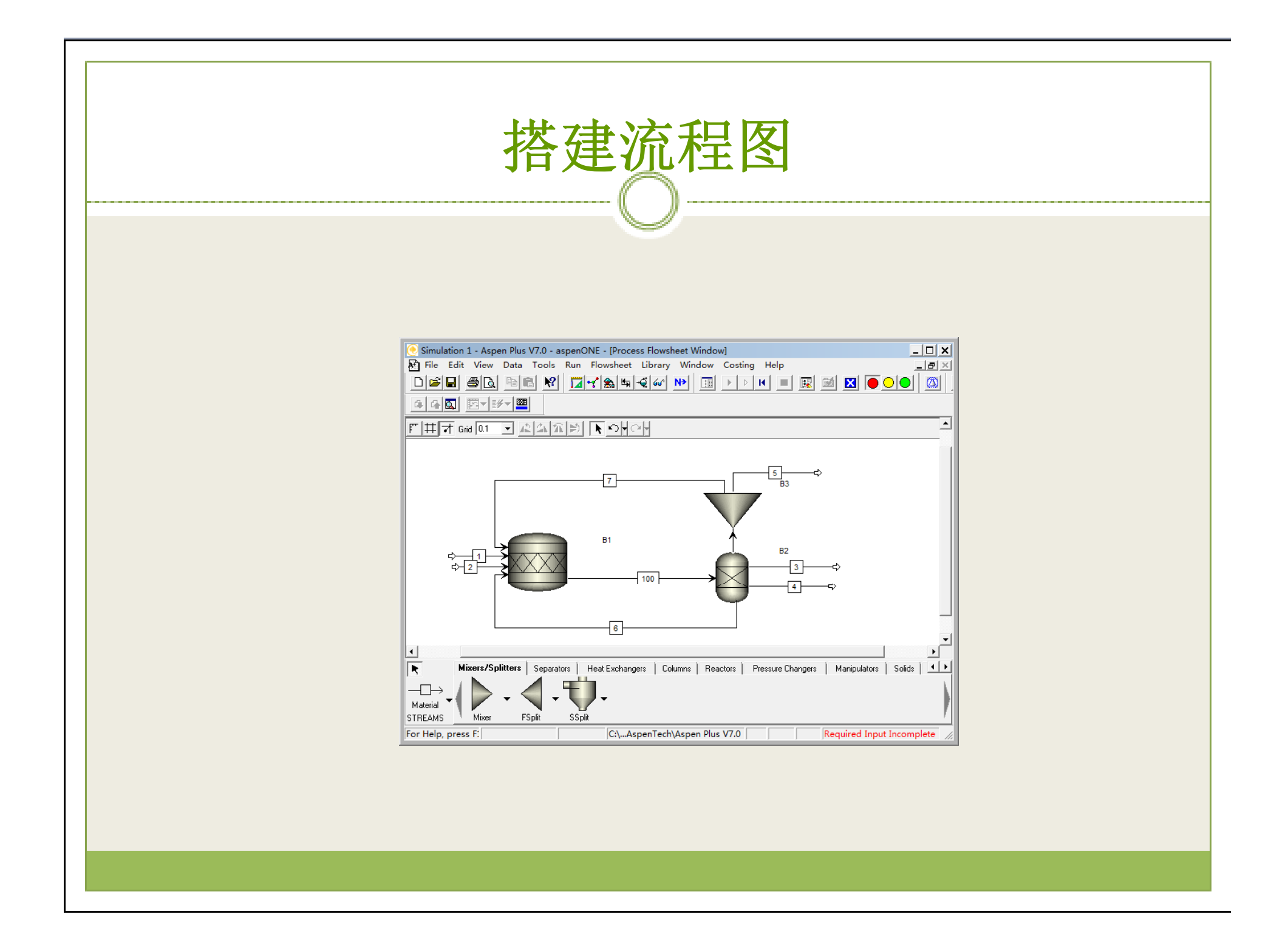

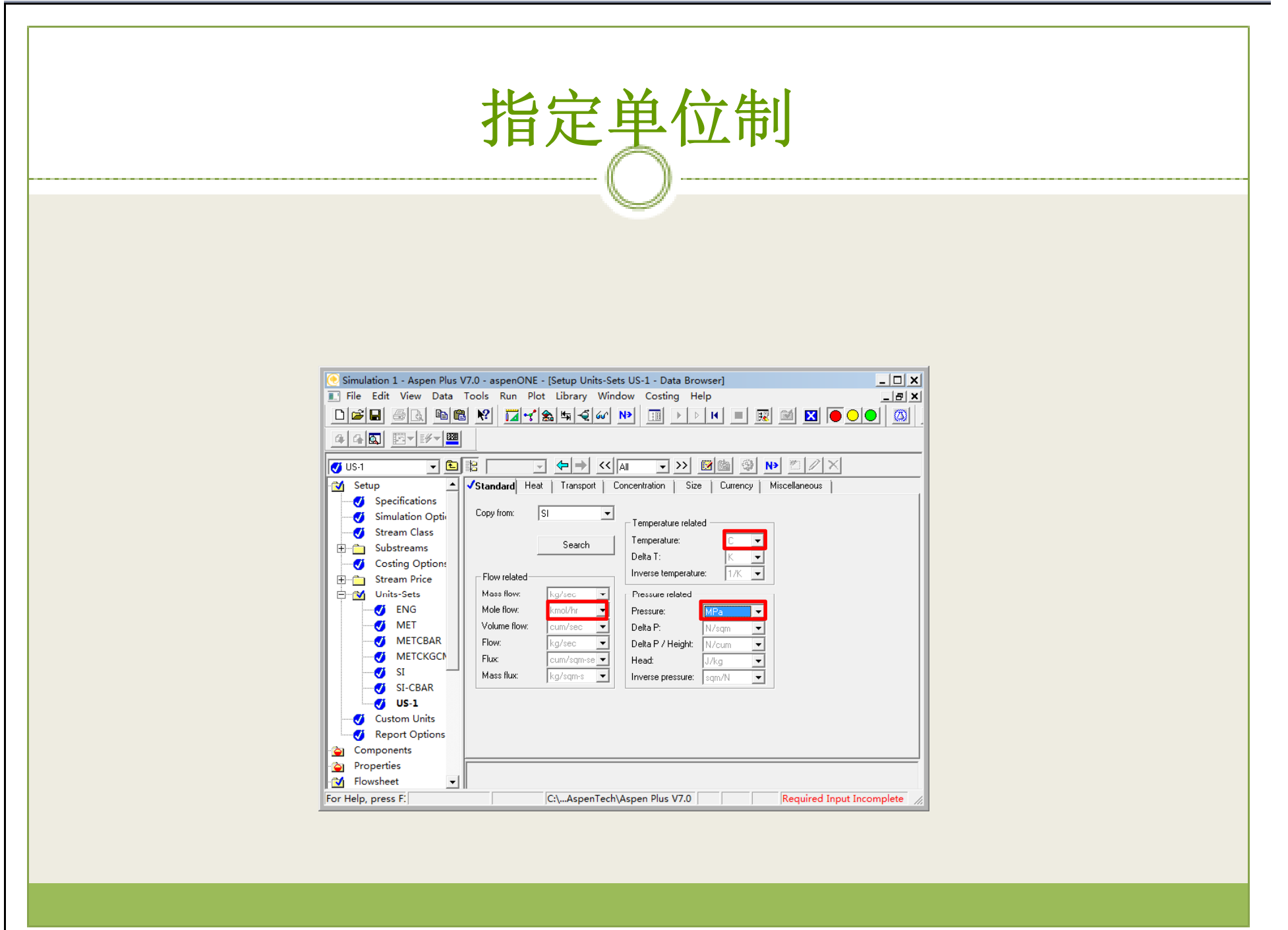

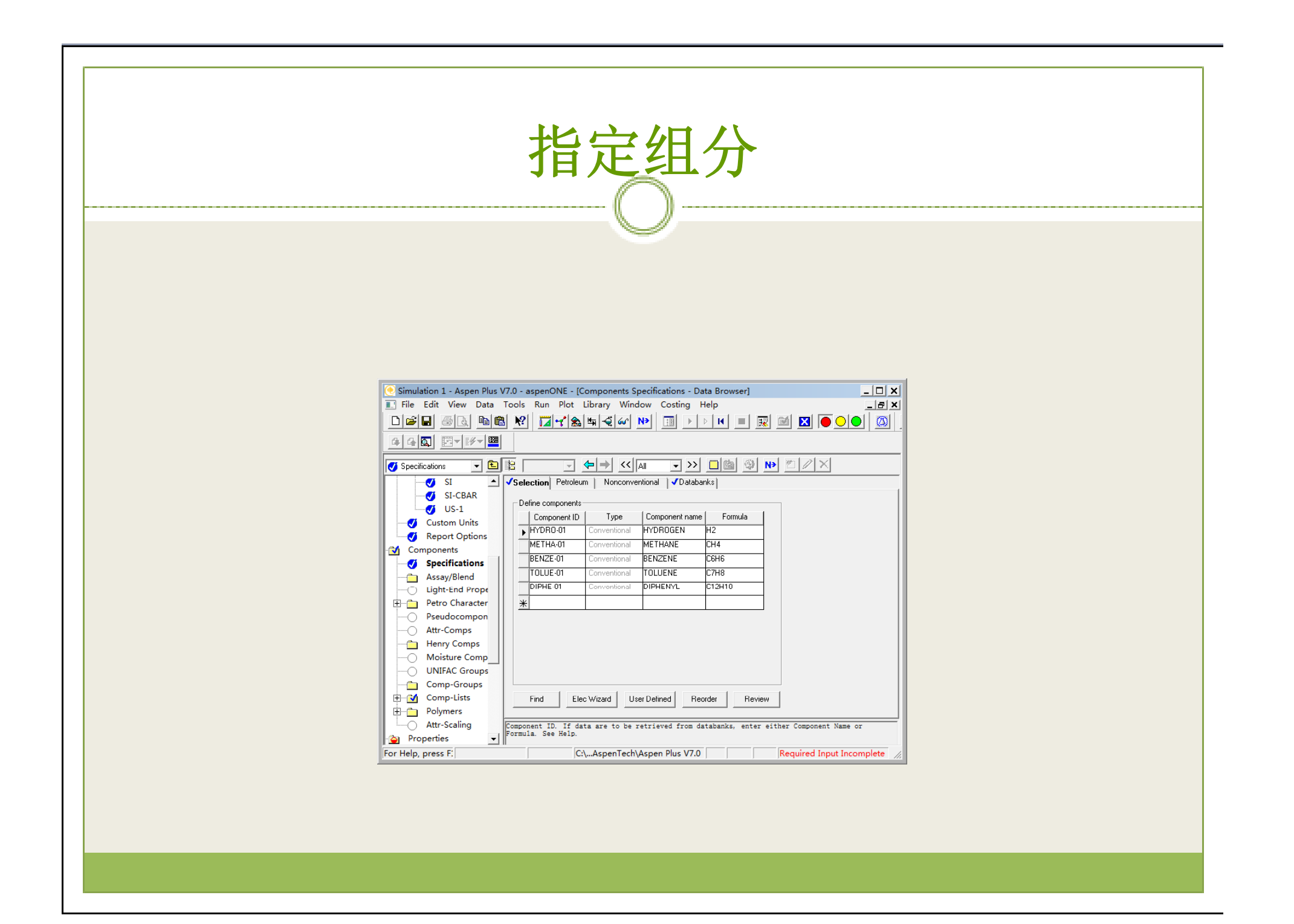

# 指定热力学方法

#### ※选择SRK热力学方法,如图:

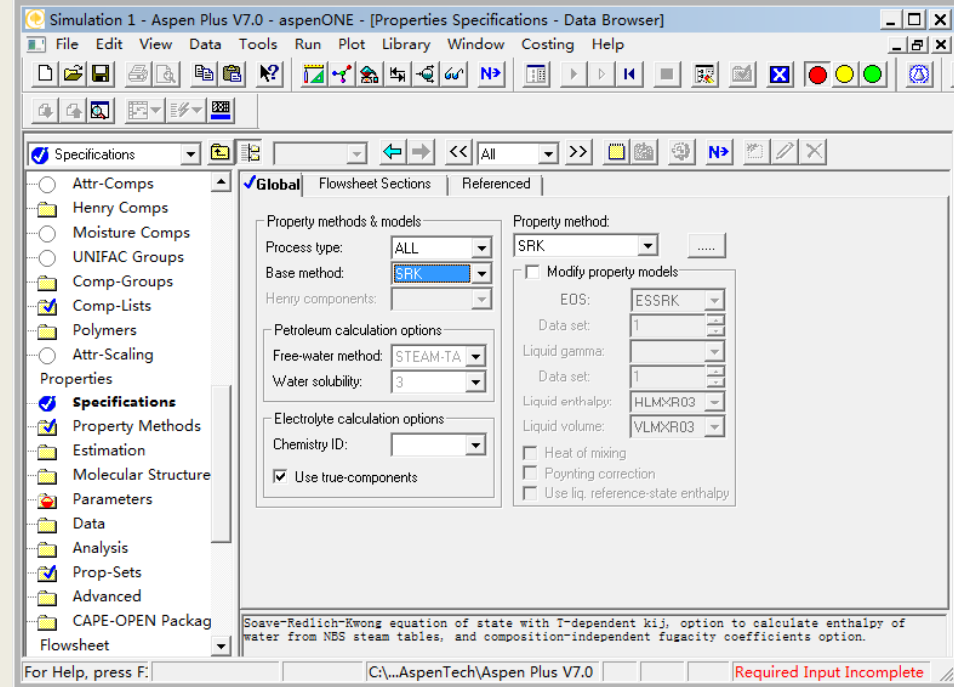

### 输入进料物流数据 $\bigcap$

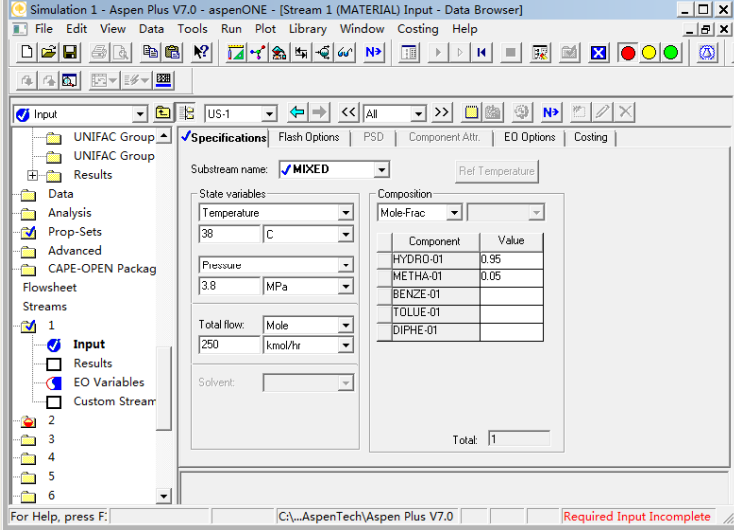

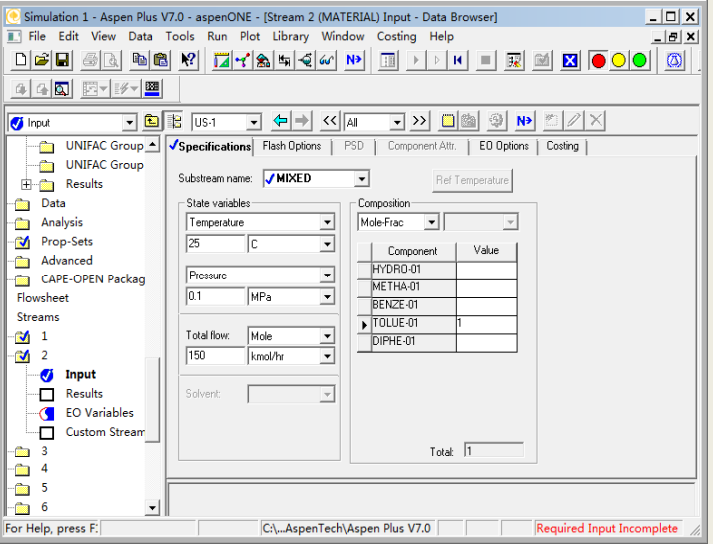

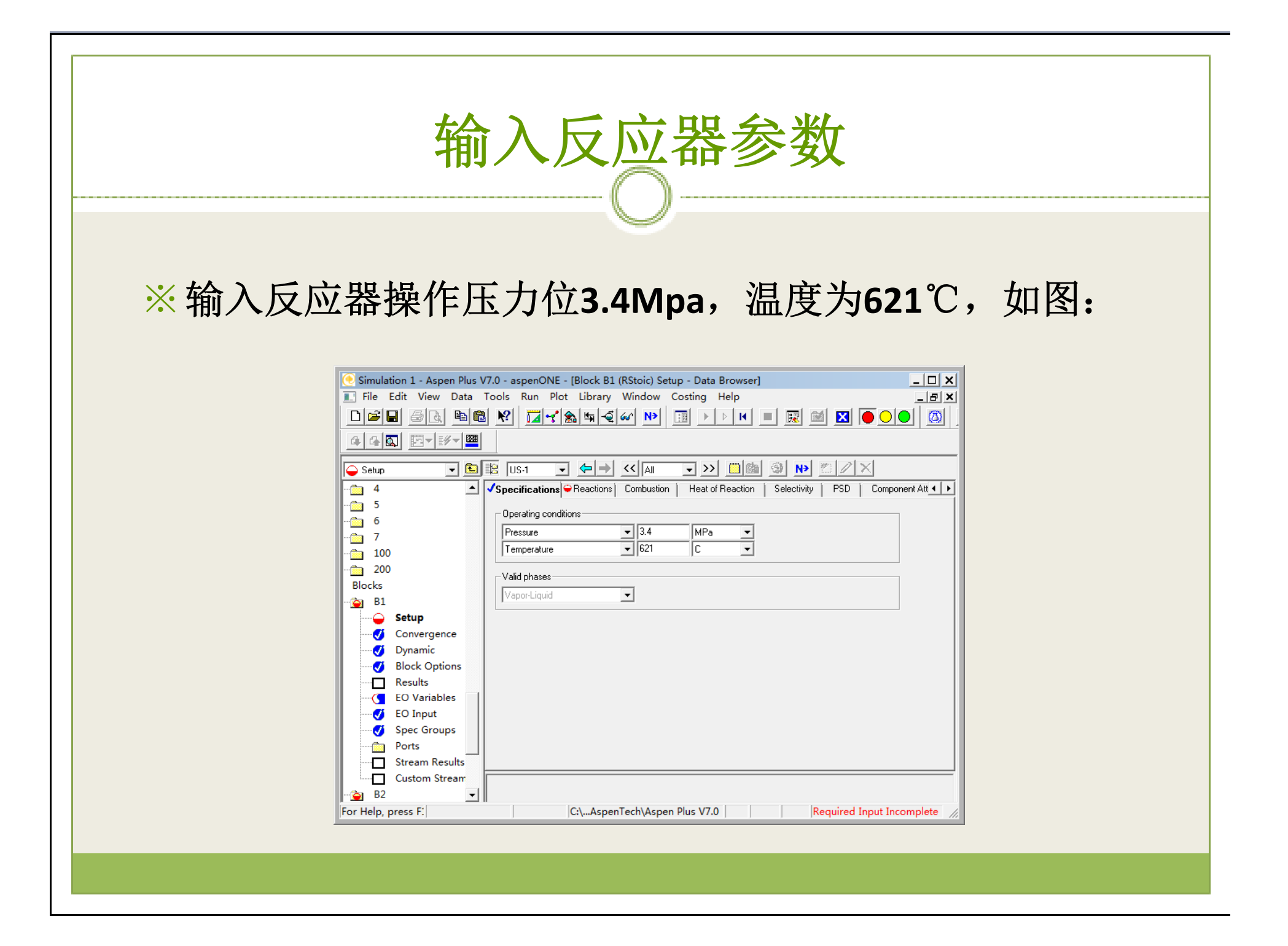

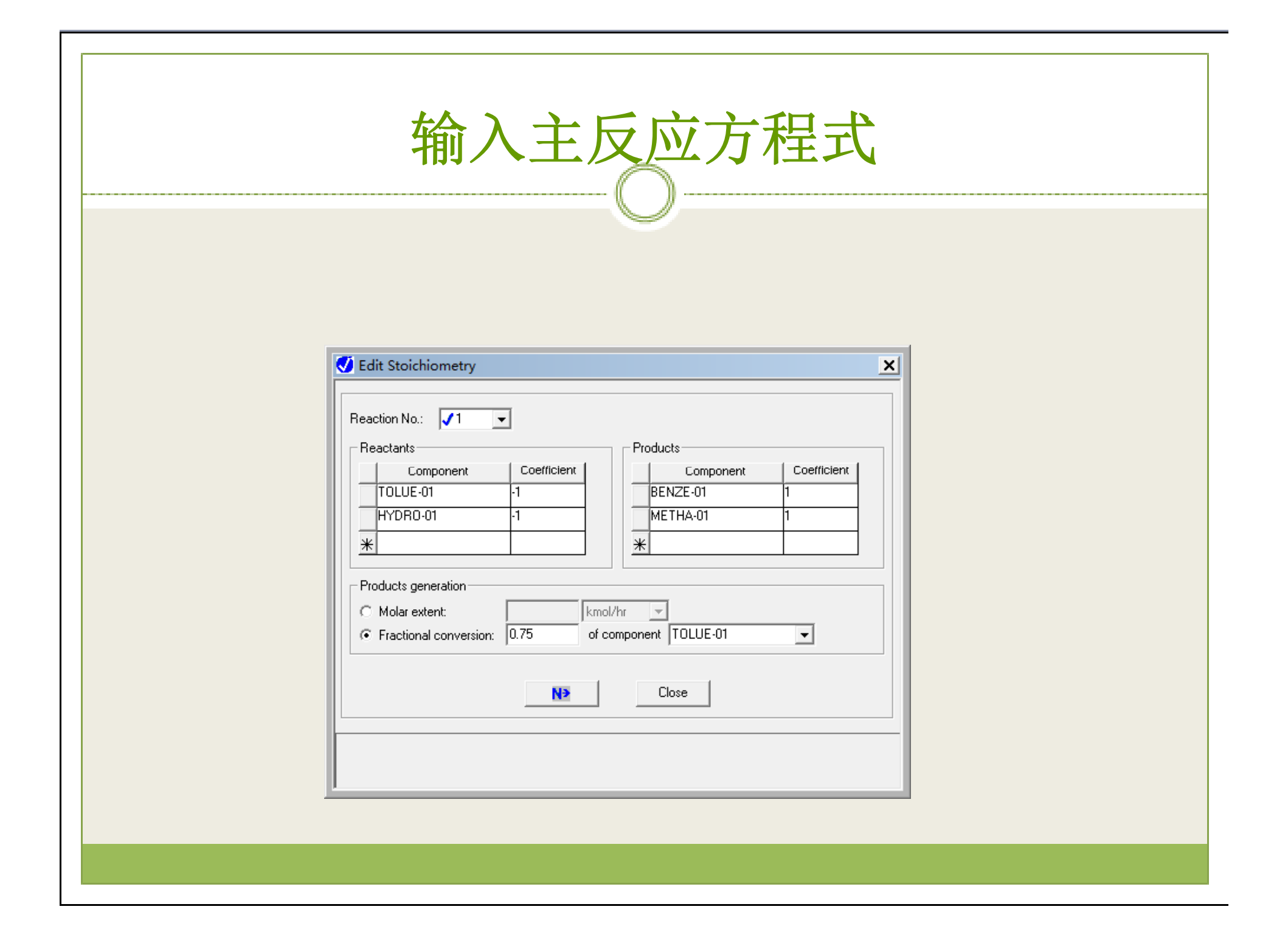

# 输入副反应方程式

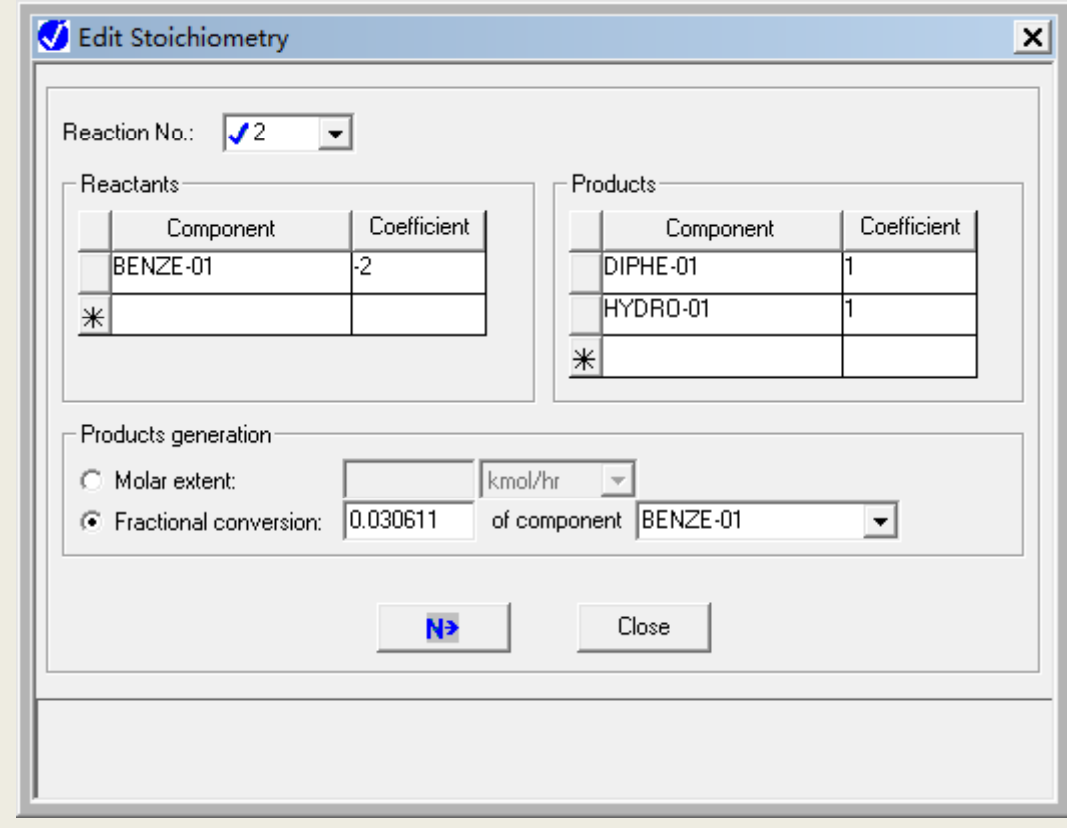

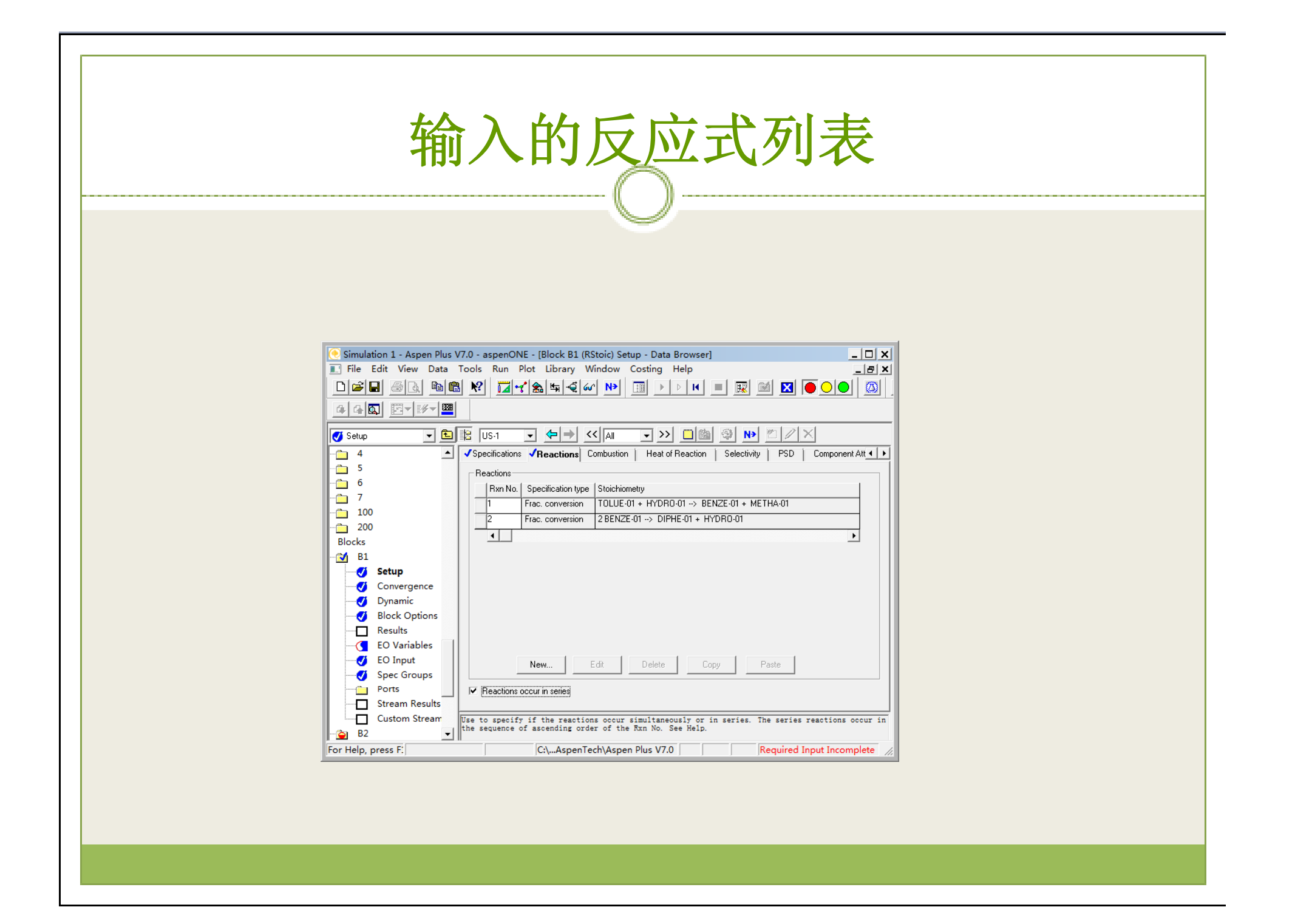

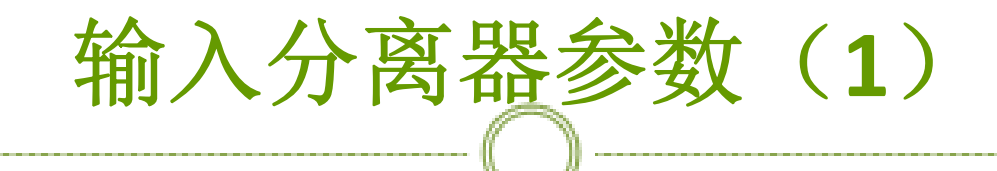

※物流3对苯的分割值为1,如图:

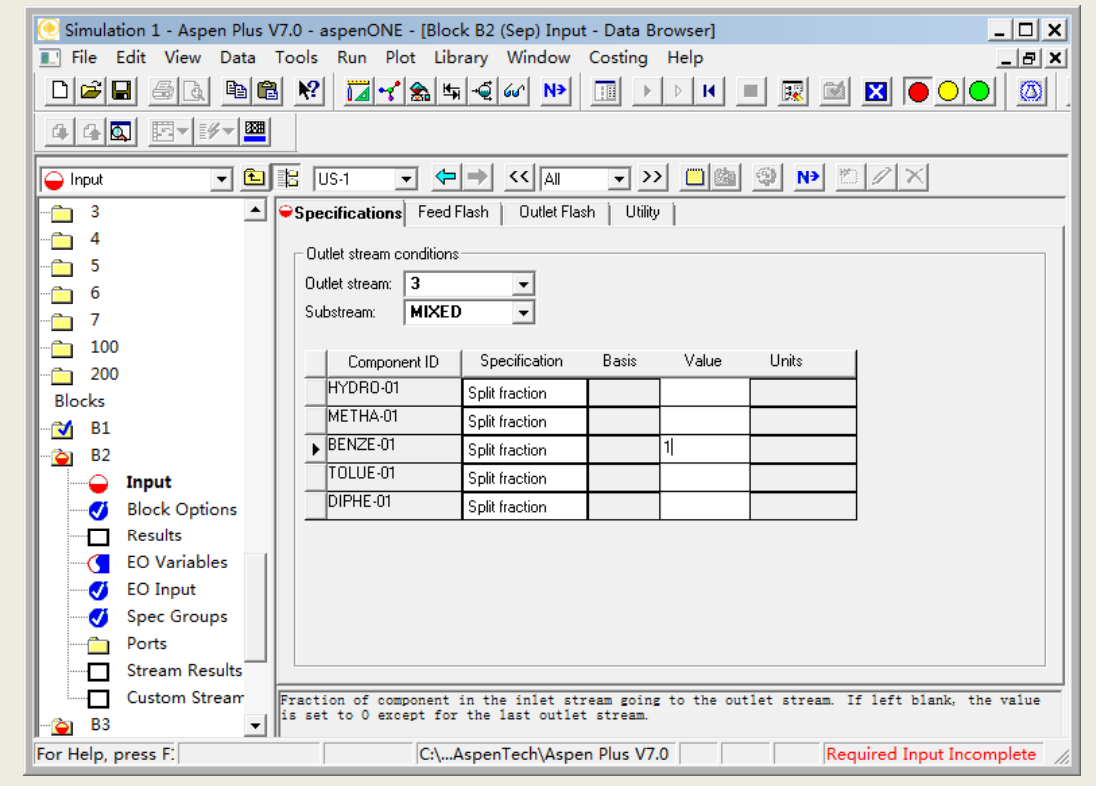

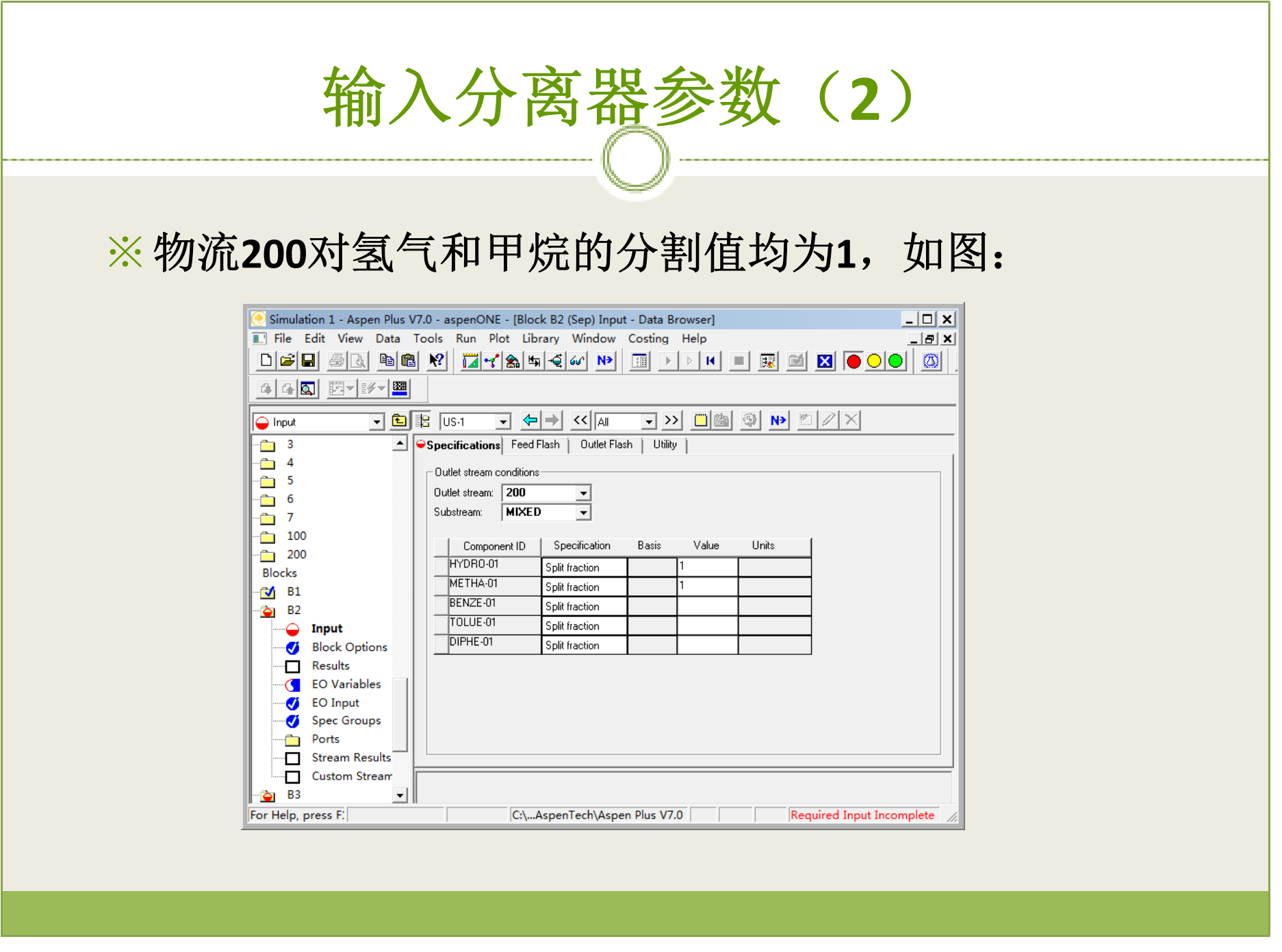

### 输入分离器参数 ( **3** ) ※由于分离器B2增加了一个甲苯出料6,所以需要制 定物流 **<sup>4</sup>**来分割联苯,物流 **<sup>4</sup>**对联苯的分割值为 **1**, 如图: $-10x$ Simulation 1 - Aspen Plus V7.0 - aspenONE - [Block B2 (Sep) Input - Data Browser] Film Fifty Marie Date: The La Dire District Change Marshall Continues (1966)

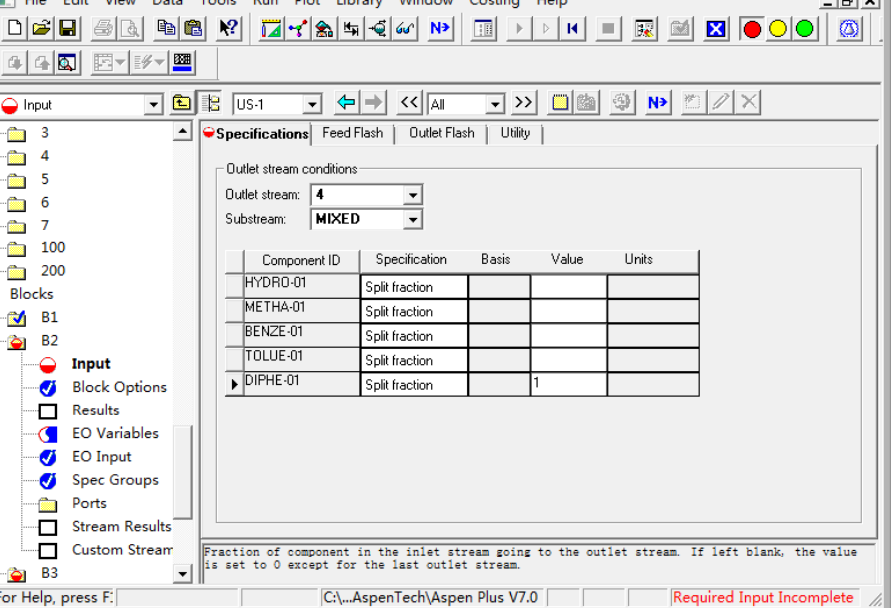

### 输入放空气与循环气的比例

#### ※放空气与循环气的比例为**1:4**,如图:

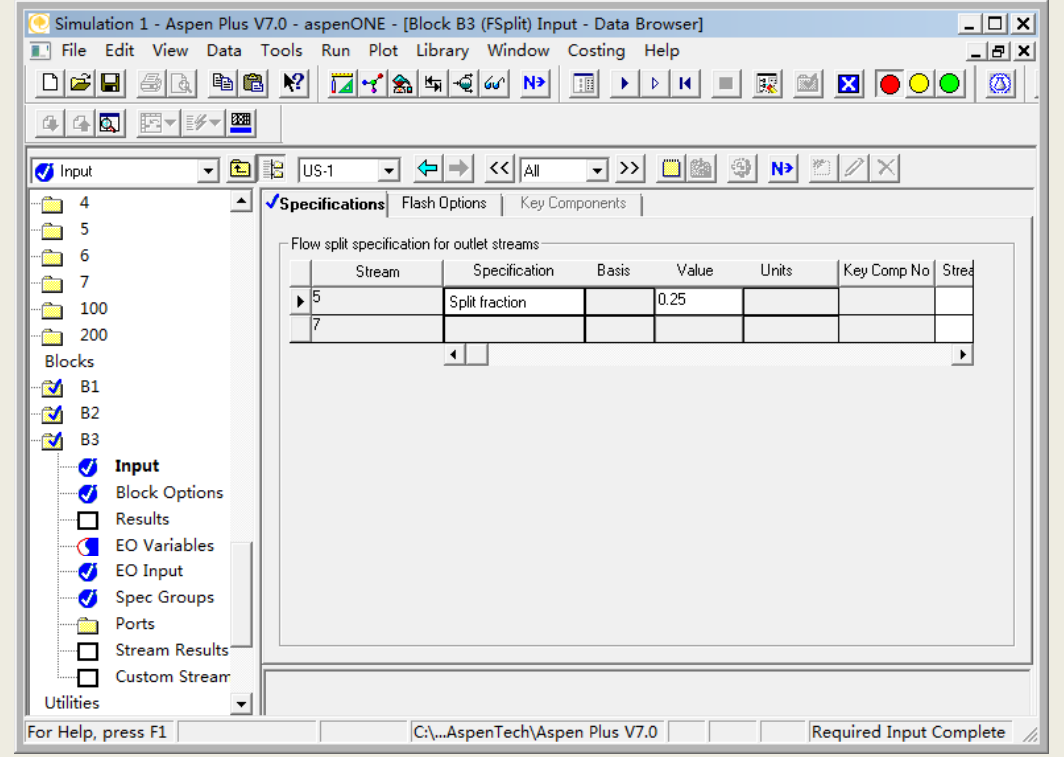

# 制定设计规定(**1**)

※在**Data Browser**的**Flowsheeting Options/Design Spec**中点击**NEW**创建一个新的设计规定:

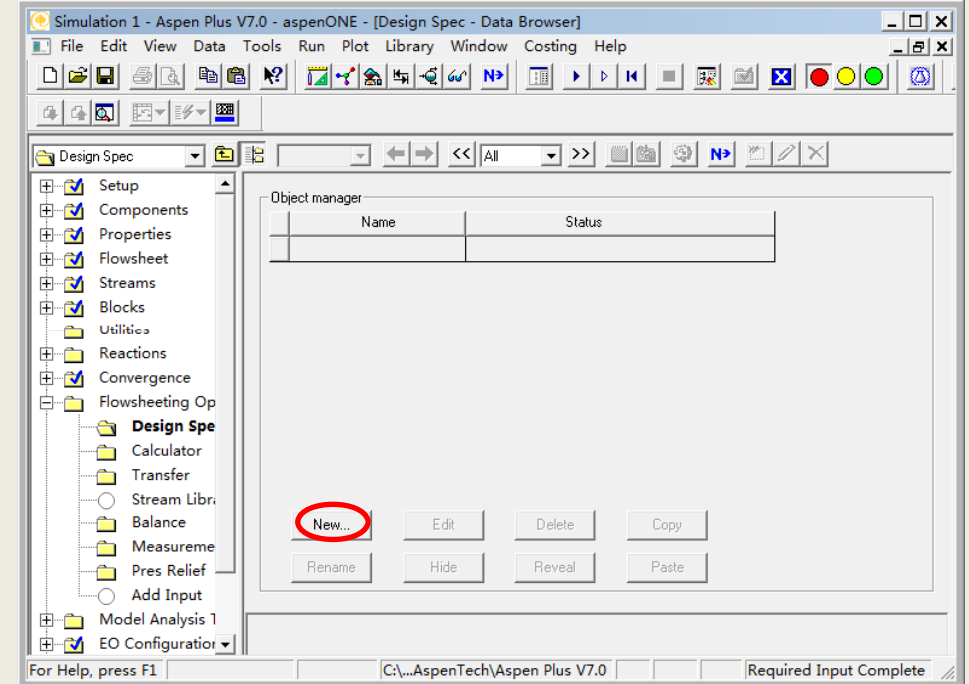

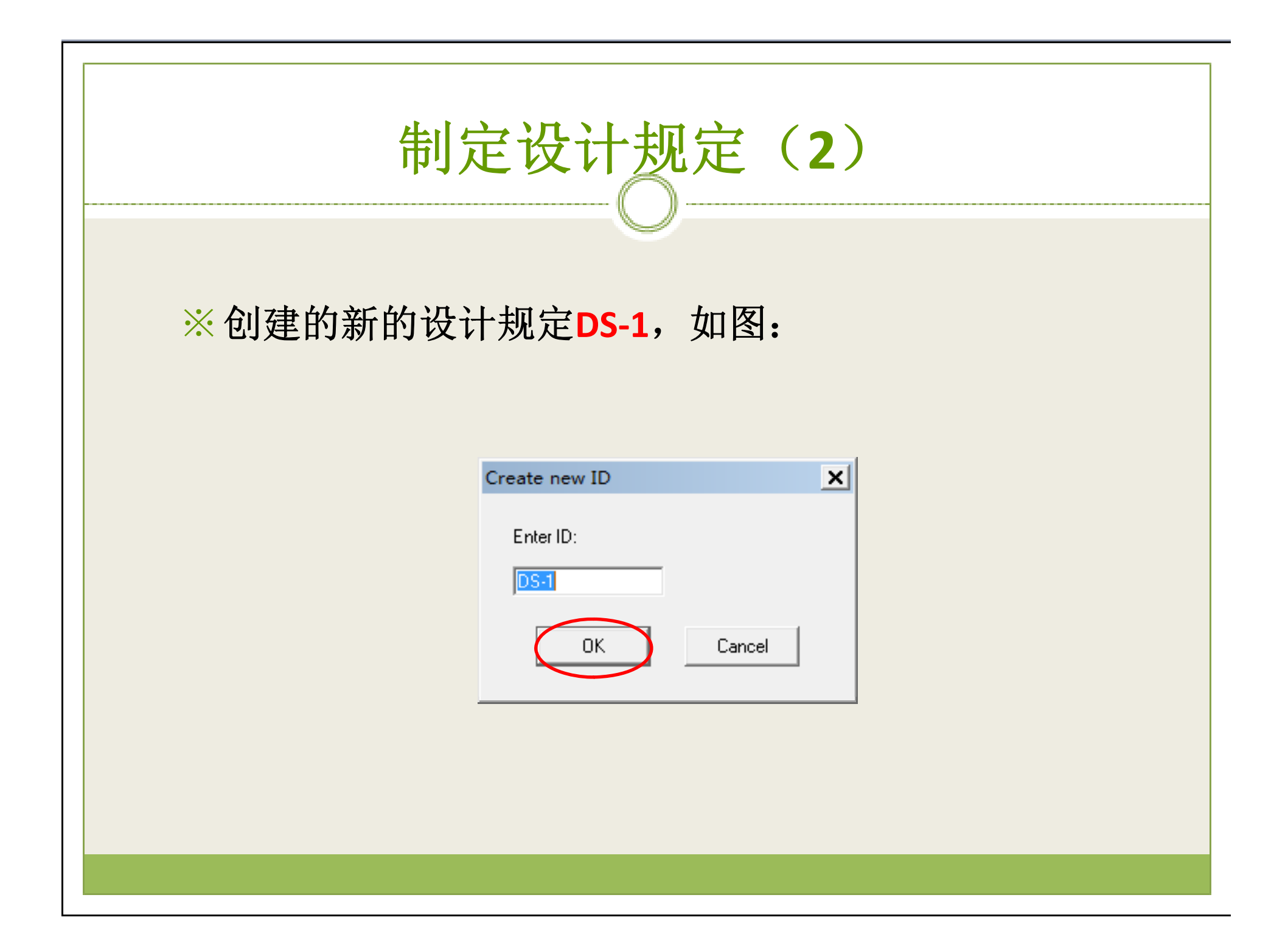

# 制定设计规定 ( **3** )

#### ※点击上图**OK**,弹出下图窗口,如图:

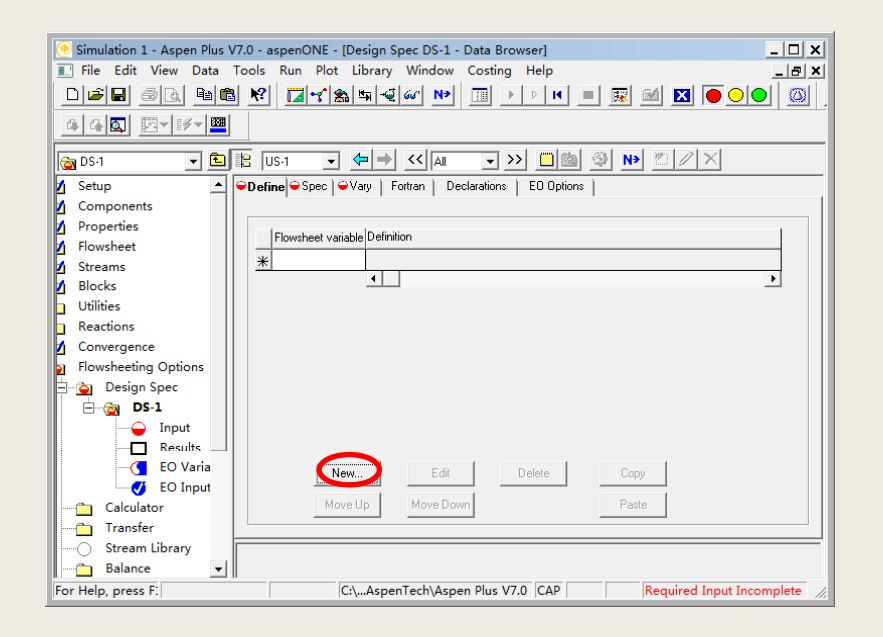

# 制定设计规定(**4**)

#### ※点击上图**NEW**,弹出下图对话框,定义名为**YPH**的 变量,如图:

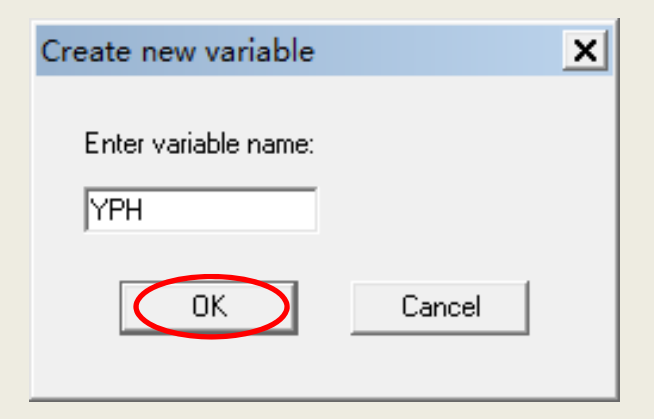

# 制定设计规定(**5**)

※变量定义完成,如图:

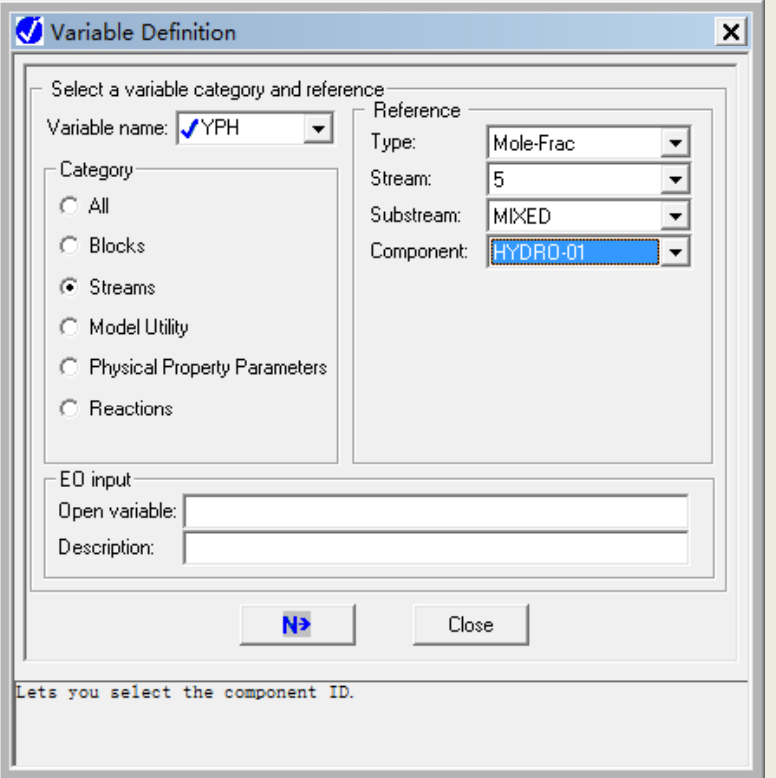

#### 制定设计规定(**6**) ※图中显示已添加上**YPH**的变量,如图:Simulation 1 - Aspen Plus V7.0 - aspenONE - [Design Spec DS-1 - Data Browser]  $|$  $|$  $\times$  $|$ File Edit View Data Tools Run Plot Library Window Costing Help  $\Box B$   $\times$ 448 西-多  $\boxed{\mathbf{v} \mathbf{E} \mathbf{E} \mathbf{F} \mathbf{F} \math$ **B** DS-1 Setup ▲ Define Spec | ● Vary | Fortran | Declarations | EO Options | II. Components M Properties riable Definition Flowsboot M Flowsheet |<br>|Mole-Frac Stream=5 Substream=MIXED Component=HYDR0-01 **NPH** M Streams Blocks M  $\overline{1}$ Utilities Reactions In

 $New...$ 

Move Up

Edit

Move Dow

C:\...AspenTech\Aspen Plus V7.0

Delete

Copy

Paste

Required Input Incomplete

M

ŀы

Convergence **Flowsheeting Options** 

**Design Spec**  $\Box$  DS-1 -<sup>O</sup> Input Results  $\sqrt{ }$  EO Varia

Calculator Transfer Stream Library

For Help, press F.

 $\cap$ **Balance** 

**CA** EO Input

▾║

# 制定设计规定(**7**)

#### ※在**Spec**标签中输入设计变量为前面定义好的**YPH**,其 规定值为**0.4**,绝对误差为**0.01**,如图:

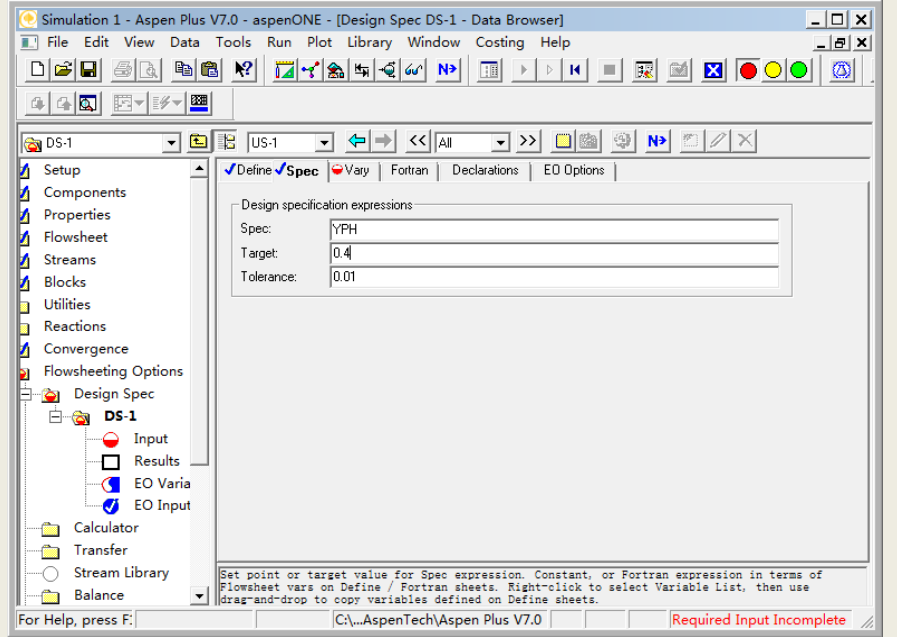

# 制定设计规定 ( **8** )

#### ※ 在**Vary**标签中选择操作变量,如图:

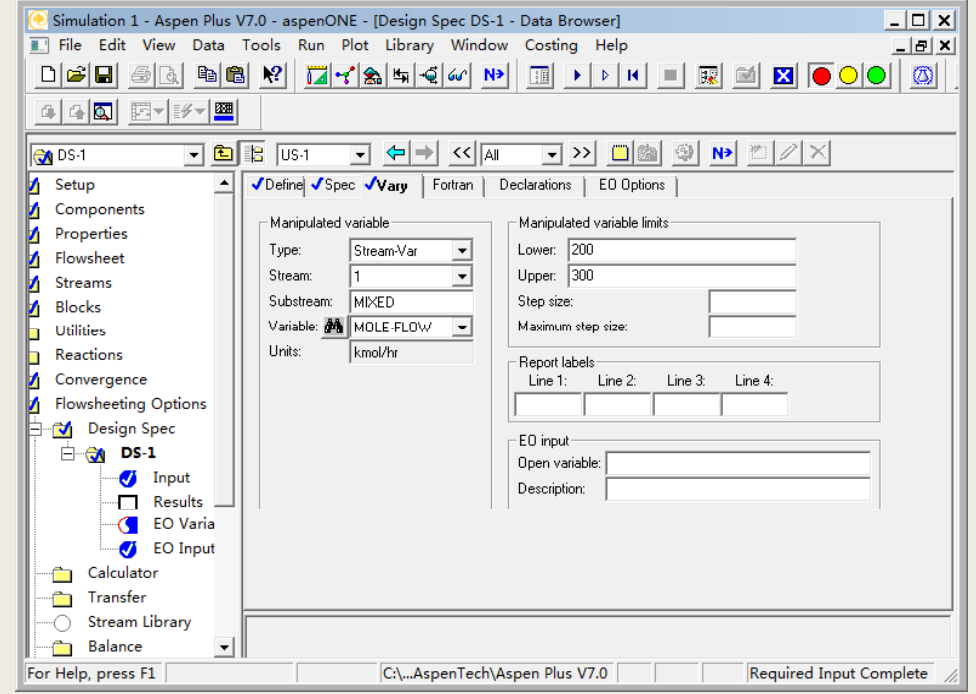

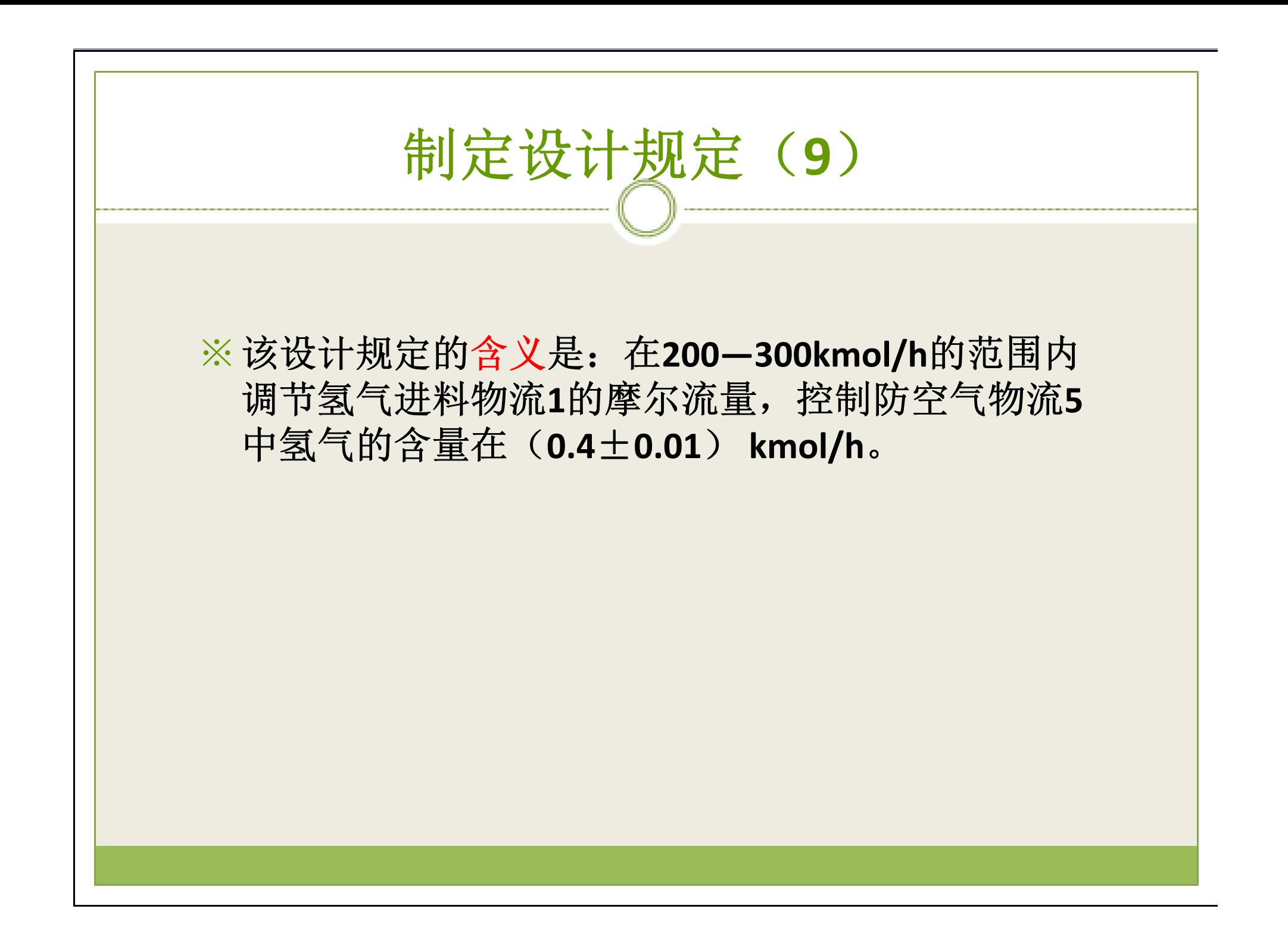

# 制定设计规定(**10**)

※同样定义名为**PB**的变量,如图:

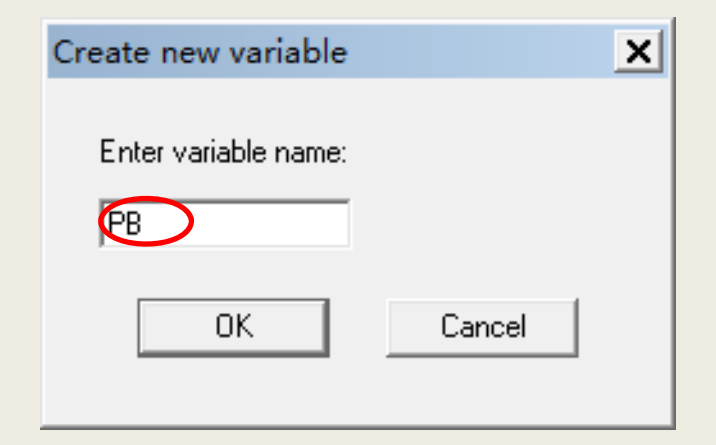

# 制定设计规定(**11**)

#### ※变量定义完成,如图:

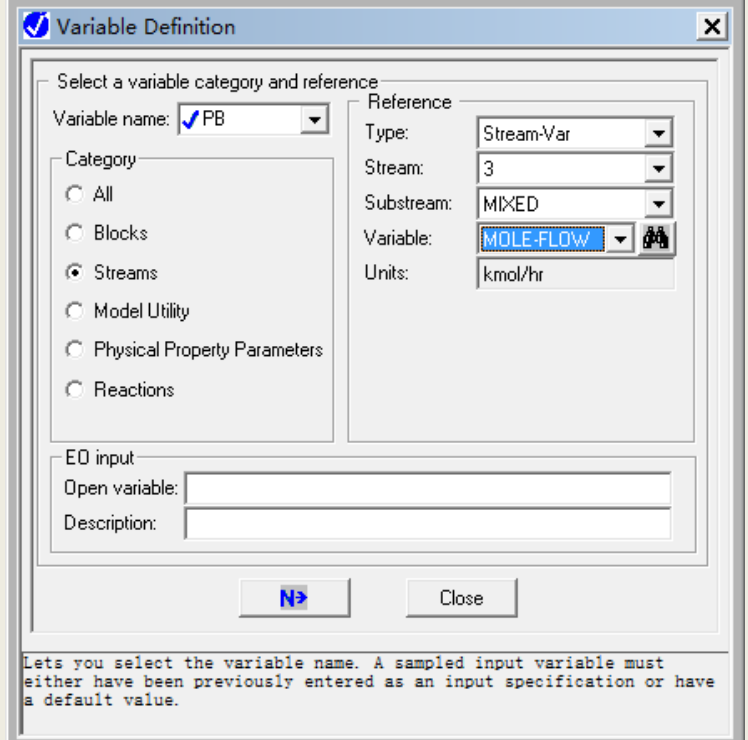

# 制定设计规定(**12**)

#### ※图中显示已添加上**PB**的变量,如图:

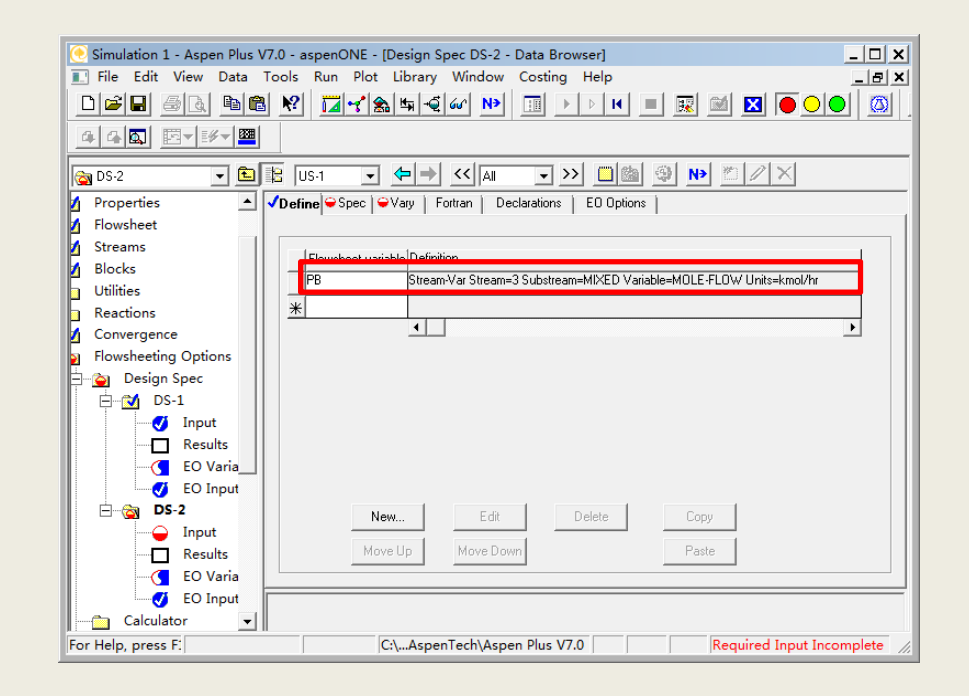

### 制定设计规定(**13**)

※在**Spec**标签中输入设计变量为前面定义好的**PB**,其 规定值为120,绝对误差为0.01,如图:

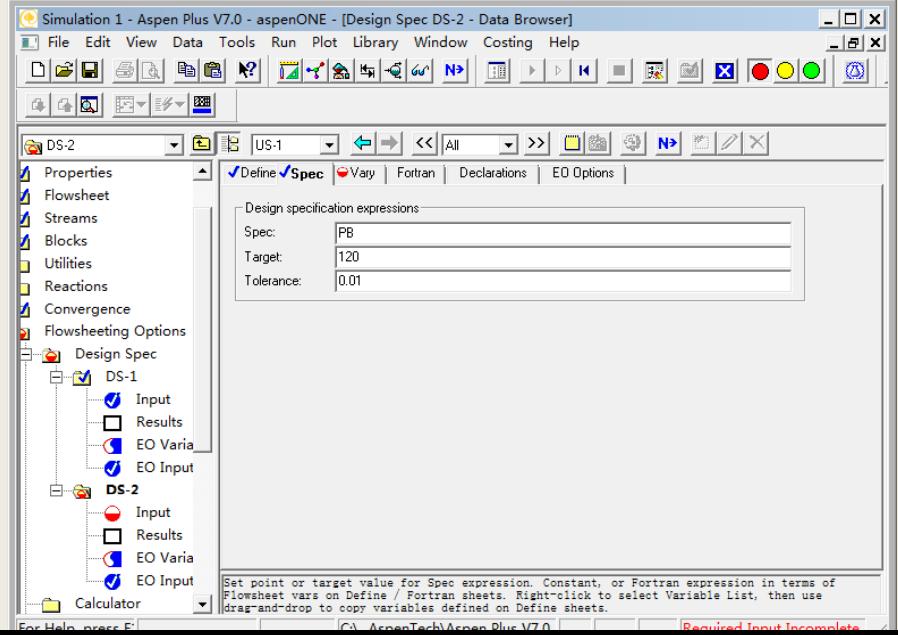

### 制定设计规定 (**14** )

在**Vary**标签中选择操作变量,如图:

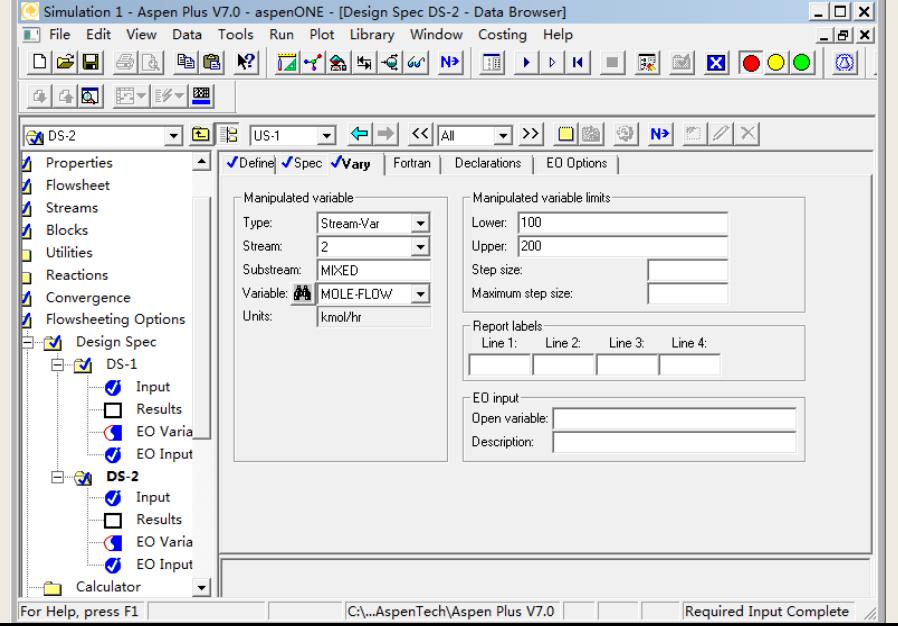

## 制定设计规定(**15**)

※该设计规定的含义是:在**<sup>100</sup>―200kmol/h**的范围内 调节甲苯进料物流2的摩尔流量,控制产品苯物流3 的流量在(**120**±**0.01**) **kmol/h**。

# 制定设计规定(**16**)

同样定义名为**FHM**(测量氢气进料**1**中的氢组分摩尔流量) 的变量,如图:

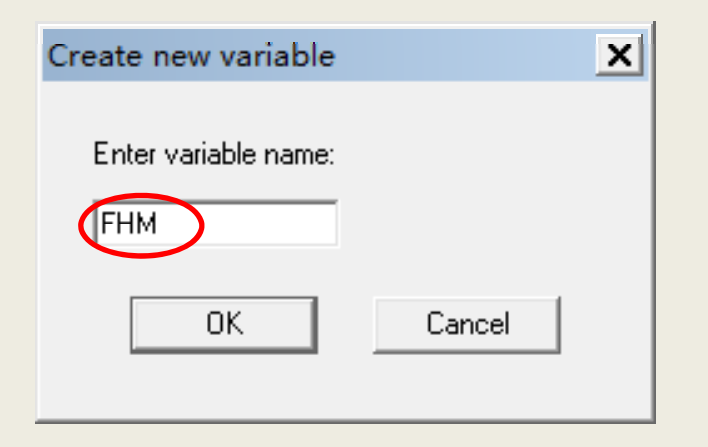

# 制定设计规定(**17**)

※变量定义完成,如图:

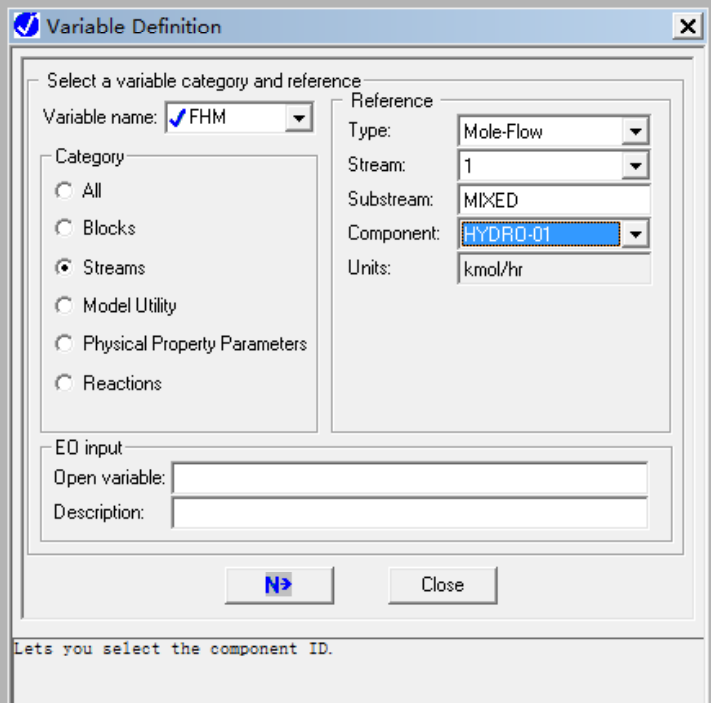

# 制定设计规定(**18**)

#### ※图中显示已添加上**FHM**的变量,如图:

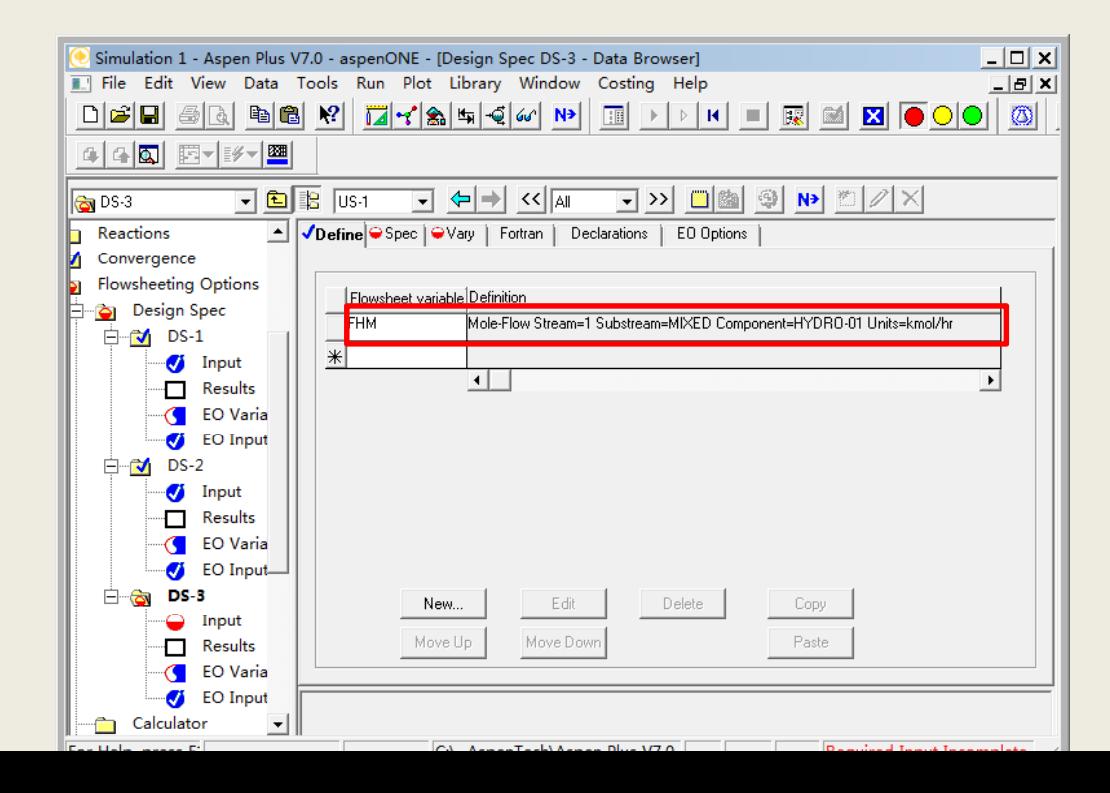

制定设计规定(**19**)

同样定义名为**FHR**(循环气**7**中氢组分摩尔流量) 的变量,如图:

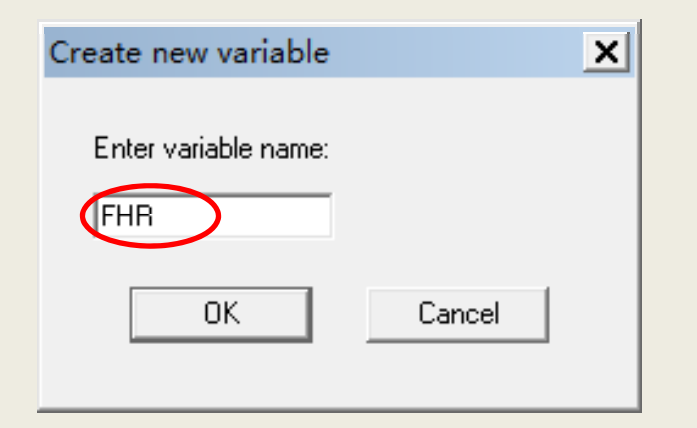

### 制定设计规定 (**20** )

※变量定义完成,如图:

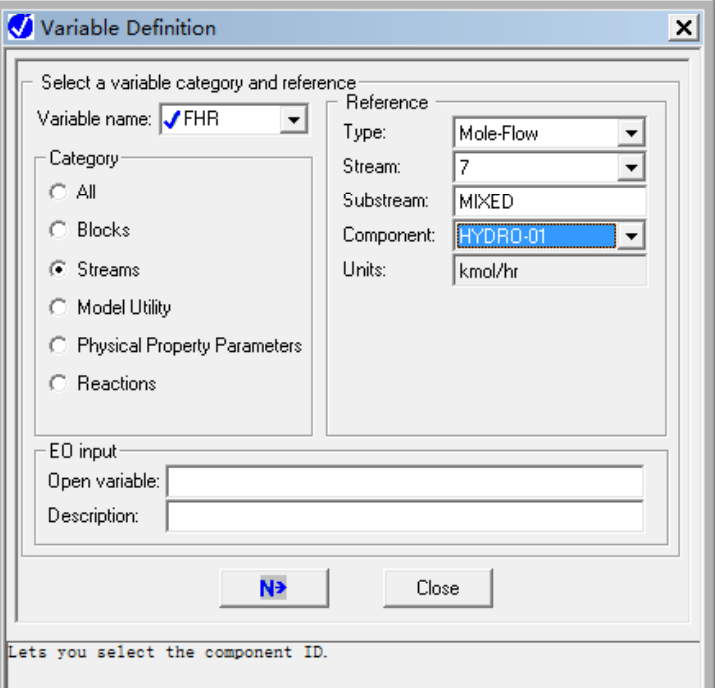
# 制定设计规定(**21**)

### ※图中显示已添加上**FHR**的变量,如图:

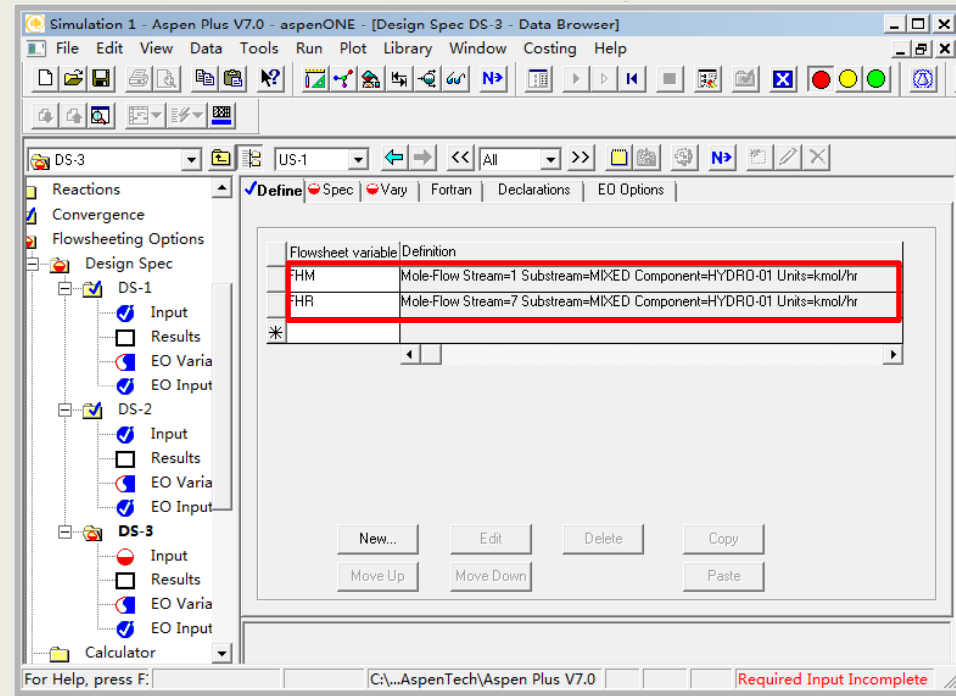

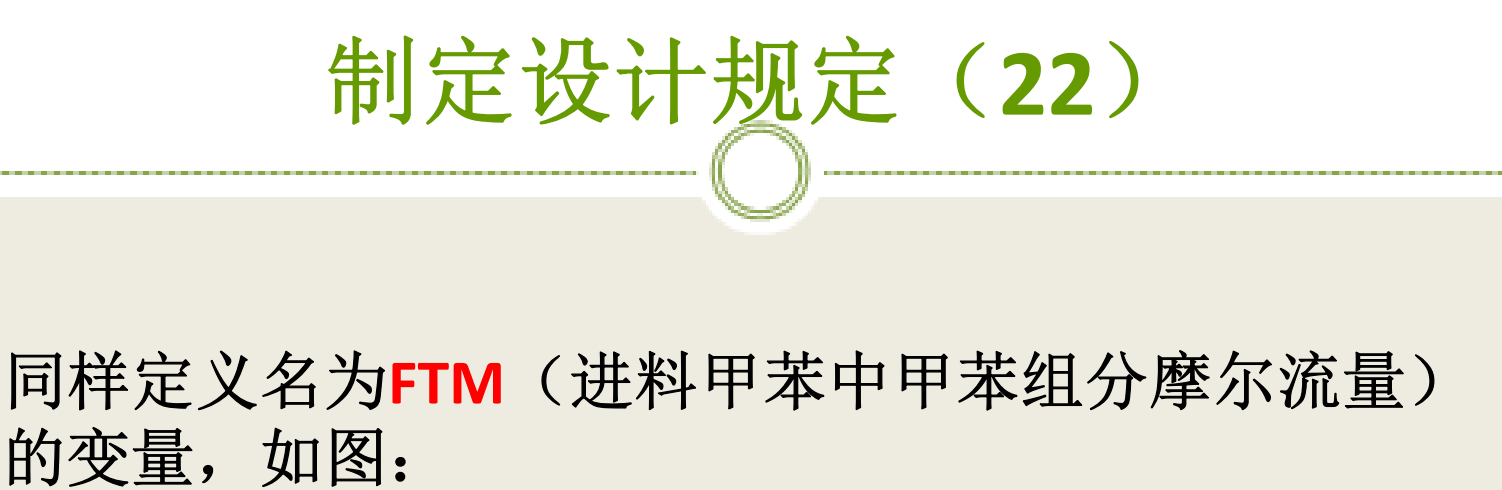

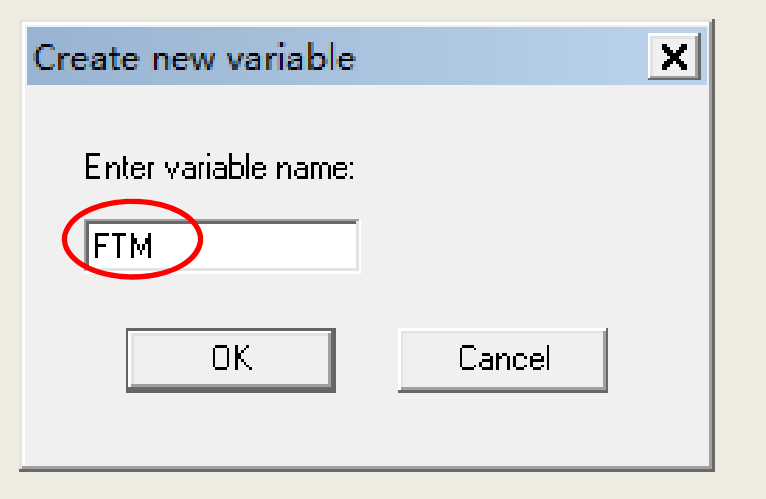

# 制定设计规定(**23**)

※变量定义完成,如图:

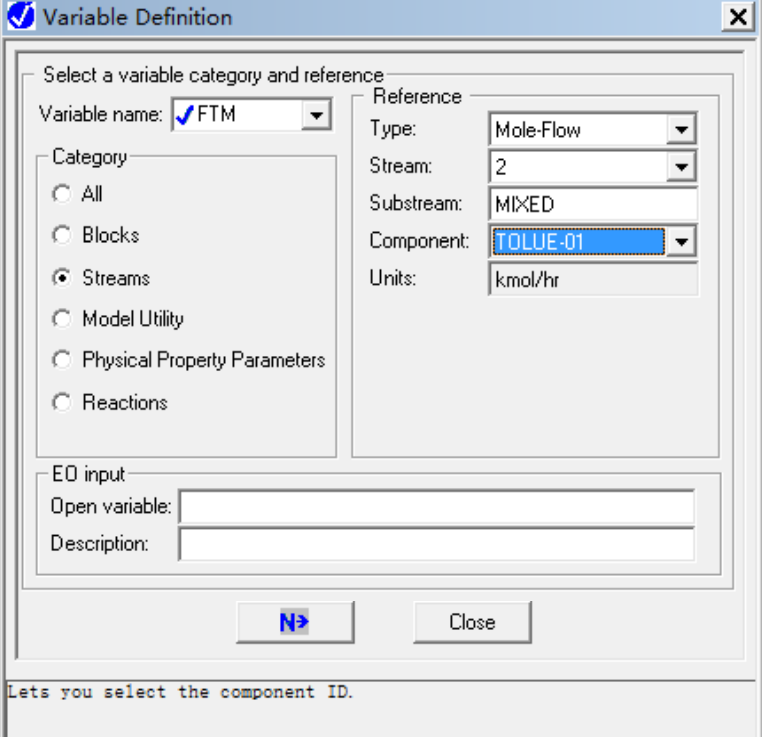

# 制定设计规定 (**24** )

#### 图中显示已添加上**FTM**的变量,如图:

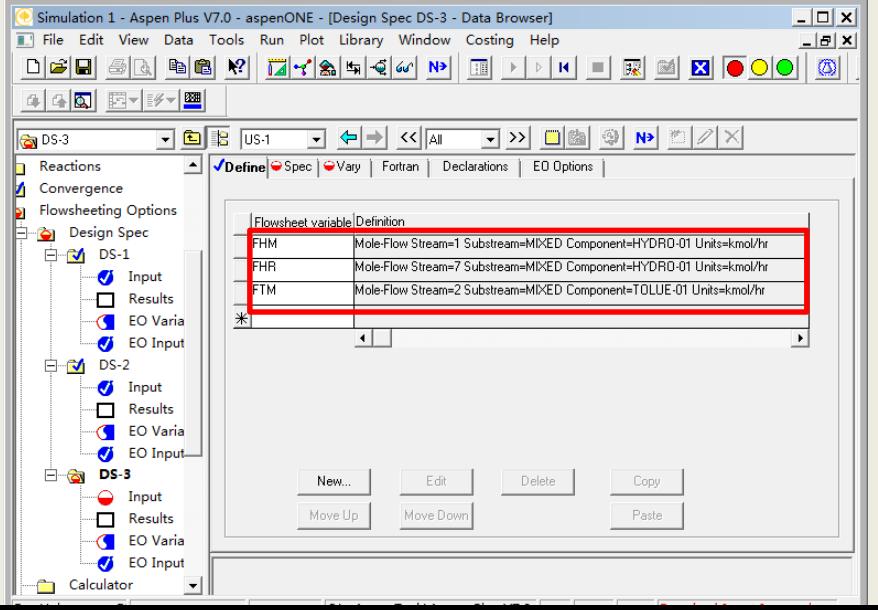

制定设计规定(**25**)

※同样定义名为**FTR**(循环液中甲苯的摩尔流量) 的变量,如图:

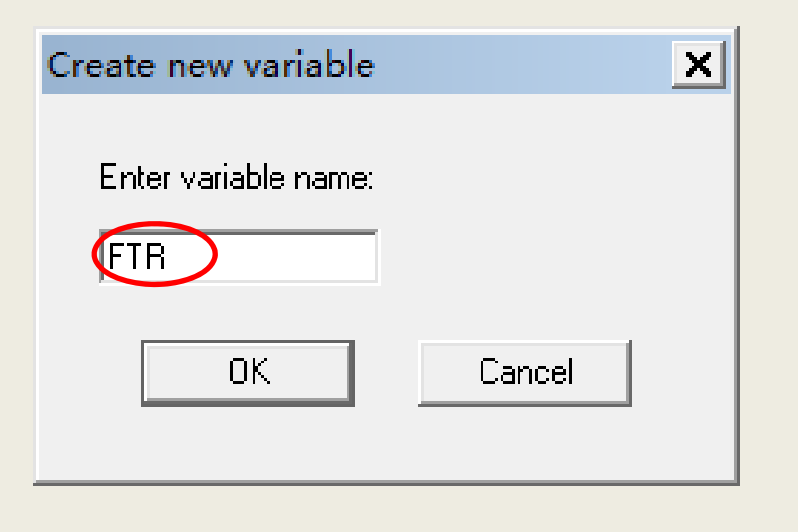

# 制定设计规定(**26**)

※变量定义完成,如图:

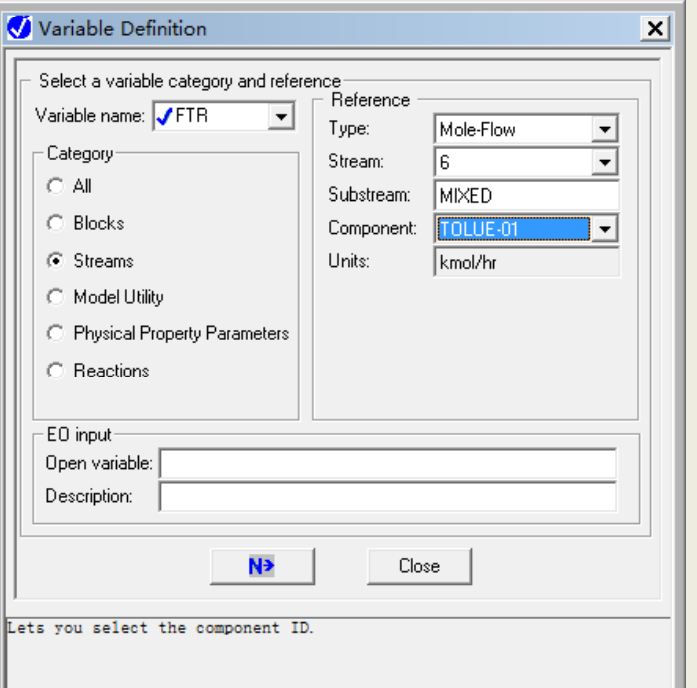

# 制定设计规定 (**27** )

#### ※图中显示已添加上**FTR**的变量,如图:

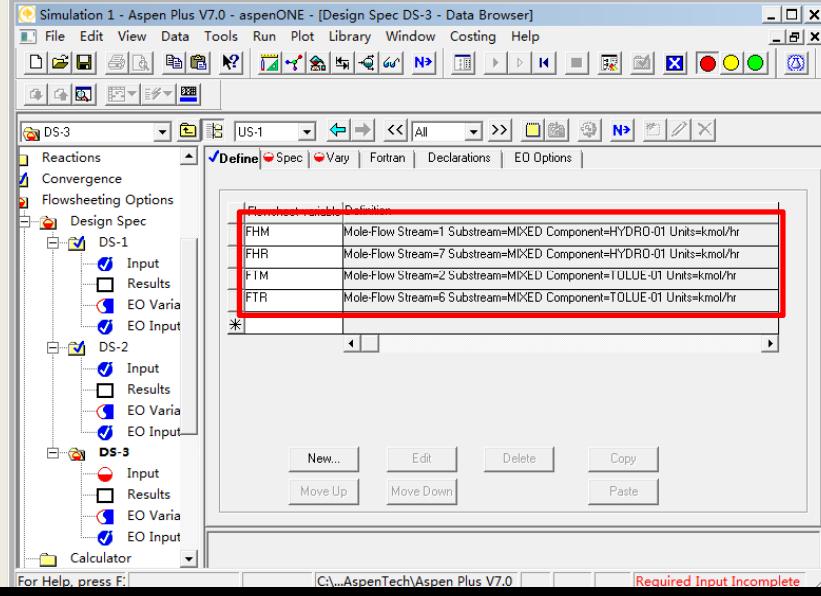

# 制定设计规定 (**28** )

所有变量定义完成,如图:

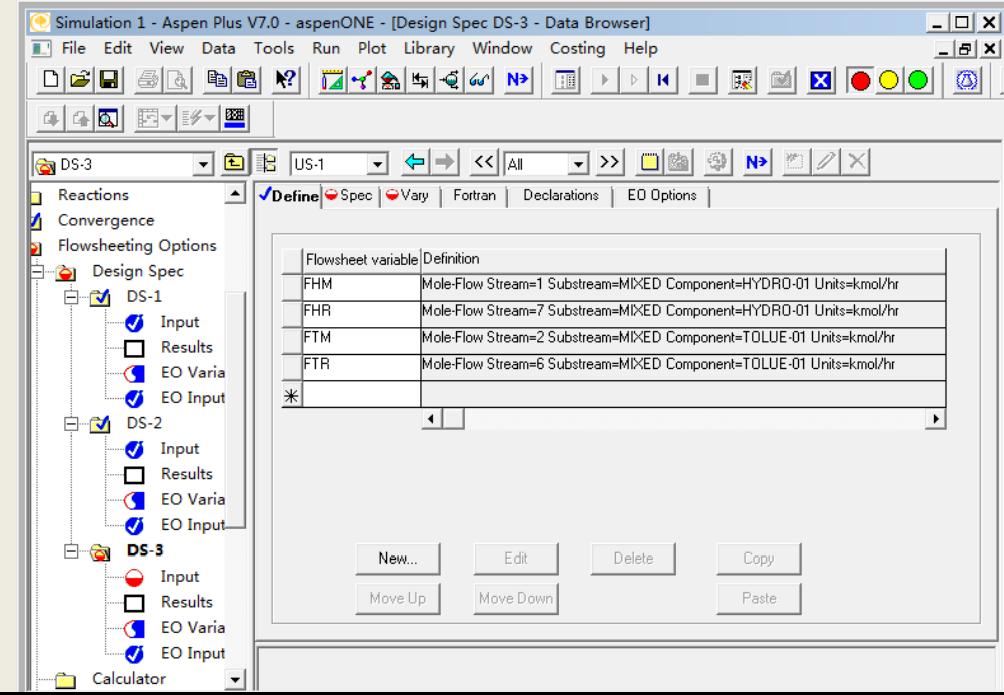

# 制定设计规定(**29**)

在**Spec**标签中输入设计变量为(**FHM+FHR**)**/**(**FTM+FTR**), 代表反应器进口处的氢和甲苯之比,并给定规定值为**5**,绝 对误差为**0 01 .** ,如图:

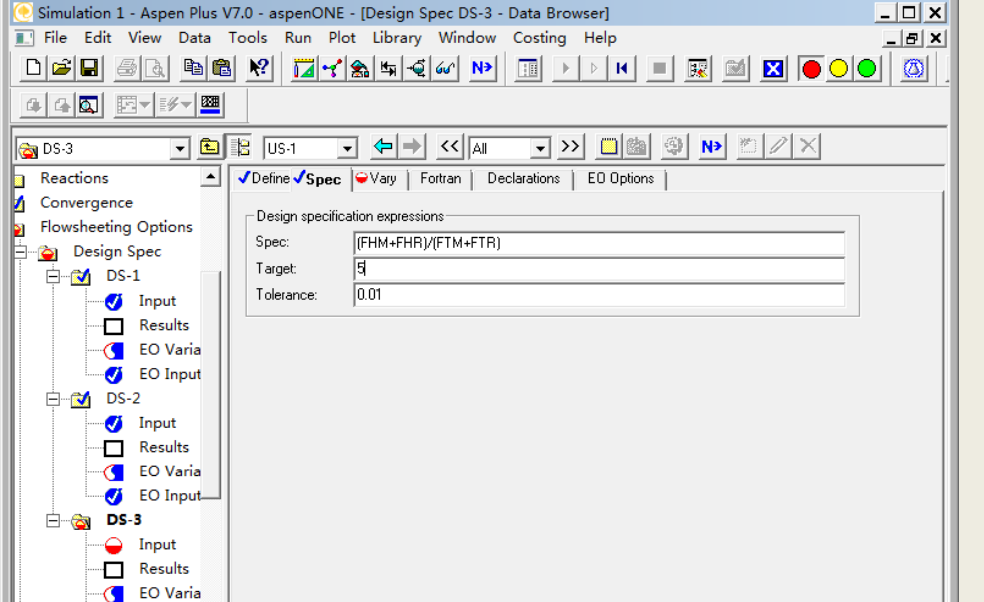

# 制定设计规定 (**30** )

※ 在**Vary**标签中选择操作变量,如图:

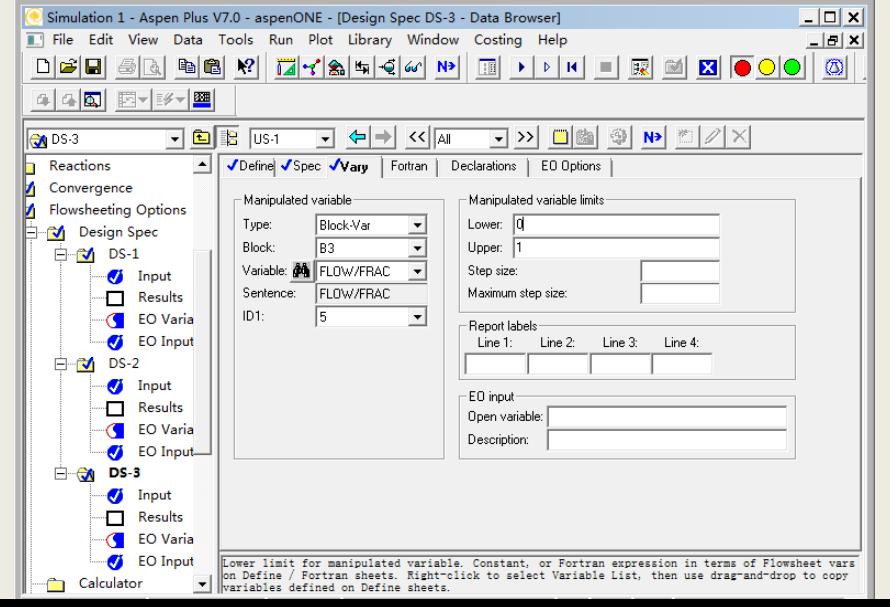

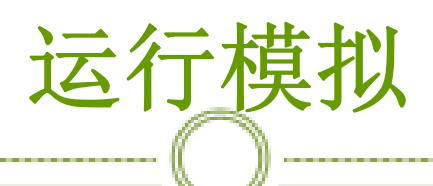

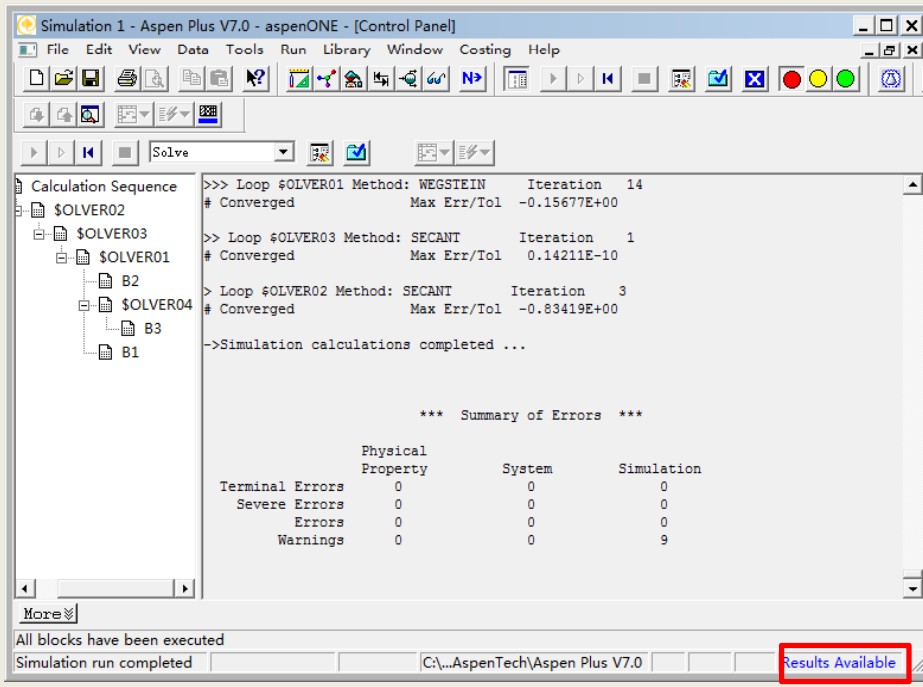

# 查看模拟结果 ( **1** )

#### 查看所有物流结果 ,如图:

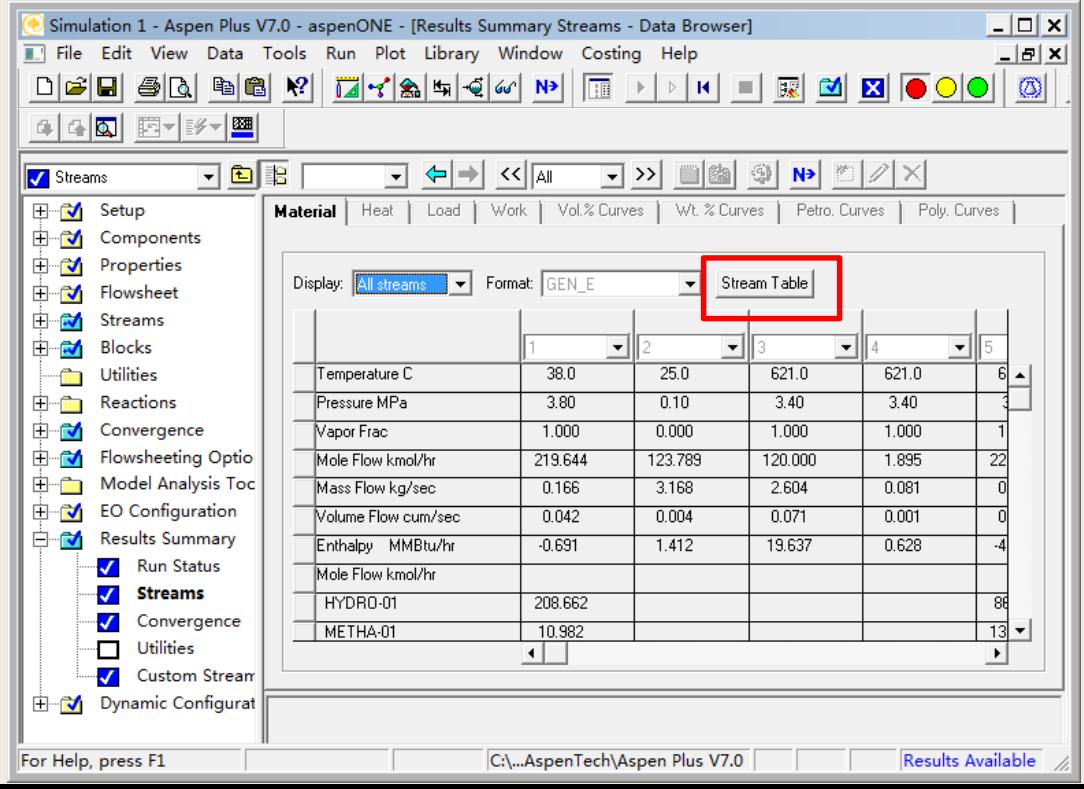

# 查看模拟结果(**2**)

### ※点击上图的**Stream table**,生成如下表格,如图:

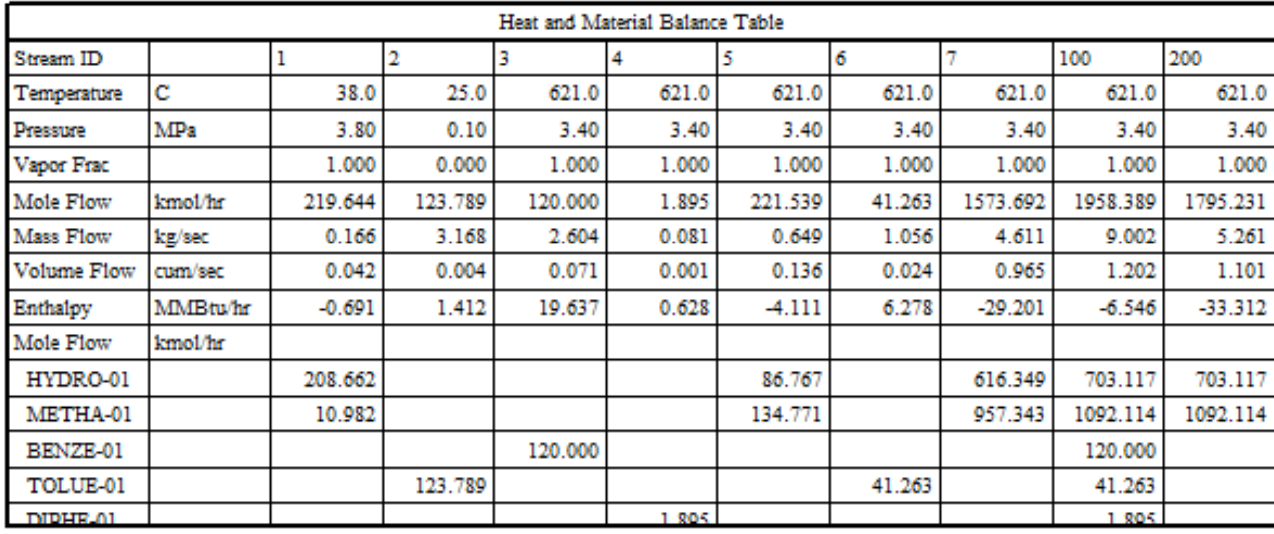

### 查看模拟结果 ( **3** )

#### ※查看模块**B1**的结果,如图:

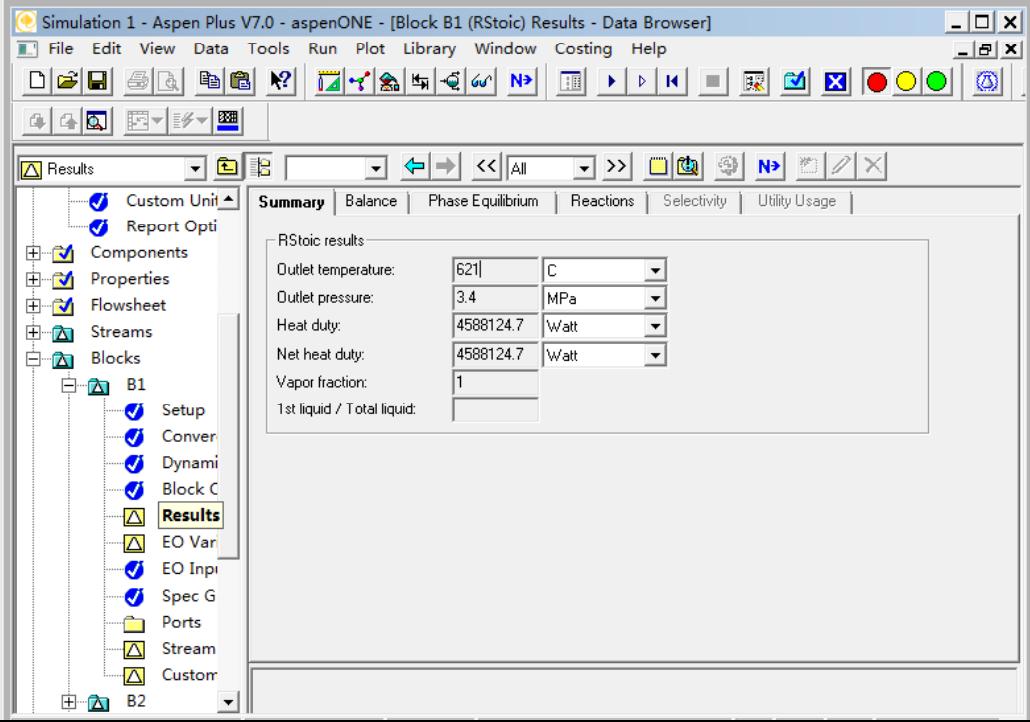

### 查看模拟结果 ( **4** )

※查看模块**B2**的结果,如图:

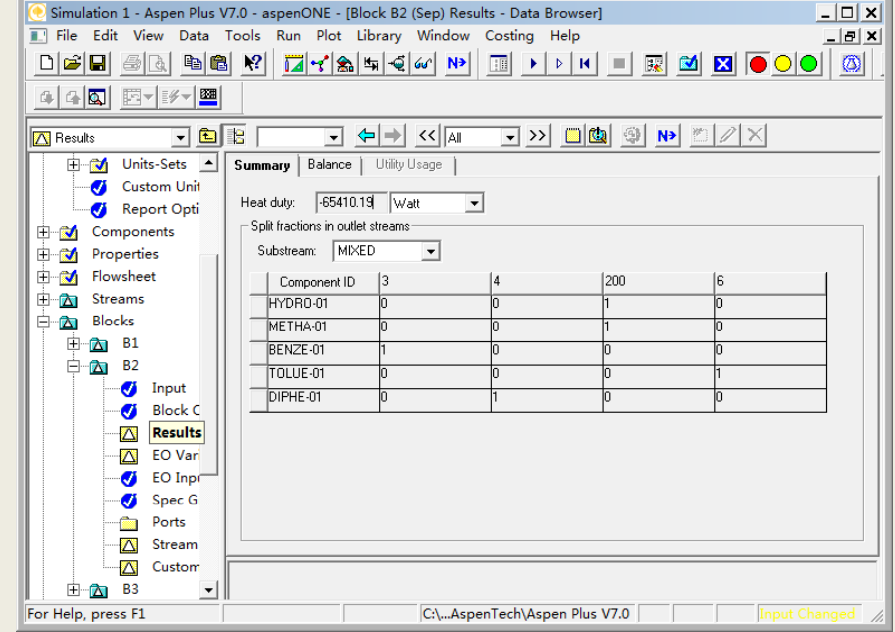

# 查看模拟结果 ( **5** )

物流 **5** 和 **7**的模拟比例,如图:

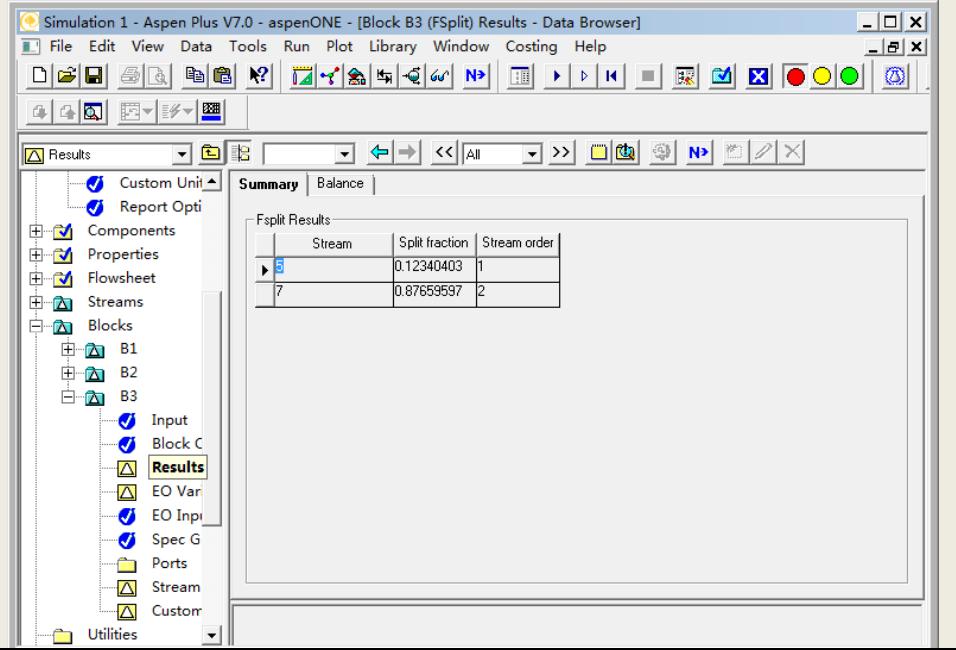

### 反应器对循环结构的影响

句流程图中添加一台换热器B4, 其作用是保持进入反应 **<sup>1</sup>**进料温度恒定,再向流程图中添加一个汇合器**B5**,以便 反应器的新鲜进料和循环进料汇合在 起进入换热器 一起进入换热器**B4** , 图:

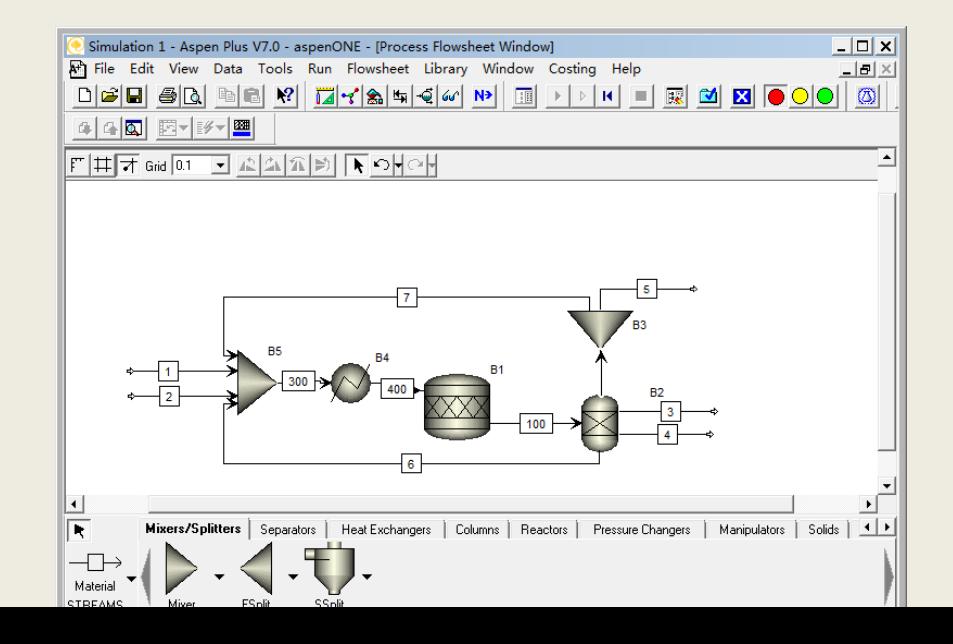

# 输入进料物流数据

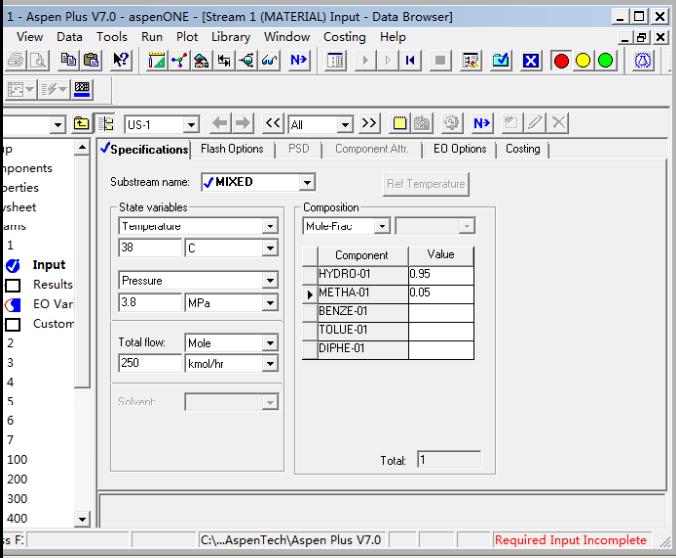

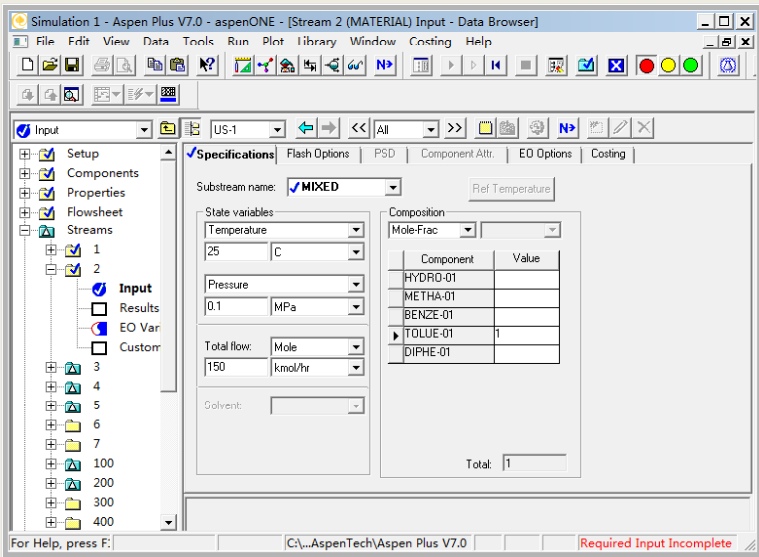

输入反应器参数(**1**)

#### ※输入换热器**B4**操作压力位**3.4Mpa**,温度为**621**℃,如图:

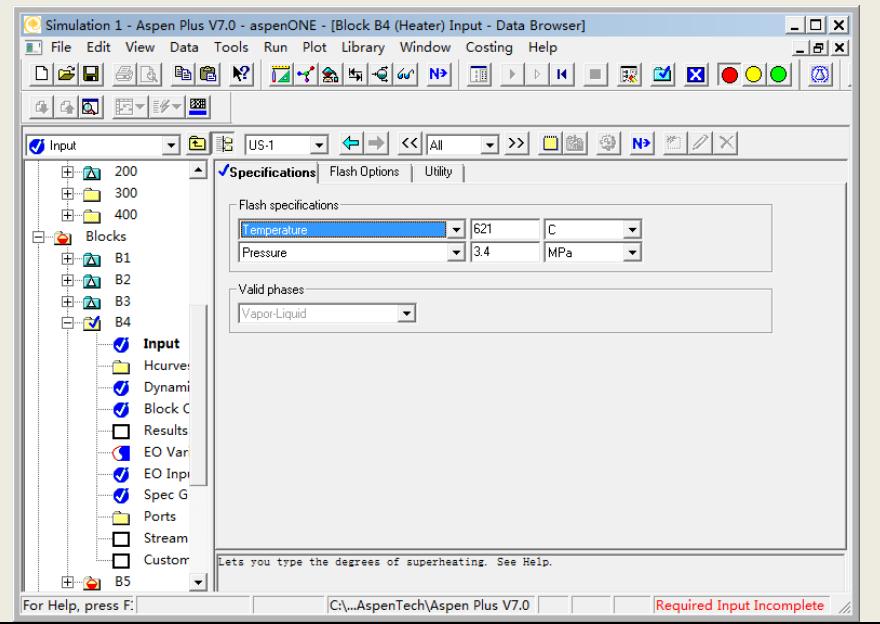

# 输入反应器参数 ( **2** )

※指定汇合器**B5**的操作参数,如图:

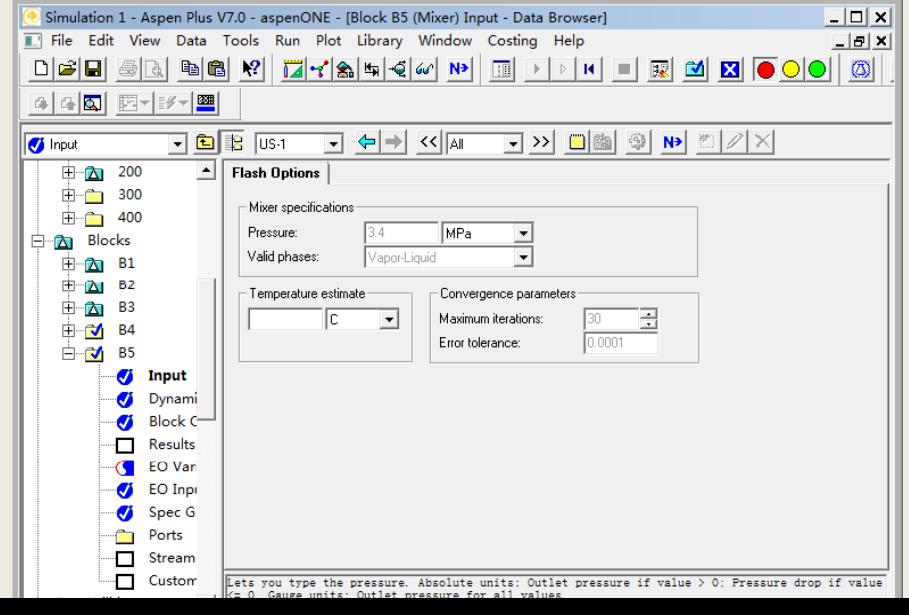

# 输入反应器参数(**3**)

#### 指定反应器**B1**操作参数,在绝热条件下操作,如图:

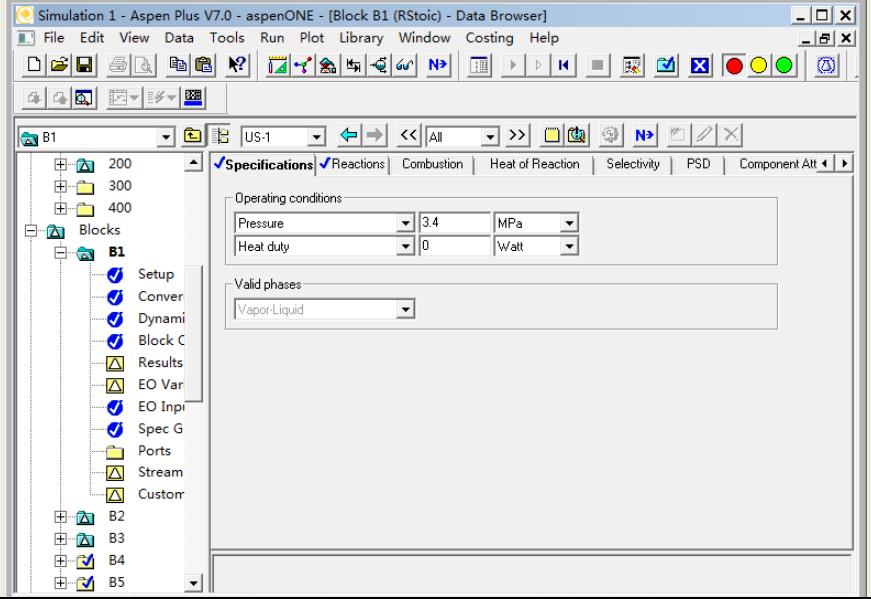

#### 指定优化变量**DS ‐1**

#### 指定优化变量**DS ‐ 1**的选择变量,如图:

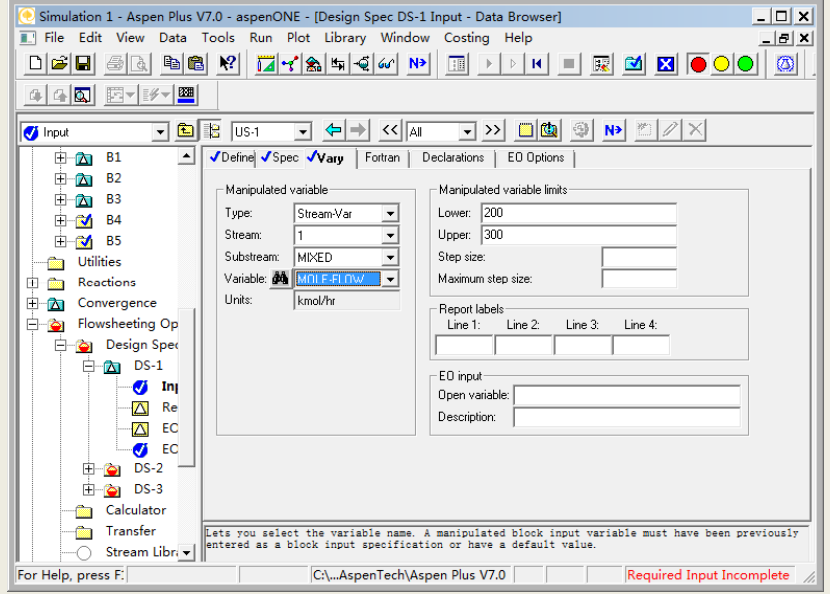

#### 指定优化变量**DS ‐2**

#### 指定优化变量**DS ‐ 2**的选择变量,如图:

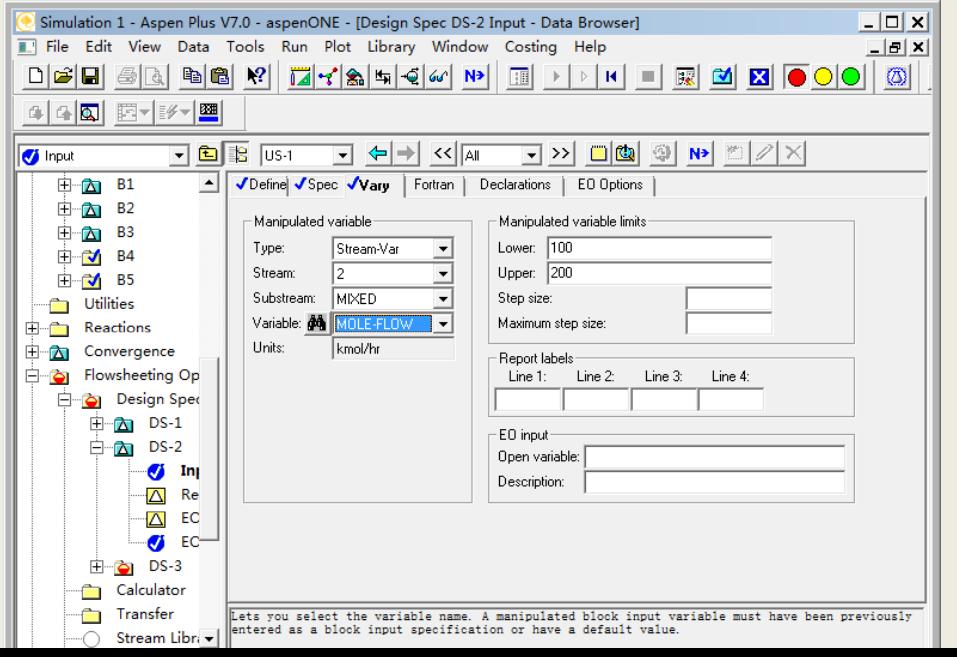

# 指定优化变量**DS‐<sup>3</sup>**

隐藏优化变量**DS‐<sup>3</sup>**,选中图中蓝色框架所指,单击**Delete**, 如图:

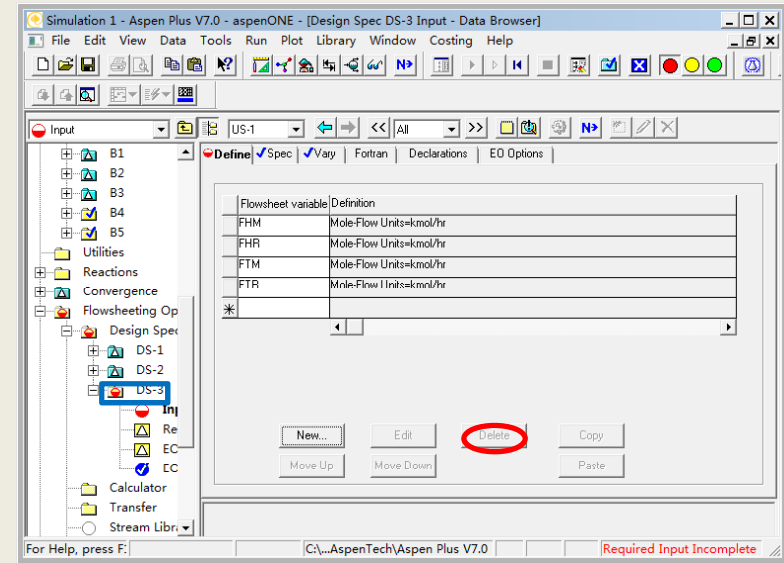

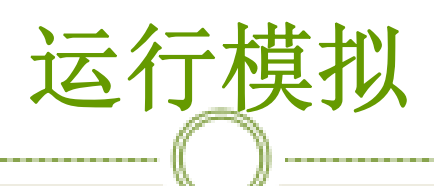

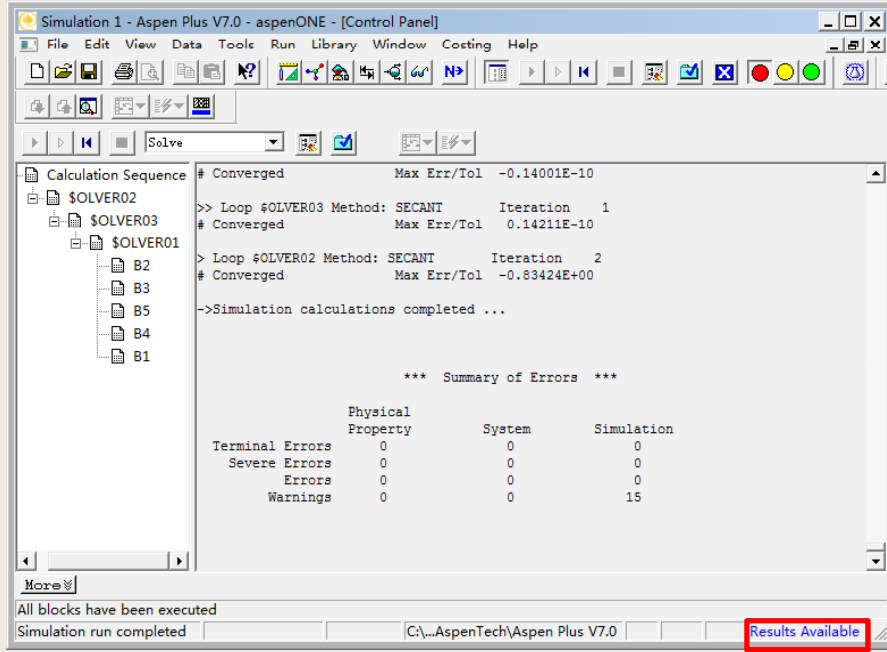

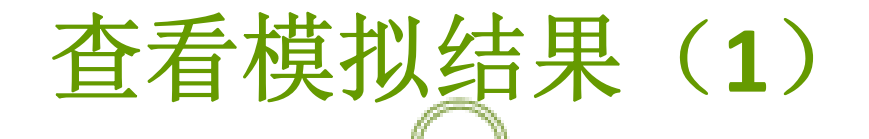

反应器**B1**的计算结果,如图:反应器的出口温度为**693**℃, 于反应器出口温度要求的上限704℃,所以使用一台绝热 应器是可以接受的。

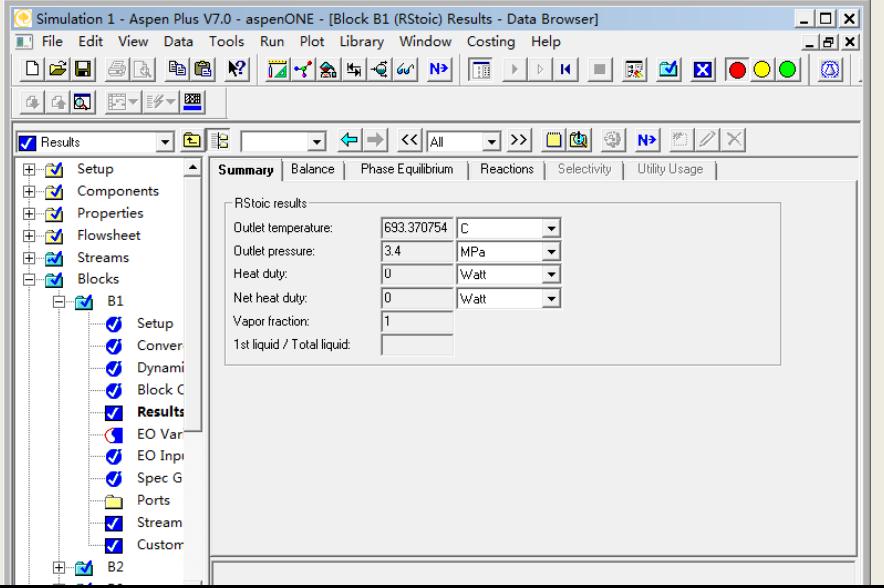

# 查看模拟结果 ( **2** )

#### ※反应器**B2**的模拟结果,如图:

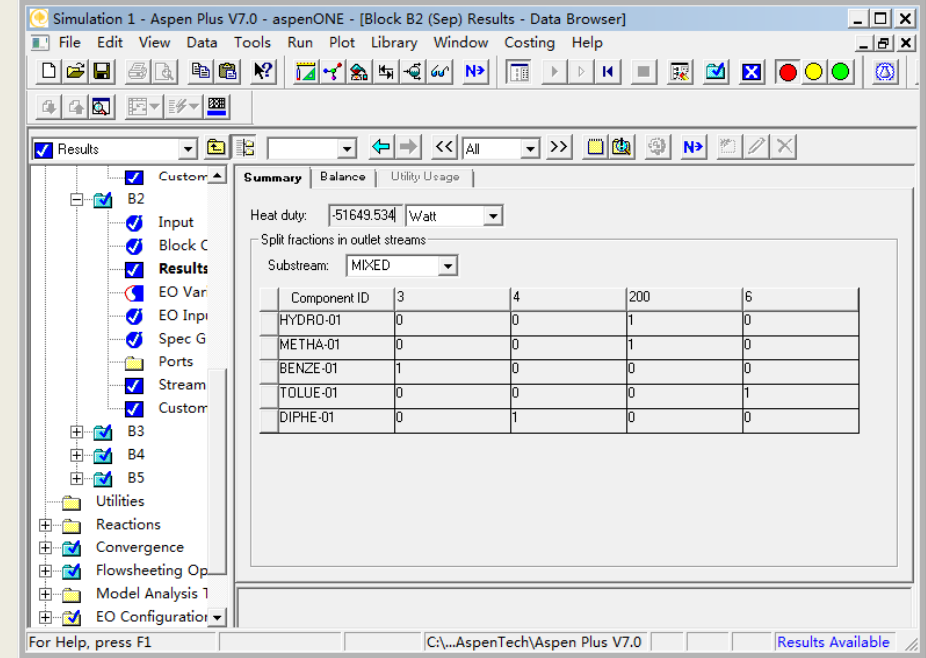

# 查看模拟结果 ( **3** )

※物流 **5** 和 **7**的模拟比例为**1/4**,如图:

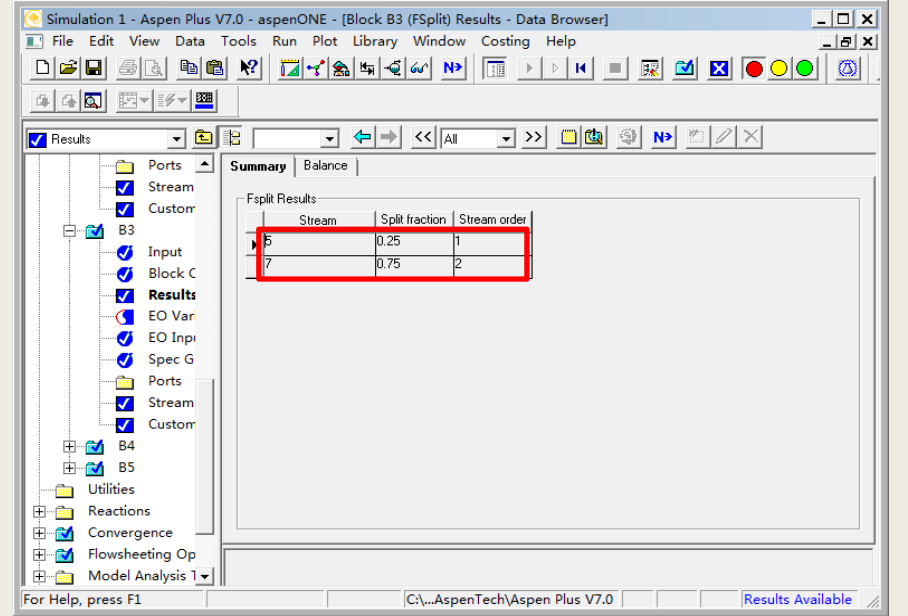

### 查看模拟结果 ( **4** )

#### ※反应器**B4**的模拟结果,如图:

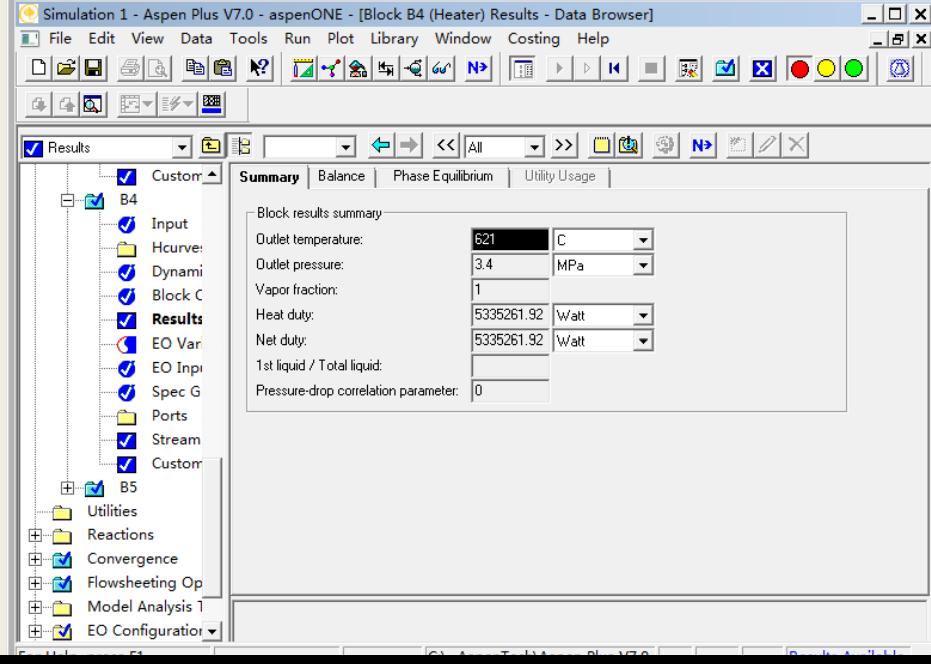

### 查看模拟结果 ( **5** )

※反应器**B5**的模拟结果,如图:

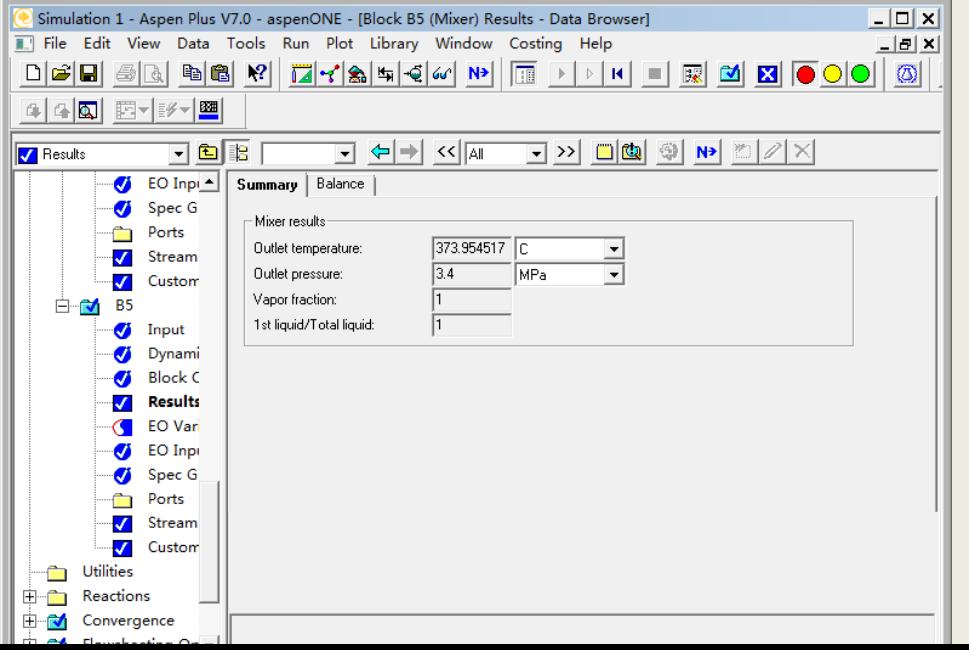

### 查看模拟结果 ( **6** )

所有物流的结果,如图:

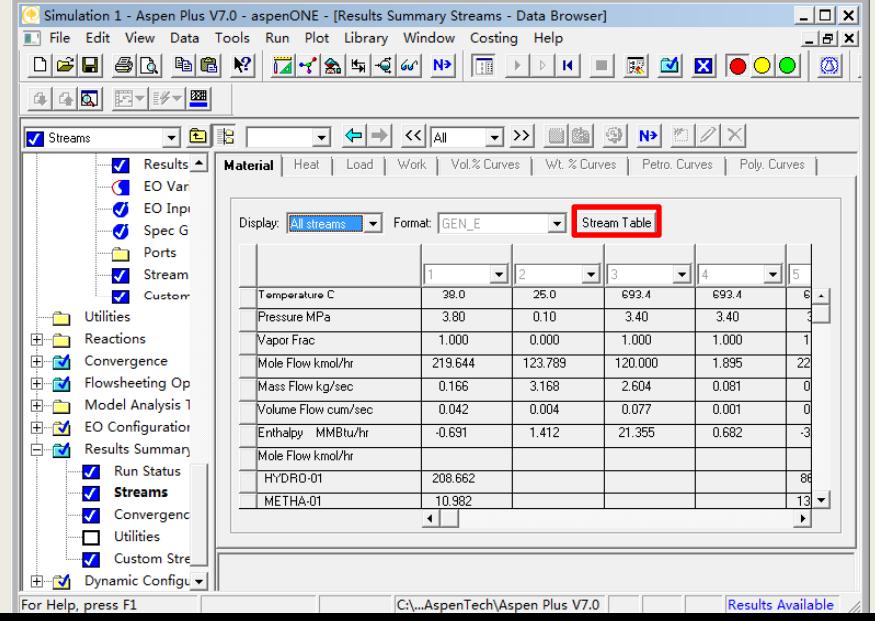

查看模拟结果(**7**)

点击上图的**Stream table**,生成下图表格,如图:

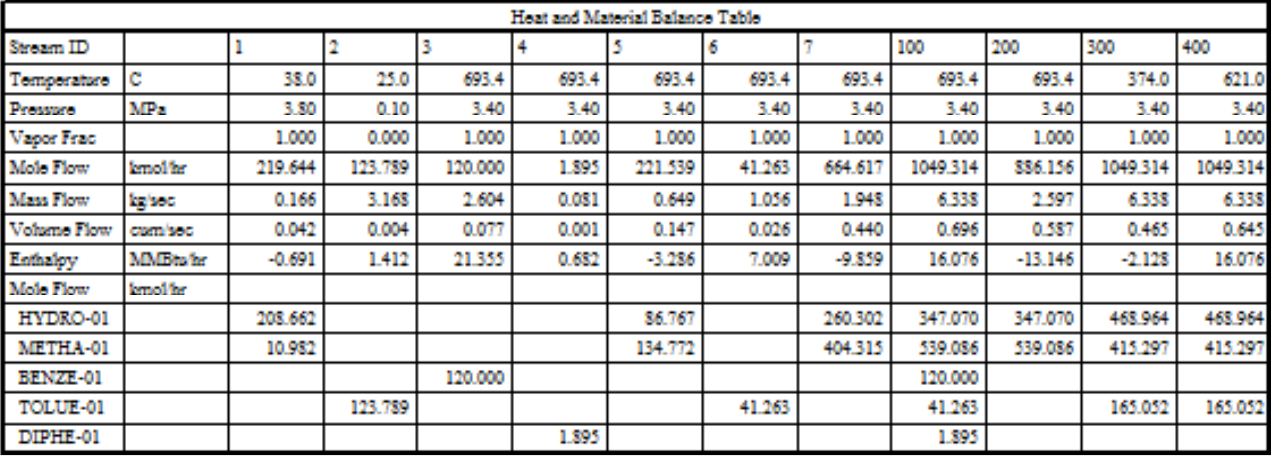

# 循环物料衡算优化

由于考虑了气相和液相循环对物料衡算的影响 所以压缩机和反应器的费用被包括进优化目的 中 ,搭建流程图如图:

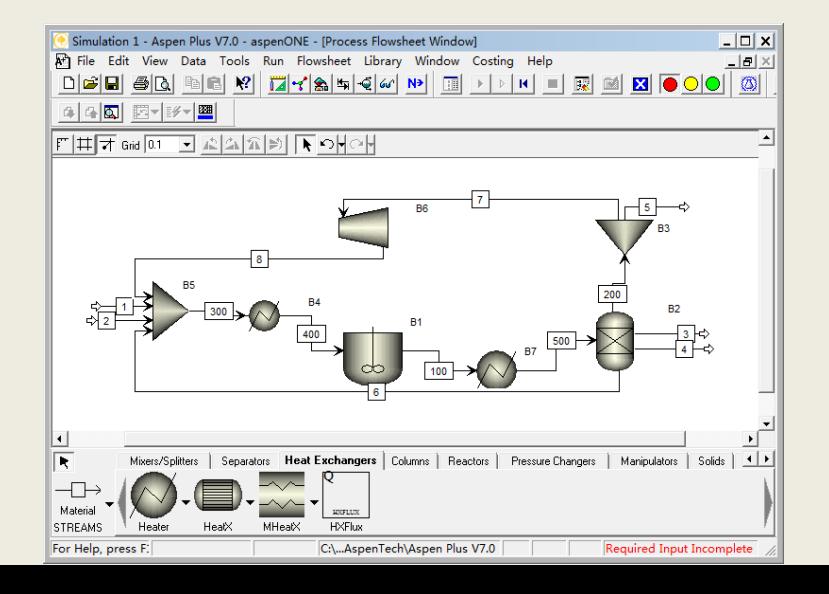

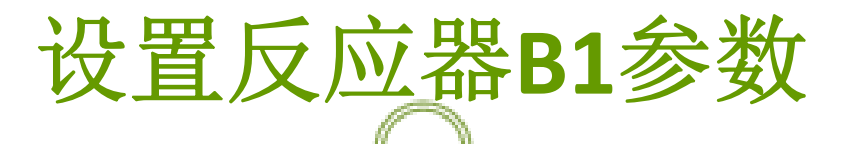

输入反应器**B1**的操作压力、热负荷及容积, 如图:

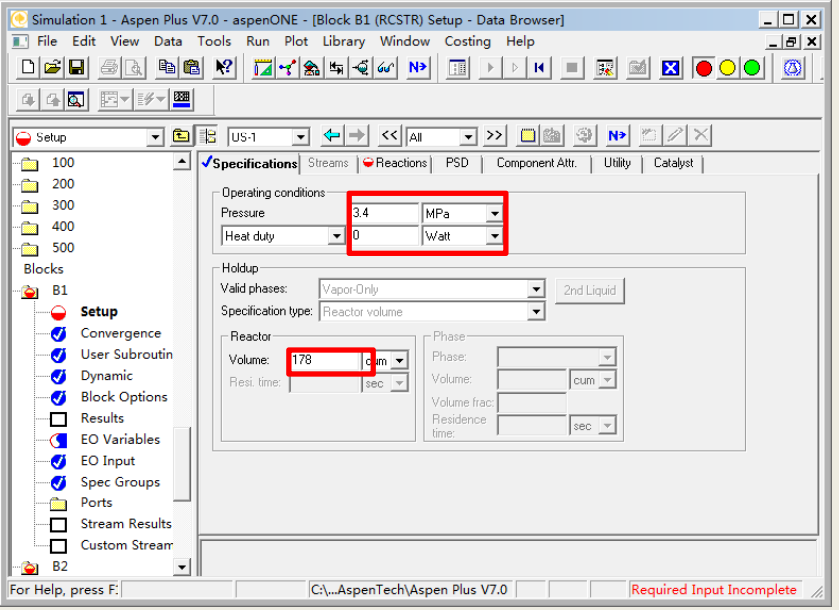

### 全混流反应器的反应需在模块外定义

点击 **Data Browser** 的**<sup>R</sup> <sup>i</sup> /R <sup>i</sup> Reactions/Reactions** ,出现 下图窗口,如图:

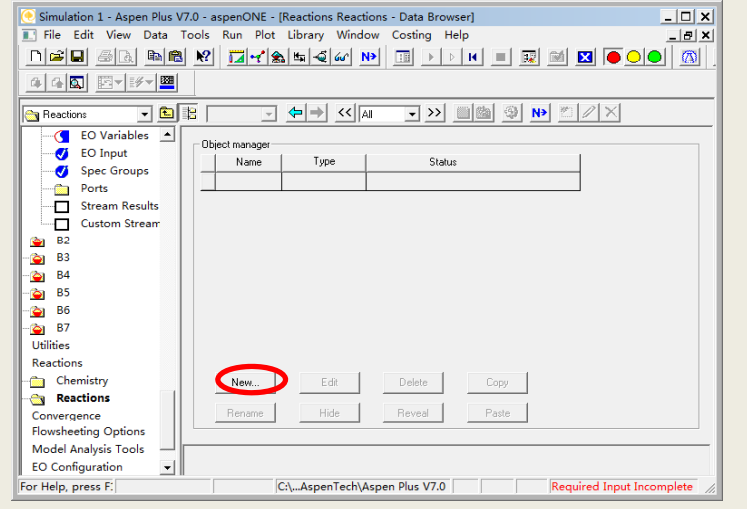

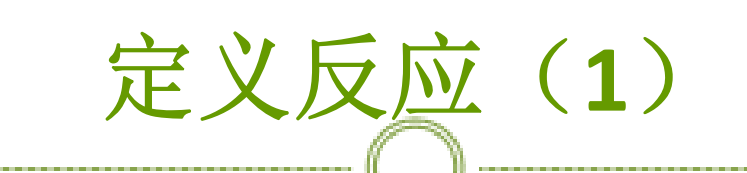

※点击上图的NEW,出现下图对话框,如图:

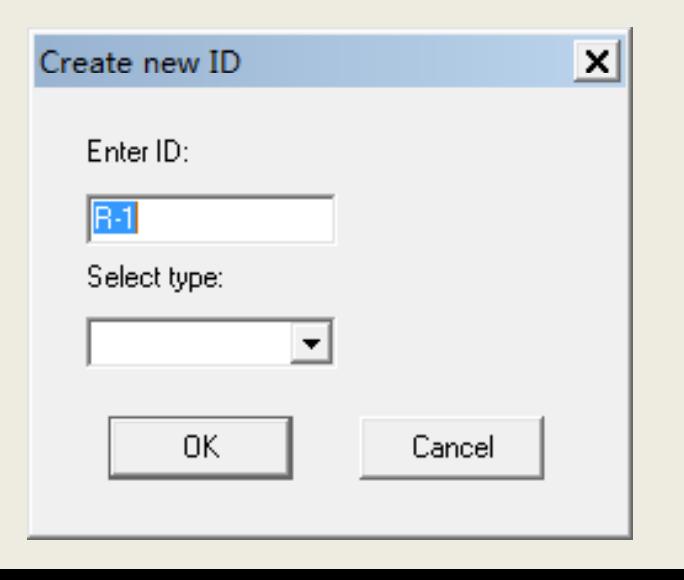
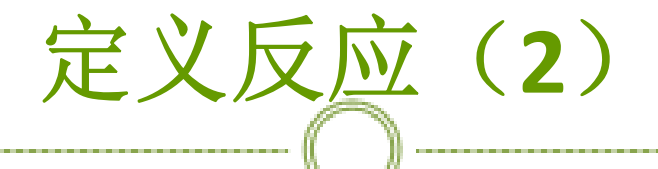

※通过下拉菜单那选择一个**POWERLAW**类型的反 应集,如图:

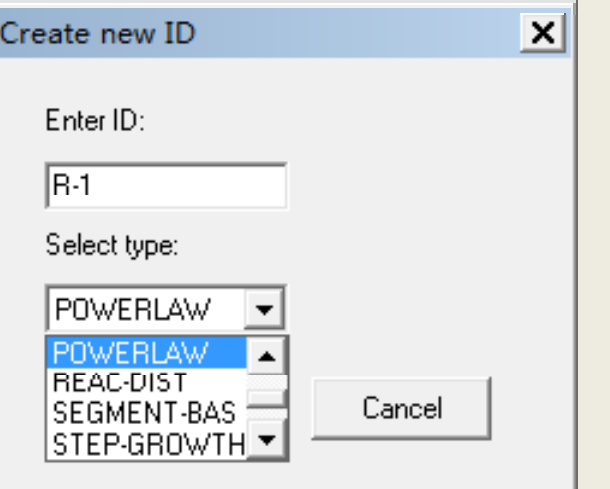

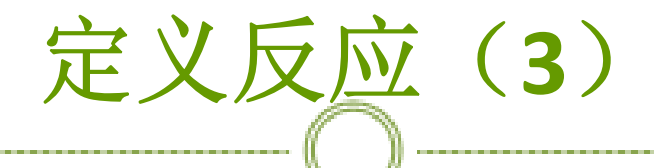

#### ※点击上图的**OK**,出现下图窗口,如图:

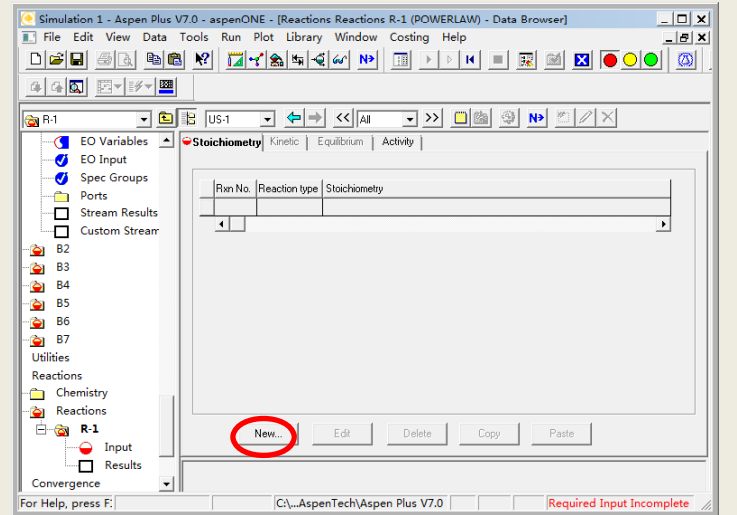

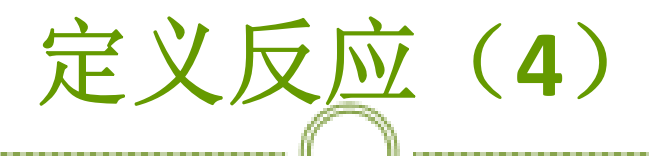

点击上图的**NEW**,出现下图对话框,在此对话框中输入 反应方程式,该反应为动力学型,如图:

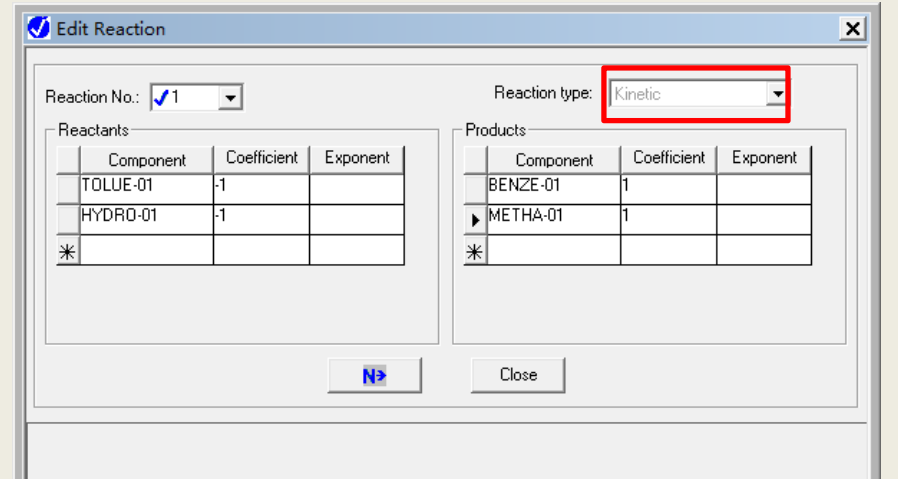

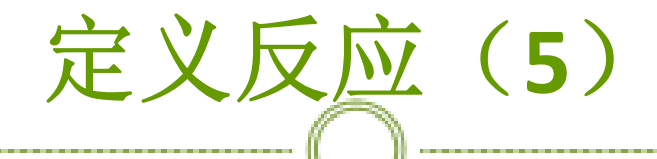

同样在对话框**2**中输入副反应方程式,如图:

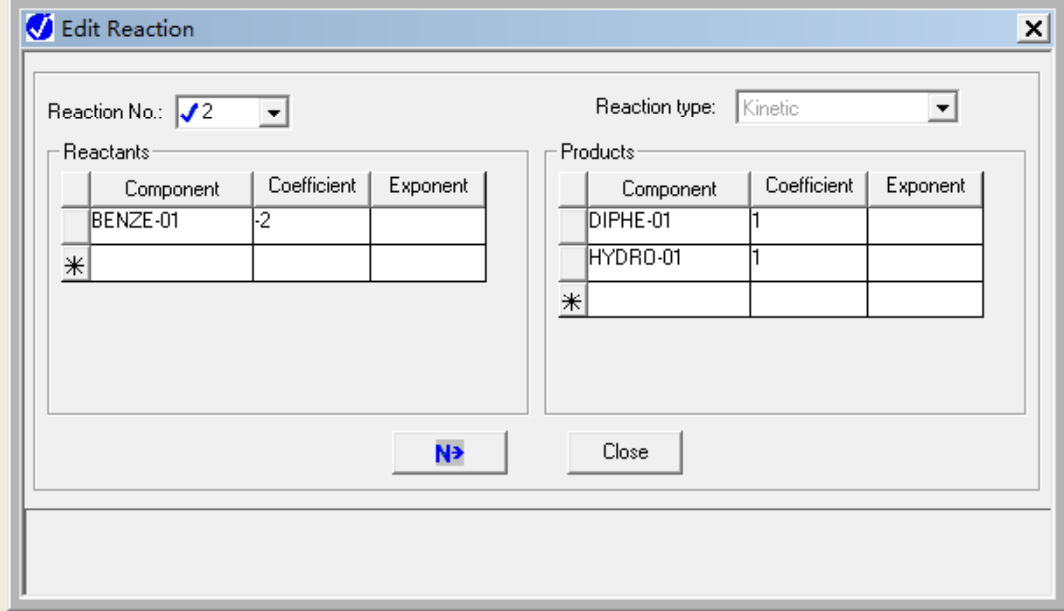

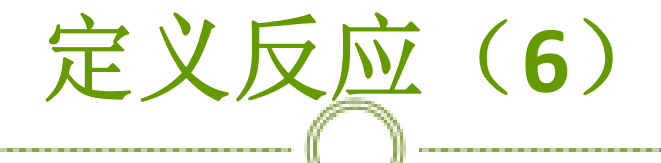

※通过下拉菜单选择反应类型,该反应为平衡型反 应,如图:

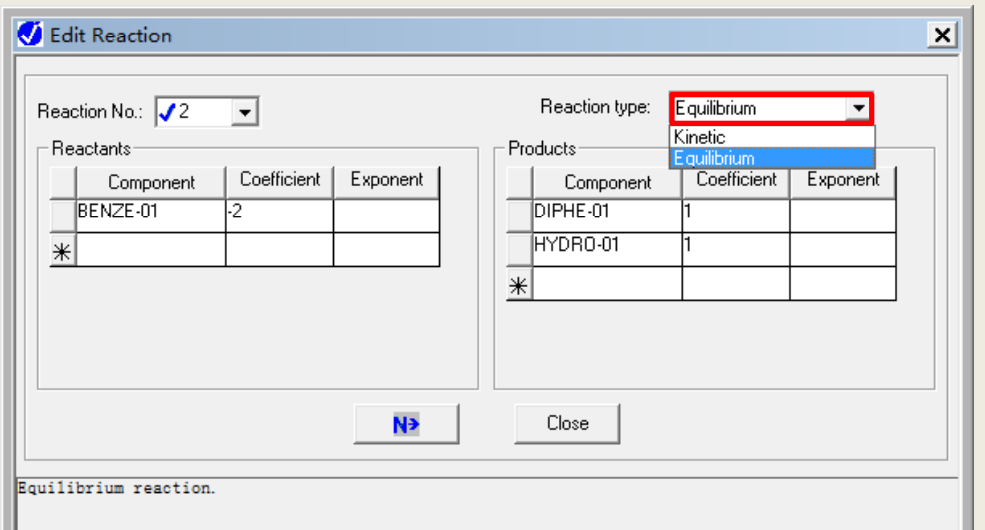

# 定义反应(**7**)

※反应添加完毕,如图:

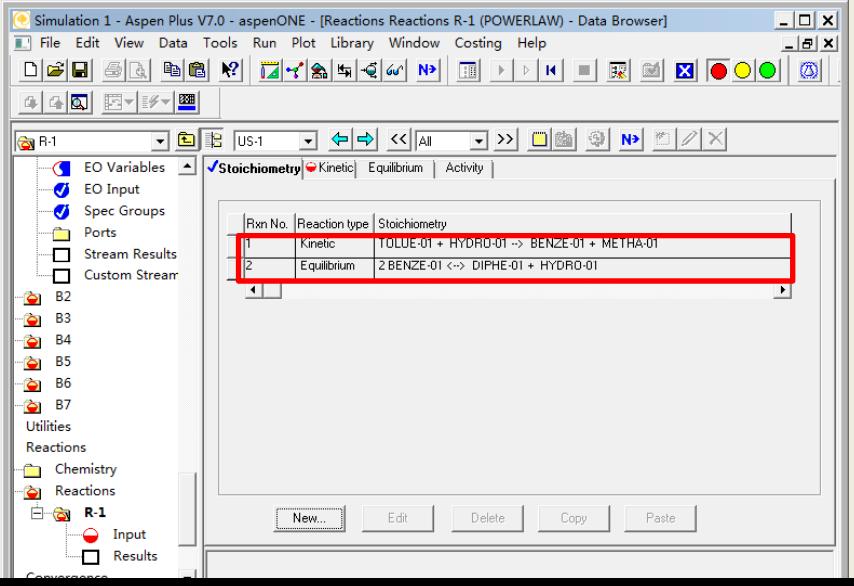

# 定义反应(**8**)

#### ※指定主反应相态为气相,如图:

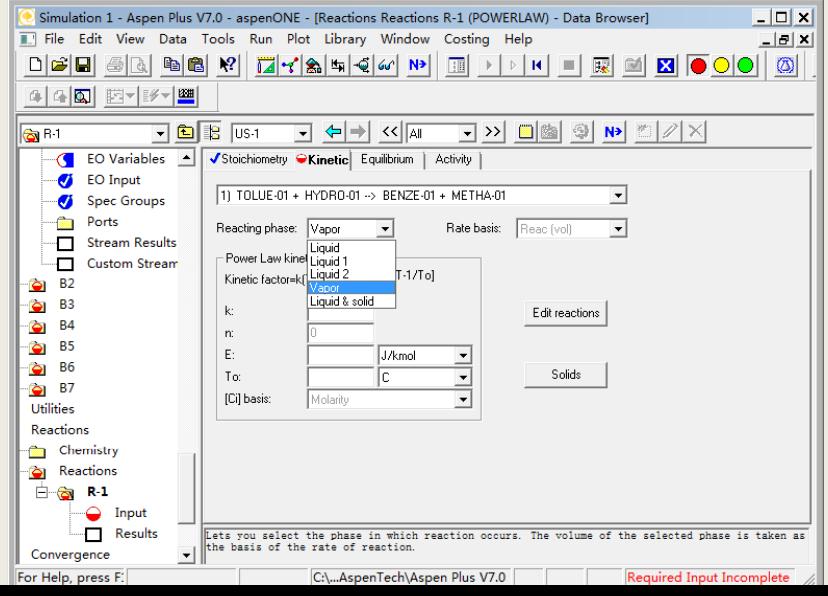

# 定义反应(**9**)

### 输入主反应指前因子和活化能,如图:

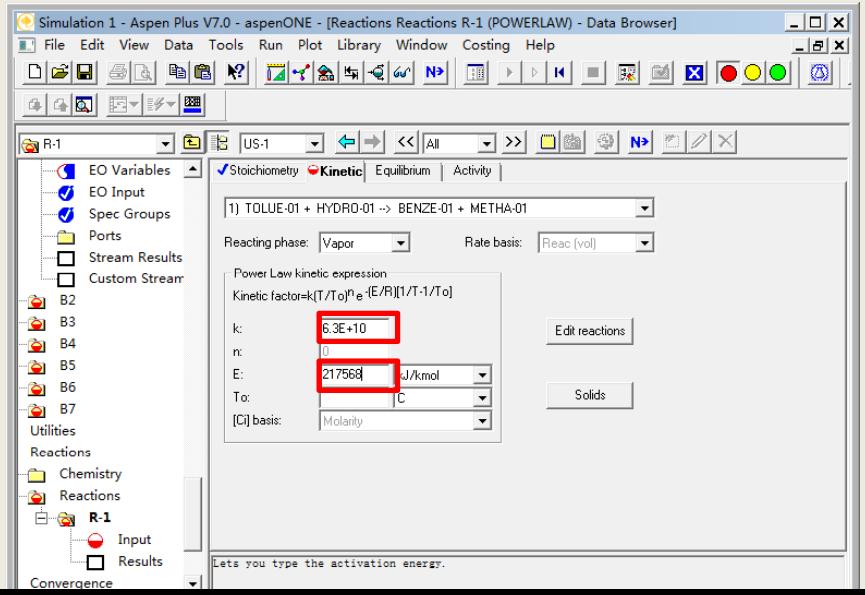

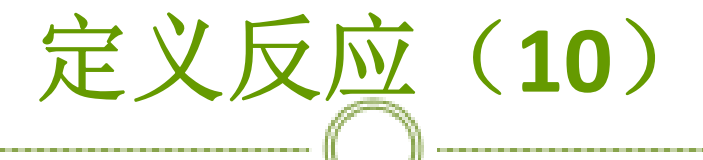

指定副反应相态为气相,如图:

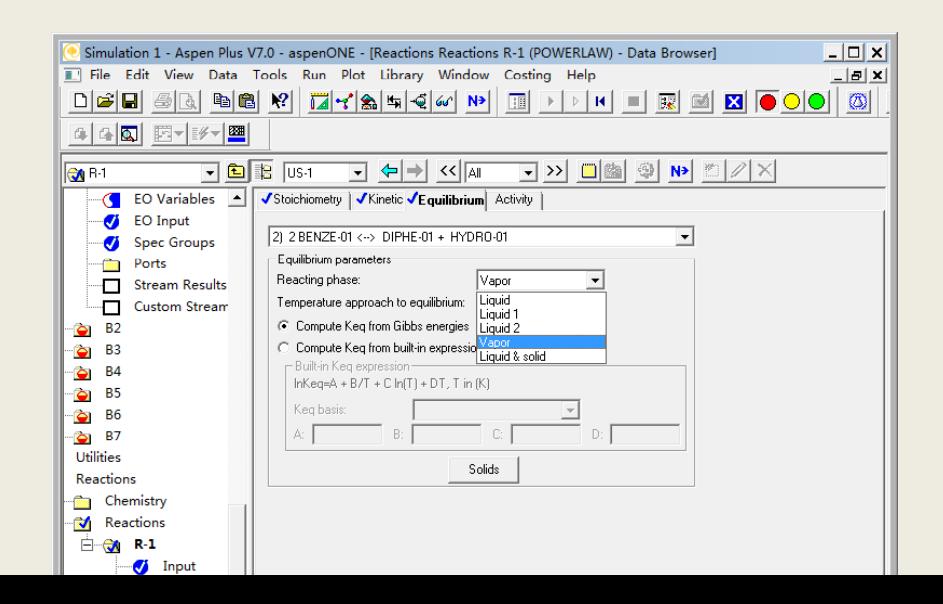

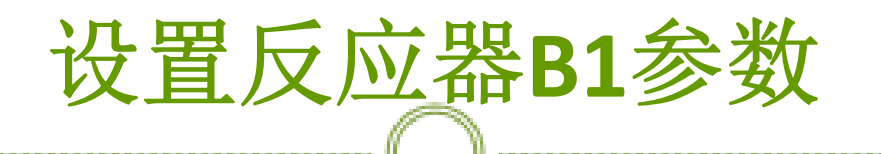

重新回到**Data Browser**的**Blocks/B1**,点击**Reactions**标签, 点击下图按钮,将反应集**<sup>R</sup>‐<sup>1</sup>**由可用反应集移至选定反应 集,如图:

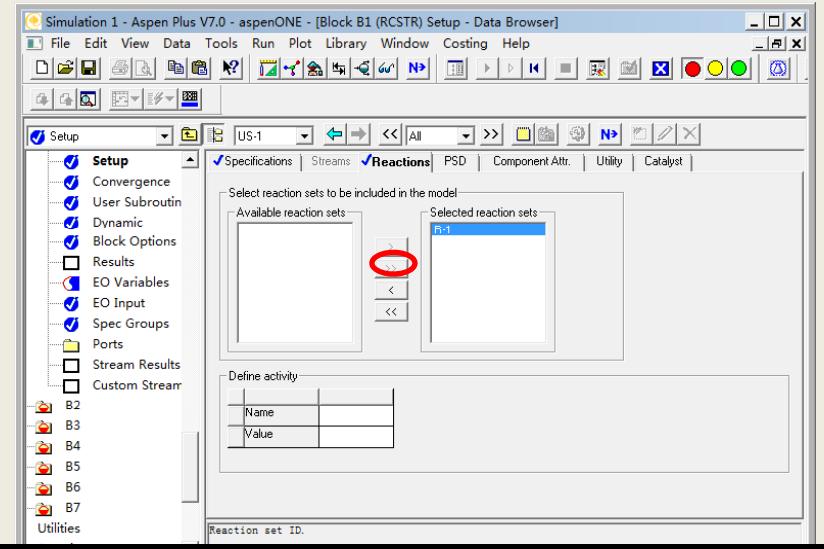

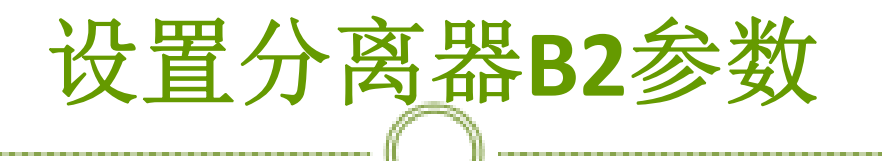

同样的物流**3**分割苯的值为**1**,物流**4**分割联苯的值为**<sup>1</sup>**, 物流**200**分割氢气与甲烷的值均为**1**,完成后如图:

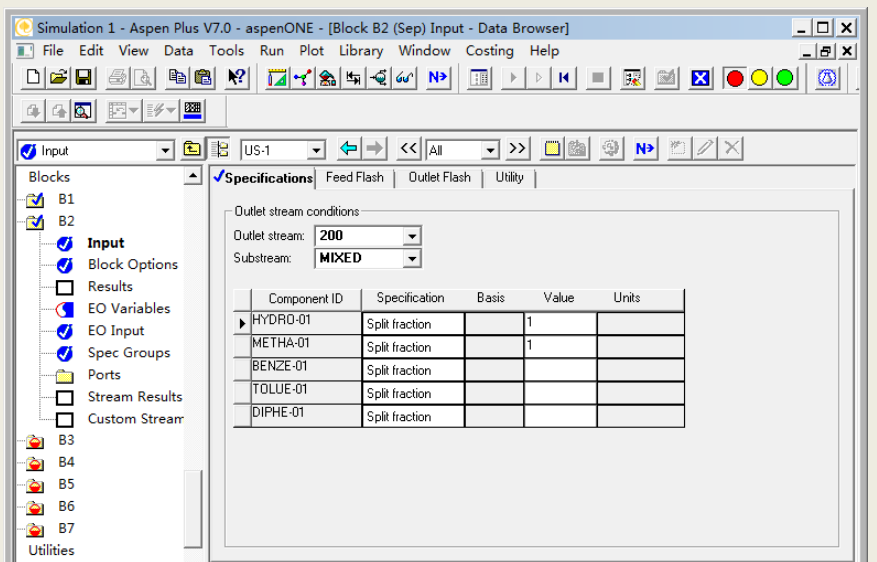

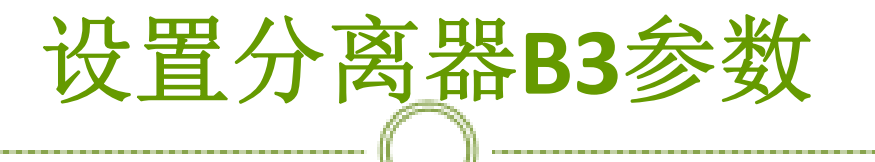

### ※设置放空气与循环气的比例为**1:4**,如图:

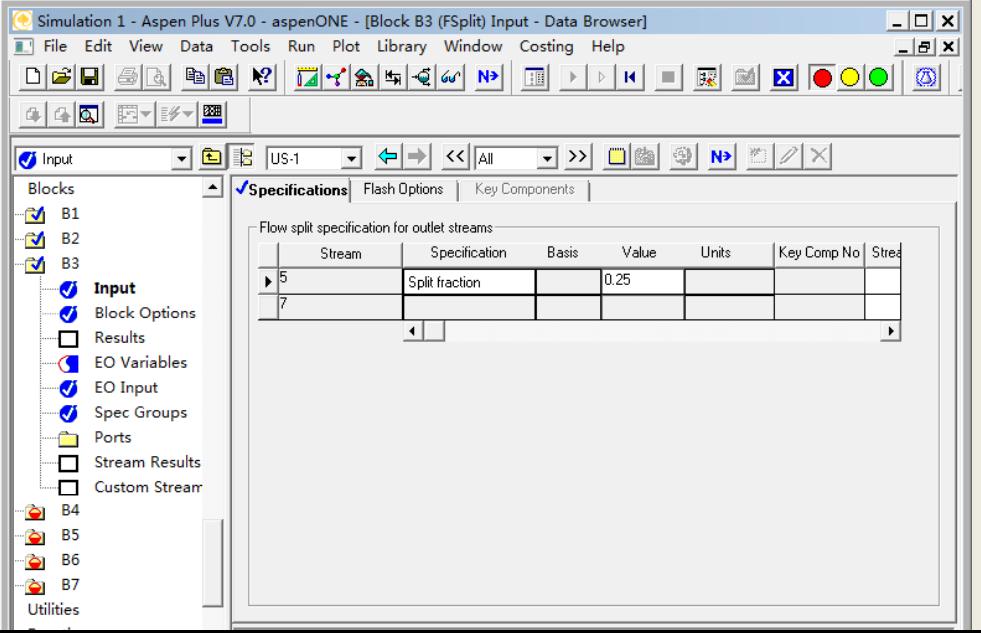

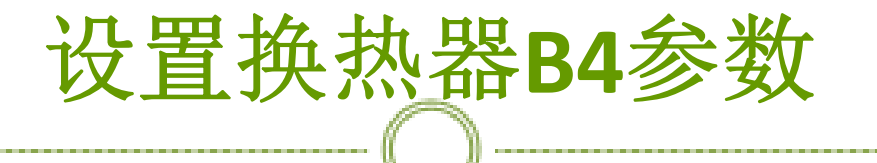

多设置换热器的操作温度与操作压力,如图:

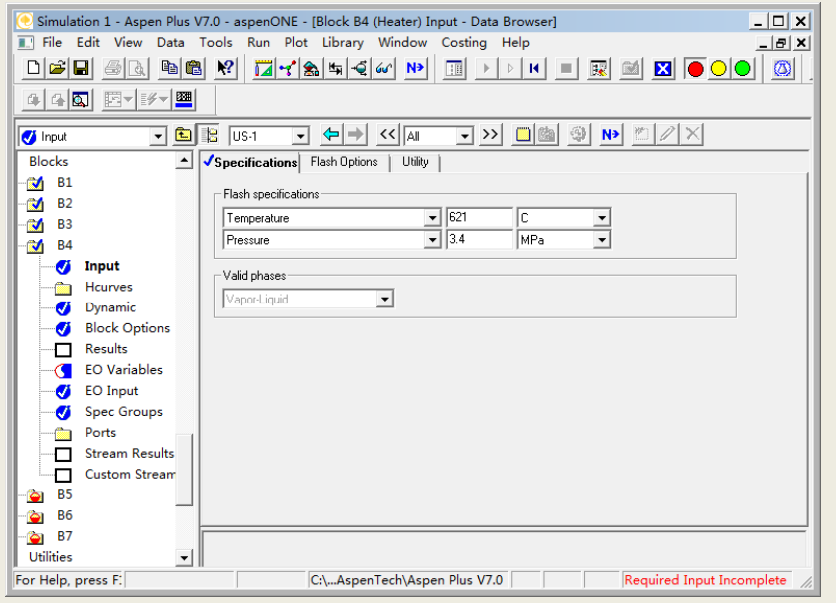

设置换热器**B7**参数

#### 多设置换热器的操作温度与操作压力,如图:

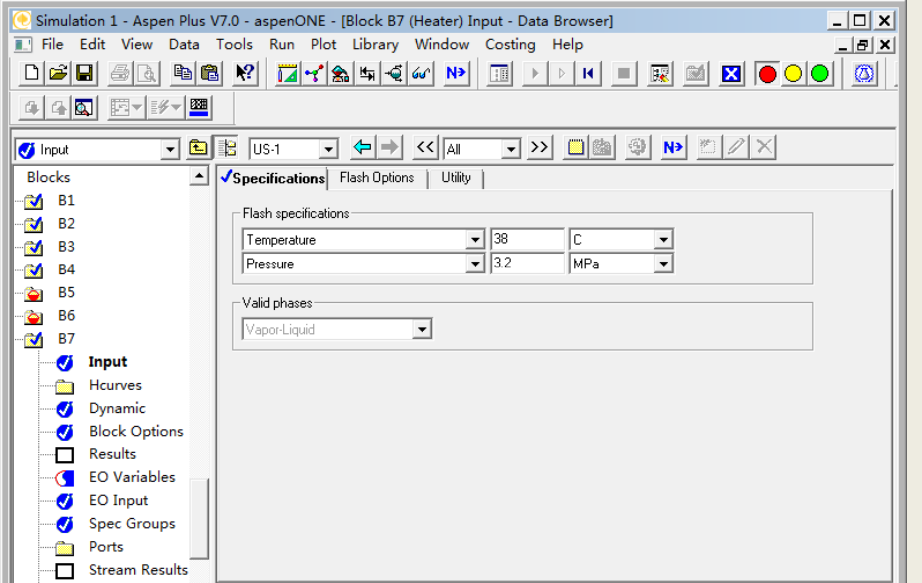

### 查看混合器**B5**的操作参数

※混合器**B5**是绝热操作,如图:

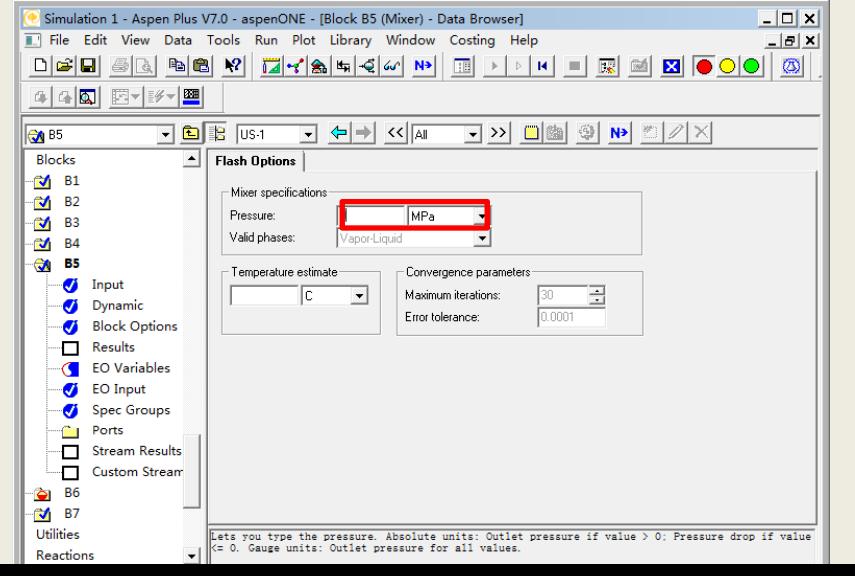

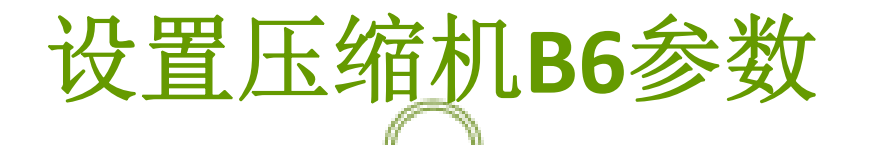

※压缩机**B6**的模型为压缩机,类型为多变压缩,压缩比 为1.188, 机械效率为0.8, 如图:

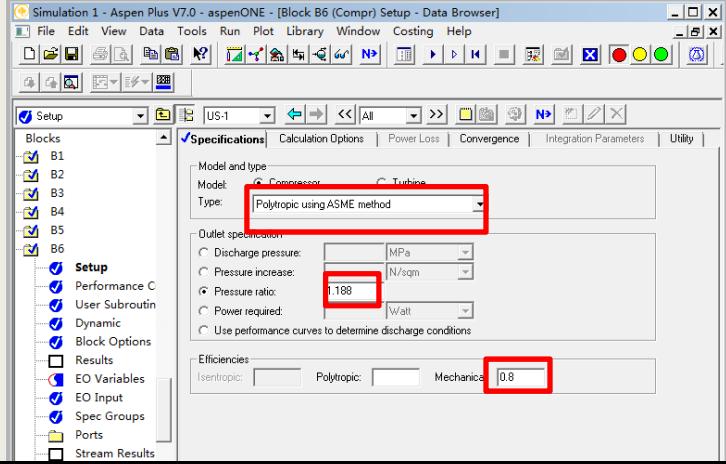

去除设计规定,加入约束(**1**)

※点击**Hide**隐藏所选的规定,**Delete**为删除所 选的规定,如图:

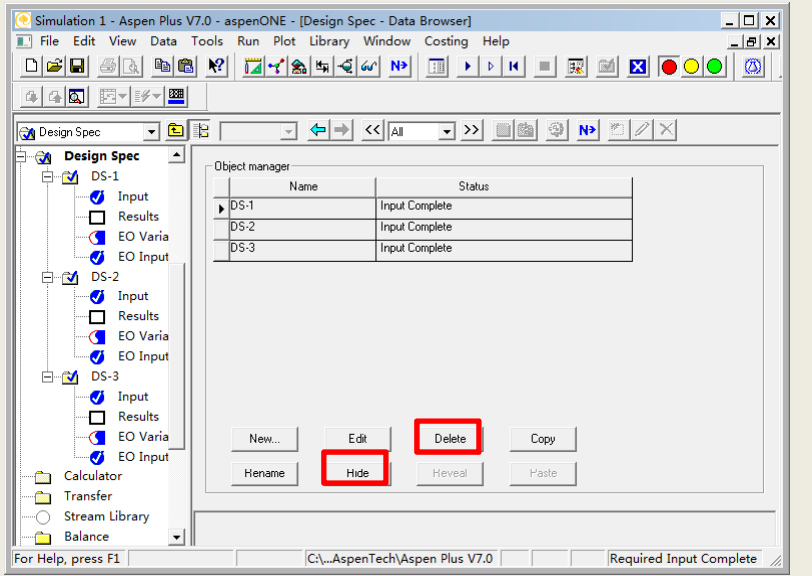

去除设计规定,加入约束(**2**)

选中上图**DS‐<sup>1</sup>**,点击**Hide**,出现**c**下图对话框,如图:

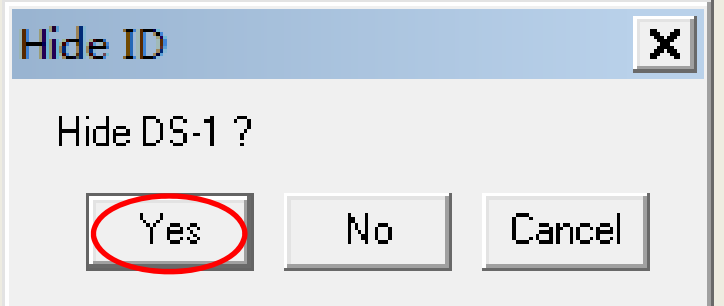

去除设计规定,加入约束(**3**)

※**DS‐<sup>1</sup>**已被删除,如图:

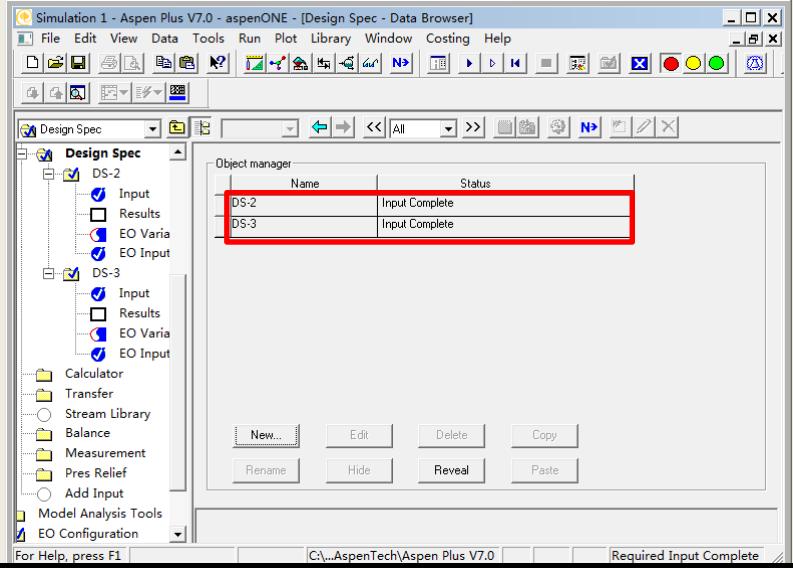

去除设计规定,加入约束(**4**)

同理**DS‐2**、**DS‐<sup>3</sup>**也被删除,删除完成后如图:

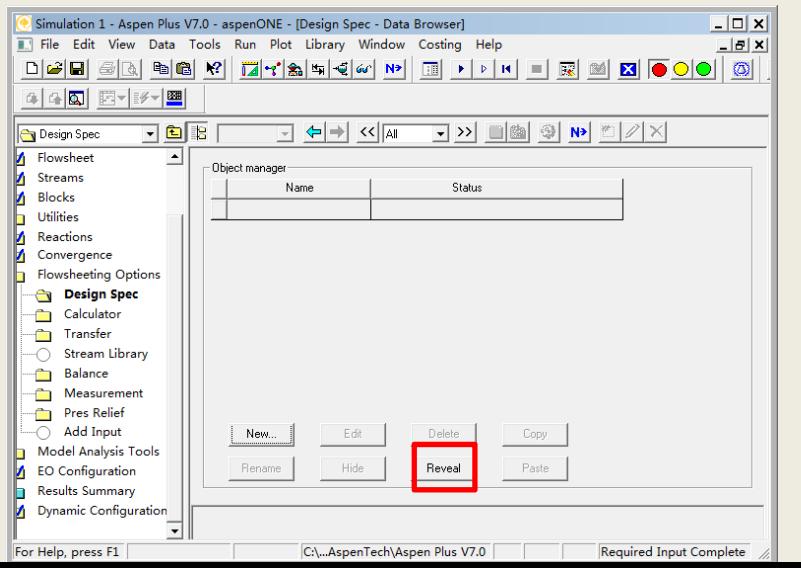

恢复设计规定(**1**)

### ※点击上图**Reveal**,出现下图对话框,如图:

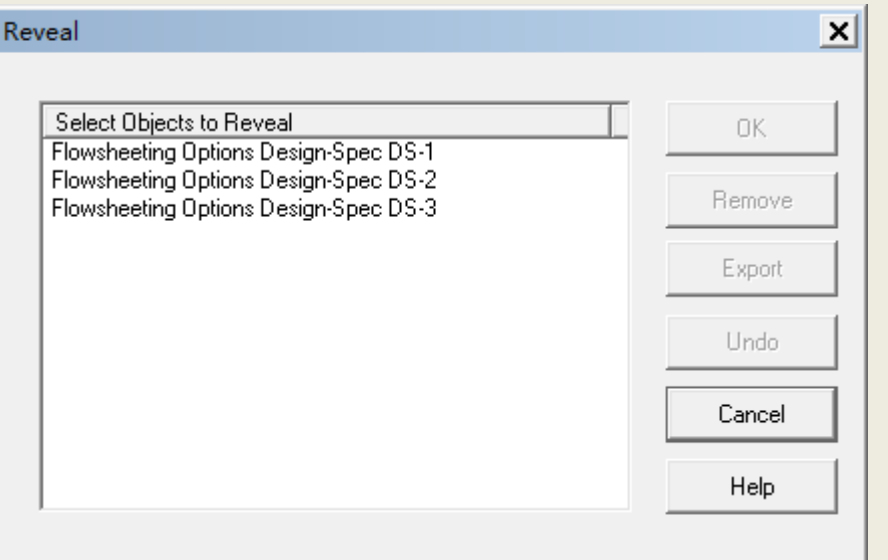

### 恢复设计规定 ( **2** )

※选中**DS ‐ 1**并点击**OK**,如图:

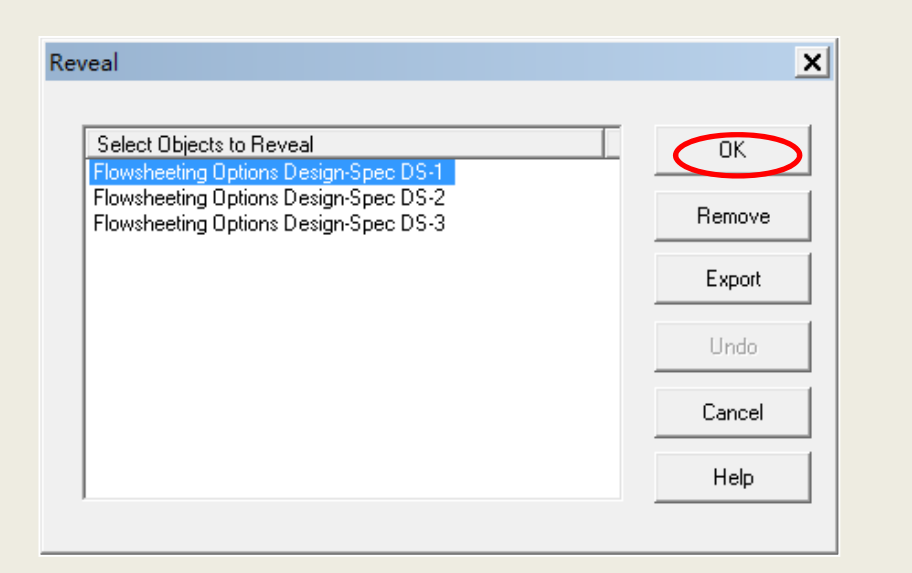

恢复设计规定 ( **3** )

※**DS ‐ 1**恢复完成,如图:

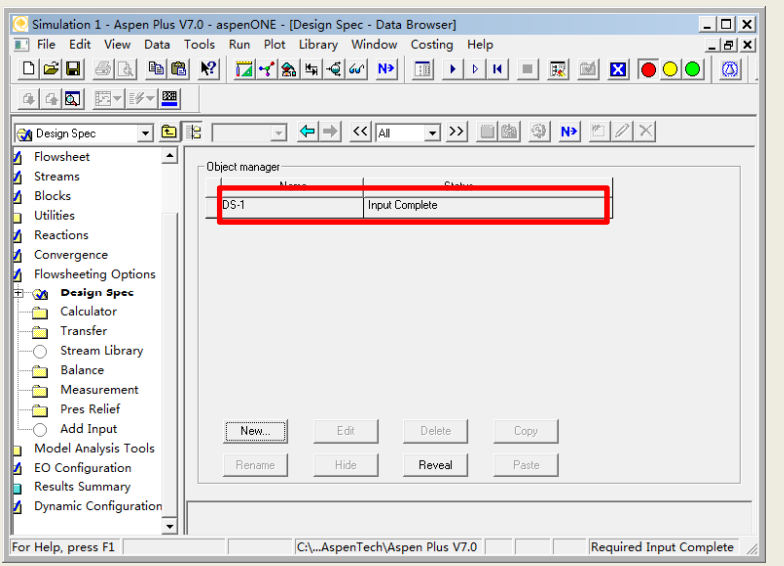

## 恢复设计规定 ( **4** )

#### ※**DS ‐ 1** ,**DS ‐ 2** ,**DS ‐ 3**均恢复完成,如图:

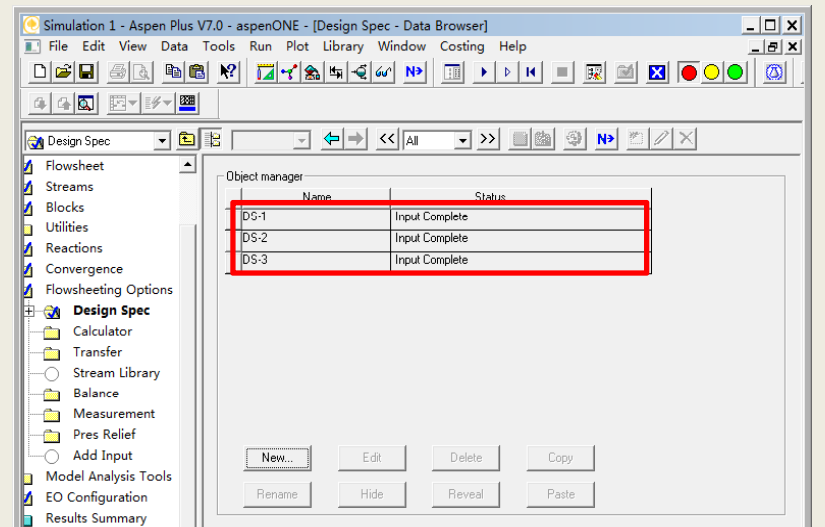

## 加入约束(**1**)

### ※约束**<sup>C</sup>‐<sup>1</sup>**,如图:

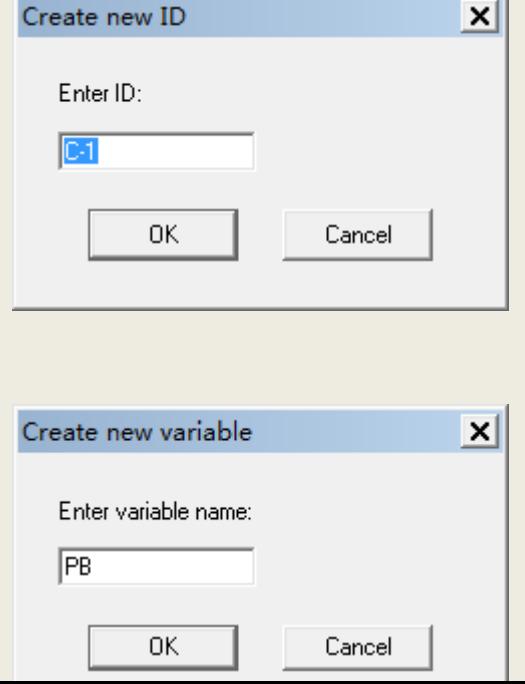

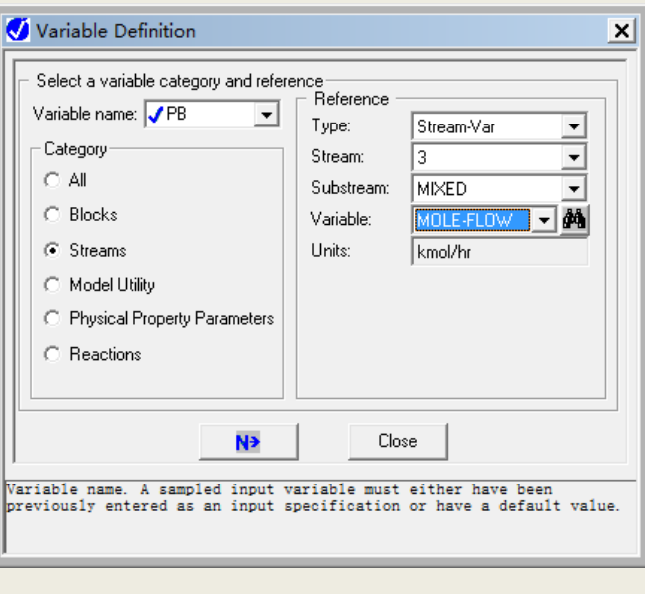

## 加入约束 ( **2** )

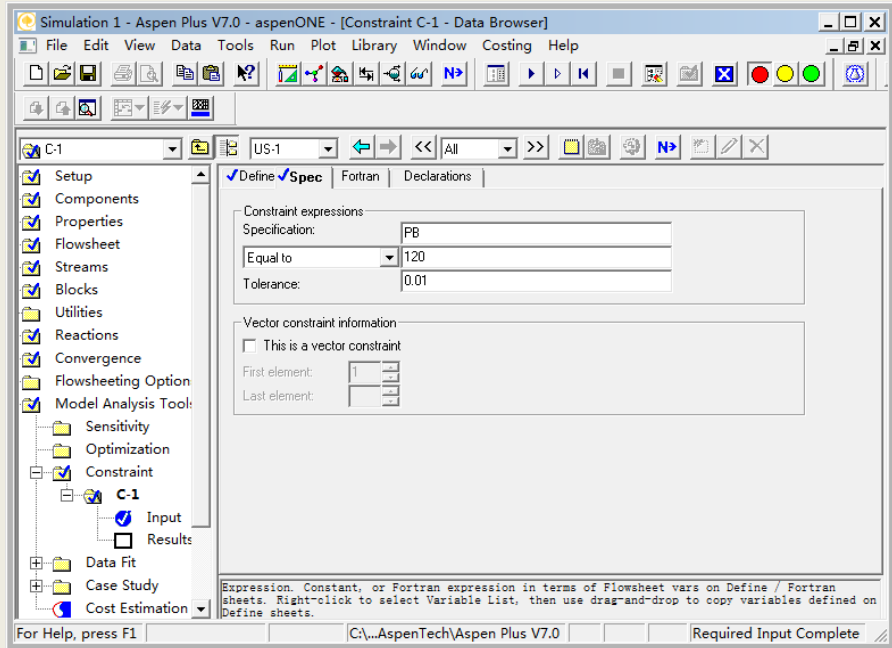

# 加入约束(**3**)

### 约束**C-2**,如图:

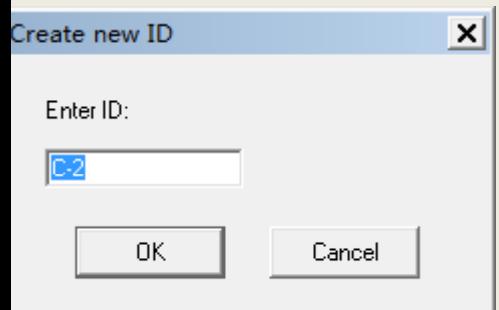

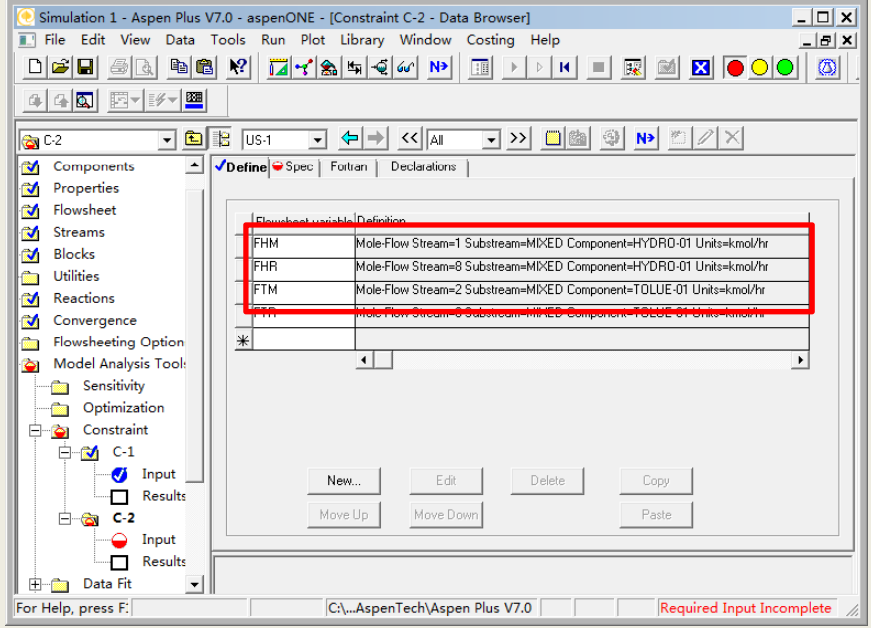

# 加入约束(**4**)

输入约束规定,如图:

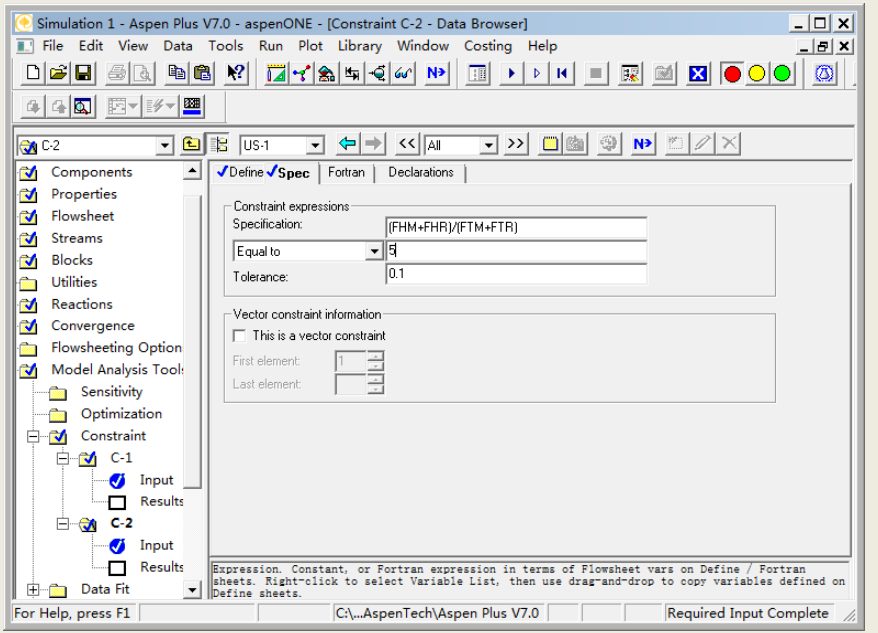

## 添加优化模块(**1**)

点击**Data Browser**的**Model Analysis Tools/Optimization**出 现下图窗口,如图:

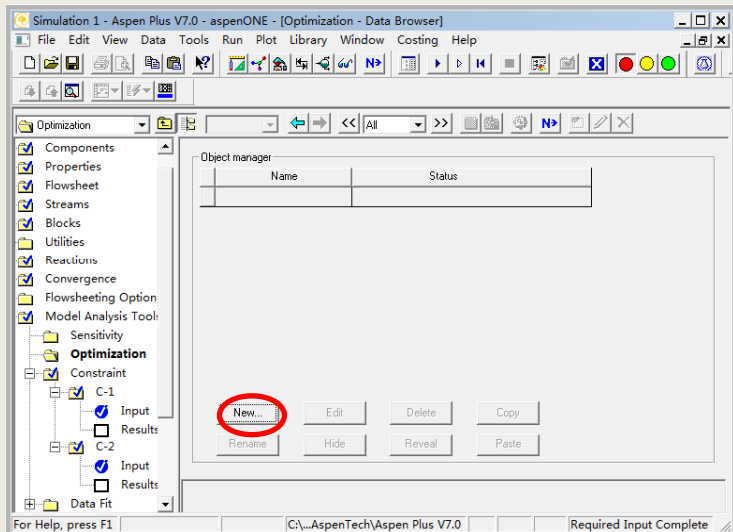

## 添加优化模块 ( **2** )

 $\overline{\textbf{R}}$ 击上图NEW,定义O-1优化模块,如图:

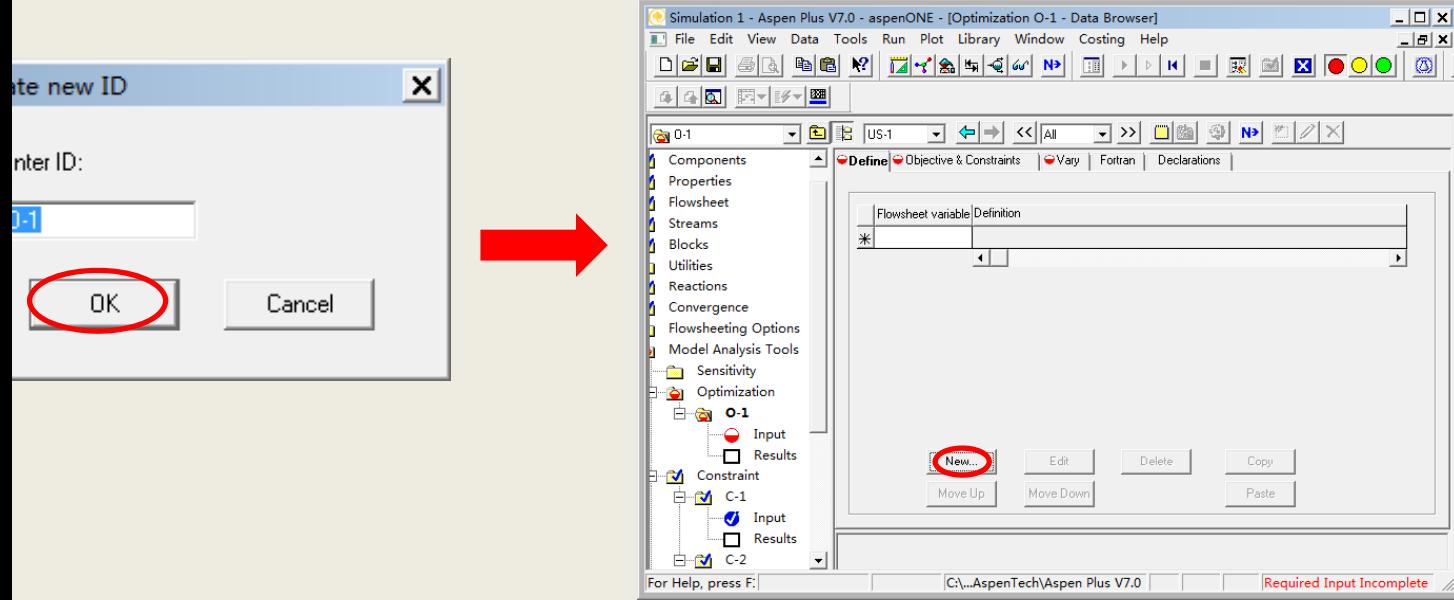

## 添加优化模块(**3**)

### ※点击上图**NEW**,定义**FH**(进料氢气流量)变量,如图:

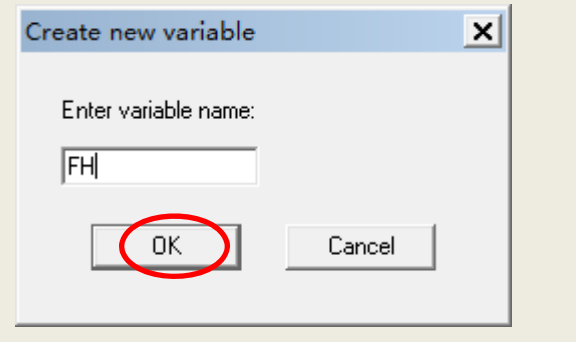

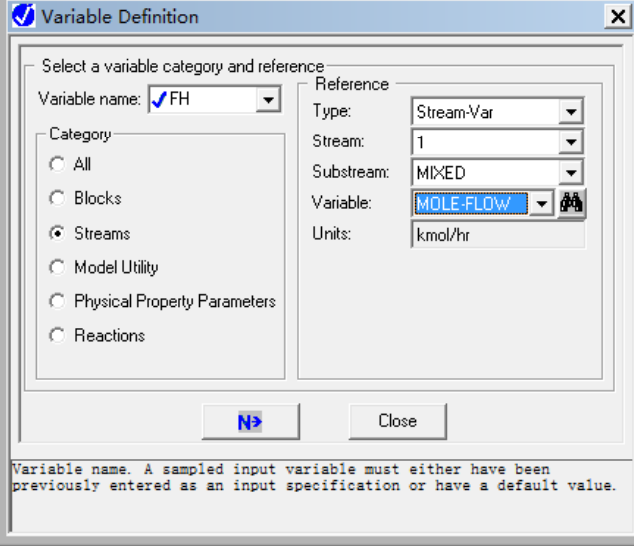

### 添加优化模块 ( **4** )

※**FH**变量定义完成后,如图:

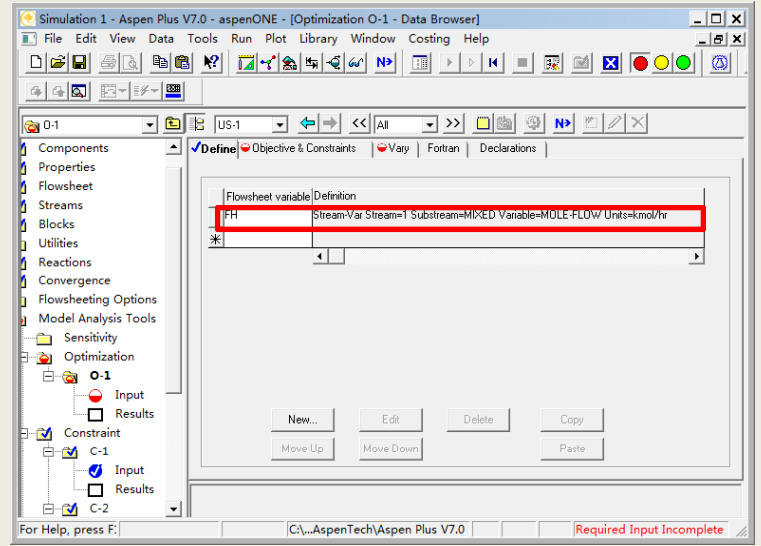

### 添加优化模块(**5**)

 $\overline{\mathcal{C}}$  同理定义其他变量,FT(进料甲苯流量)、PG(放空气流 量)、**YPH**(放空气中氢含量)、**PB**(产品苯流量)、**PD** (副产物联苯流量)、**NCOMP**代表压缩机**B6**的轴功率、 VR代表反应器B1的体积,变量定义完成后,如图:

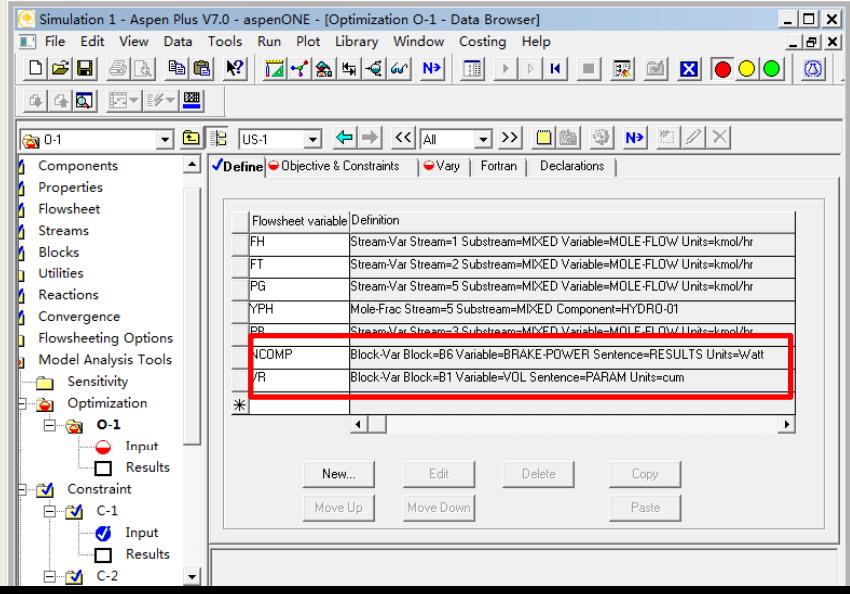

### 添加优化模块 ( **6** )

※指定优化目标与约束,如图:

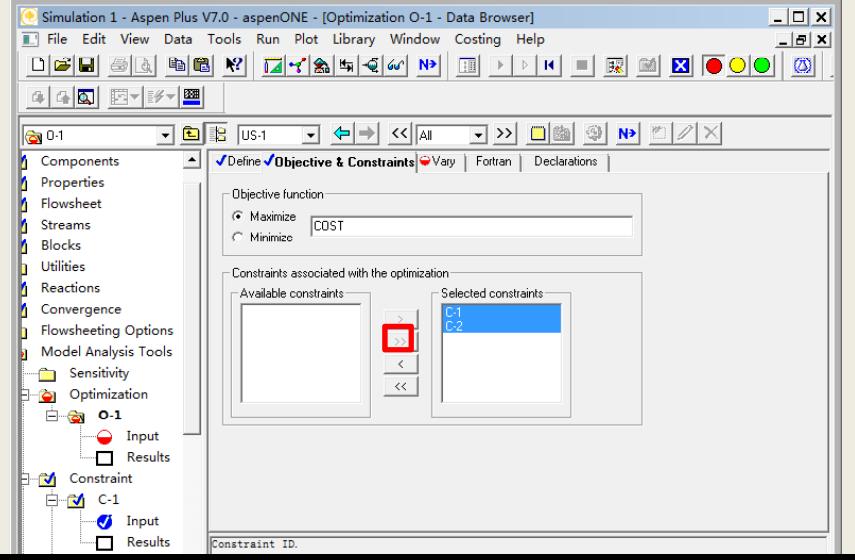

## 添加优化模块(**7**)

#### 在**0‐0.1**的范围内调节反应器**B1**中副反应的转化率,如图:

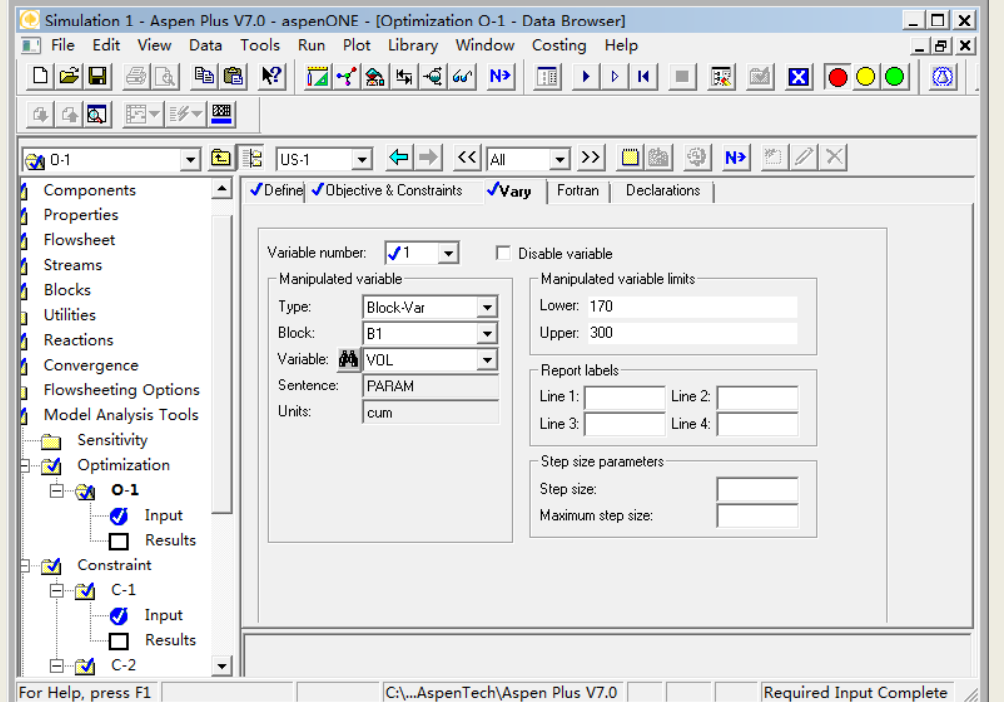

## 添加优化模块(**8**)

※在**100‐200kmol/h**的范围内调节氢气进料 流量的,如图:

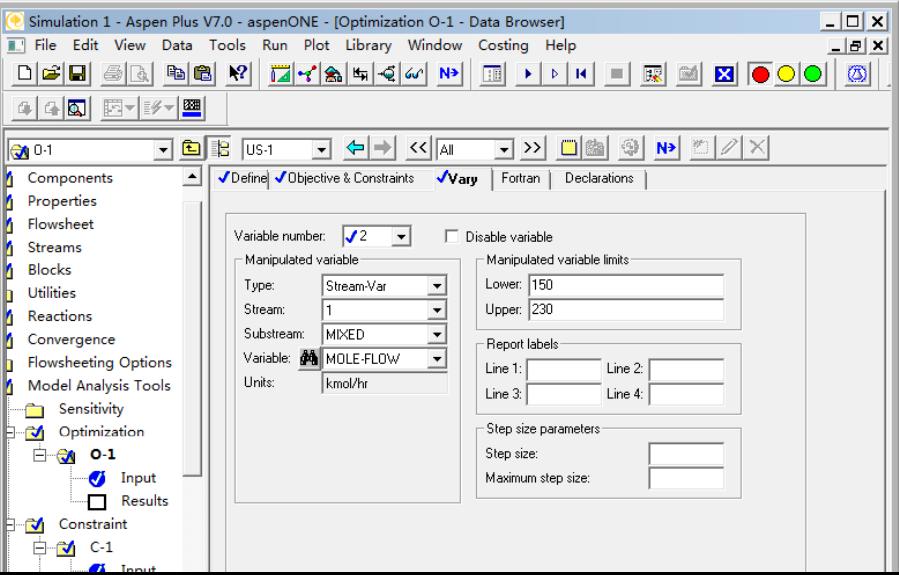
### 添加优化模块(**9**)

※在**100‐200kmol/h**的范围内调节甲苯进料流 量的,如图:

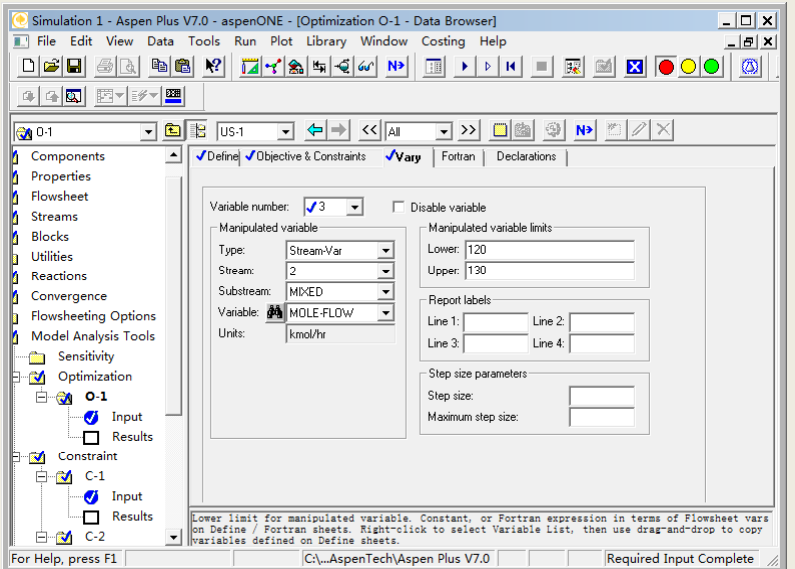

# 添加优化模块(**10**)

※在**0.05‐0.15**的范围内调节分割器**B3**中物流**5**的流 出比例,如图:

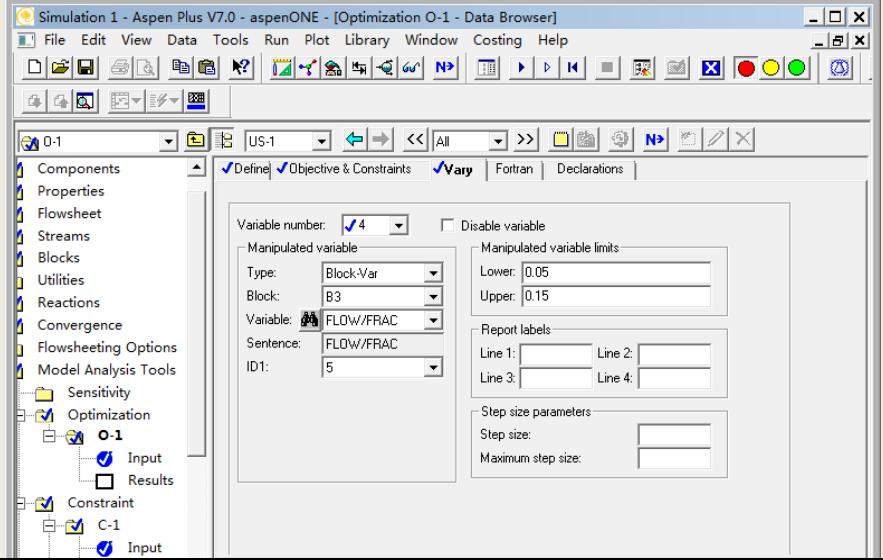

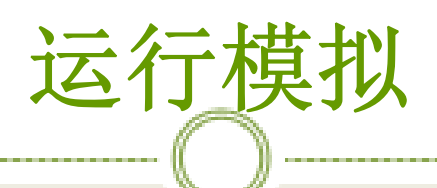

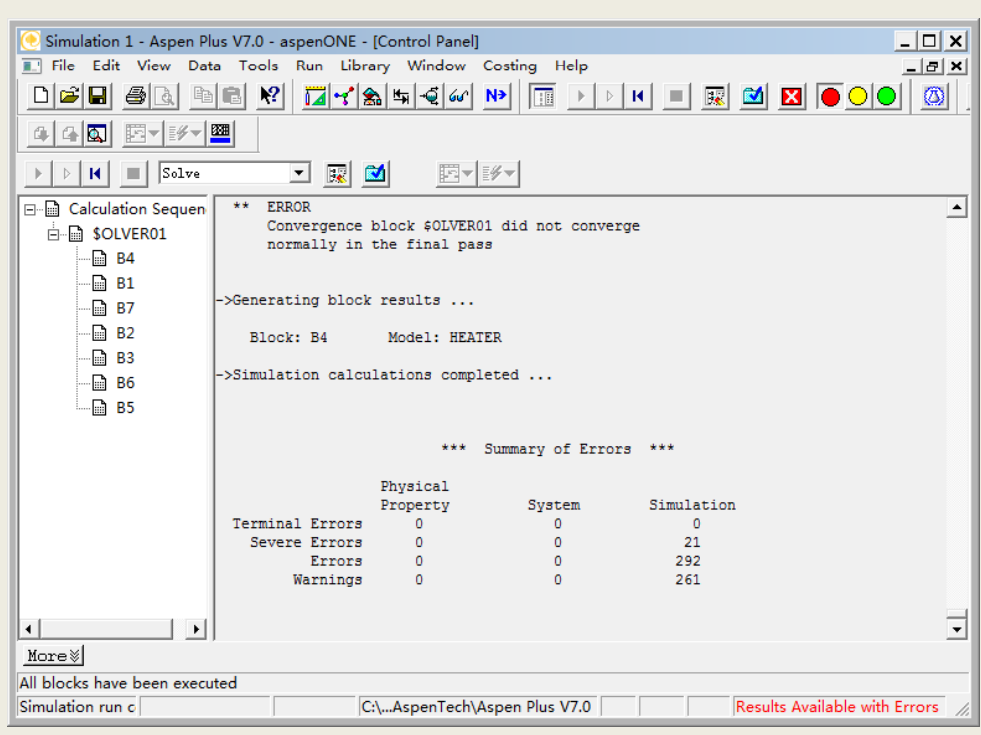

# 查看模拟结果(**1**)

#### ※在**Data Browser**中的**Convergence**查看优化计算结果, 如图:

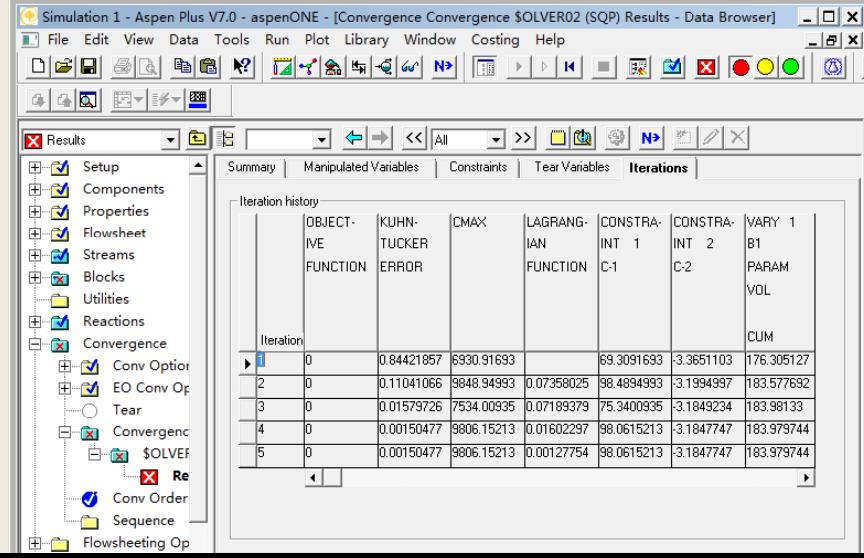

### 查看模拟结果 ( **2** )

※ 查看全部物流结果,如图:

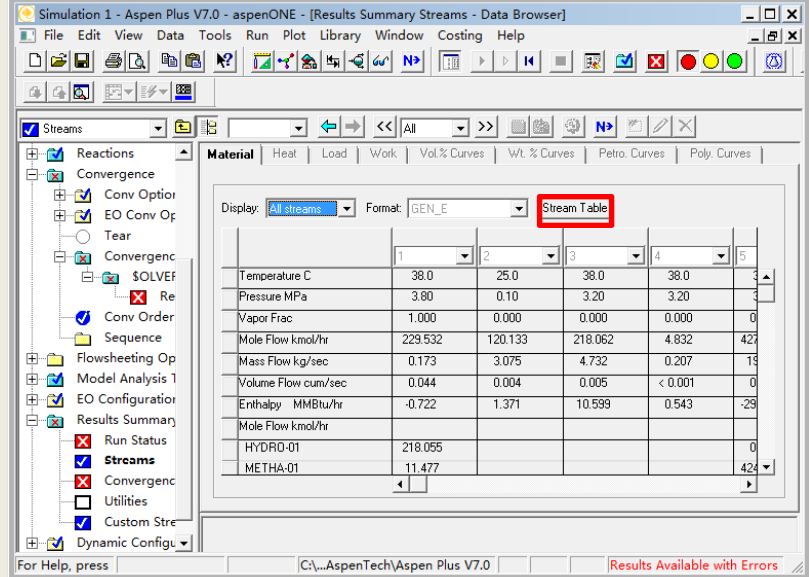

## 查看模拟结果(**3**)

点击上图**Stream table**生成如下表格,如图:

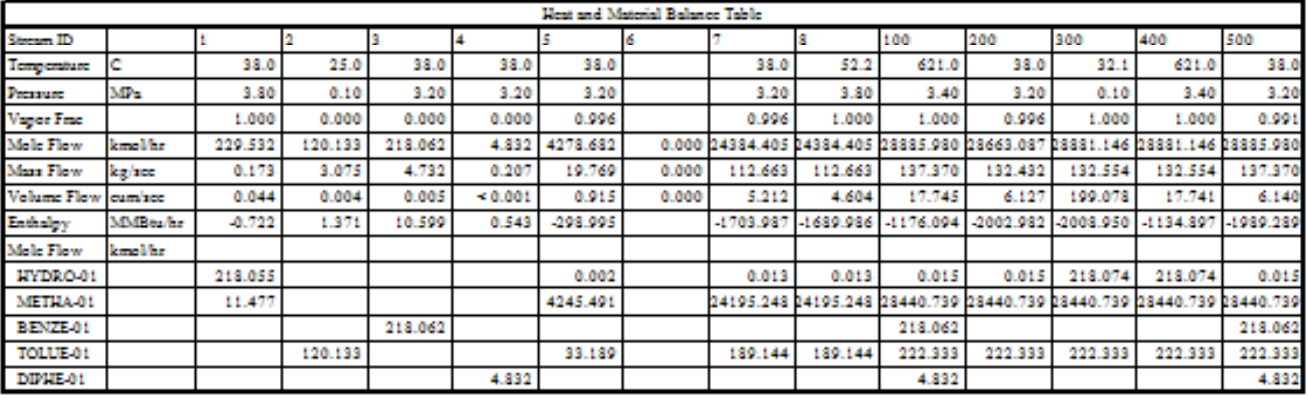

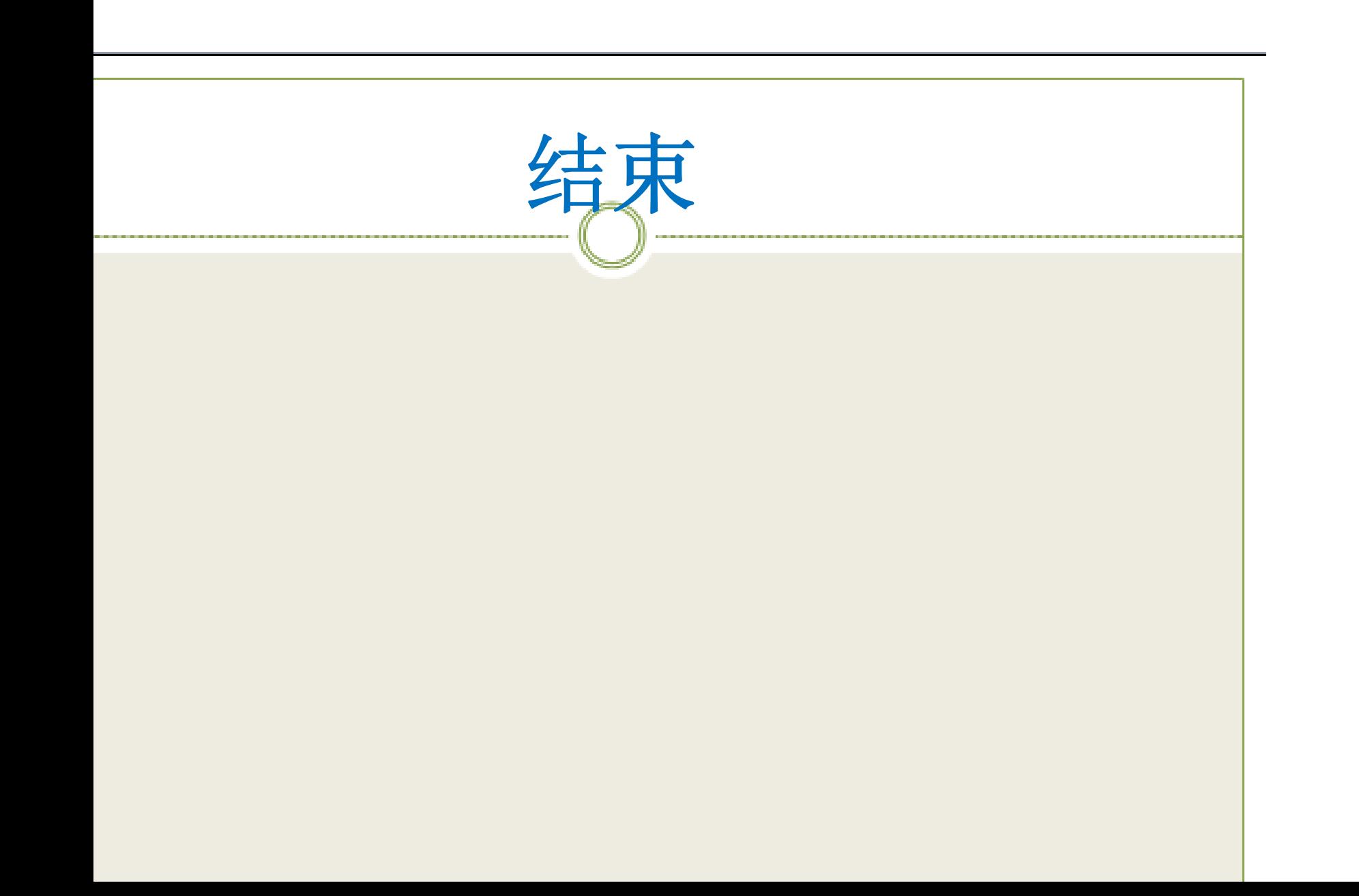